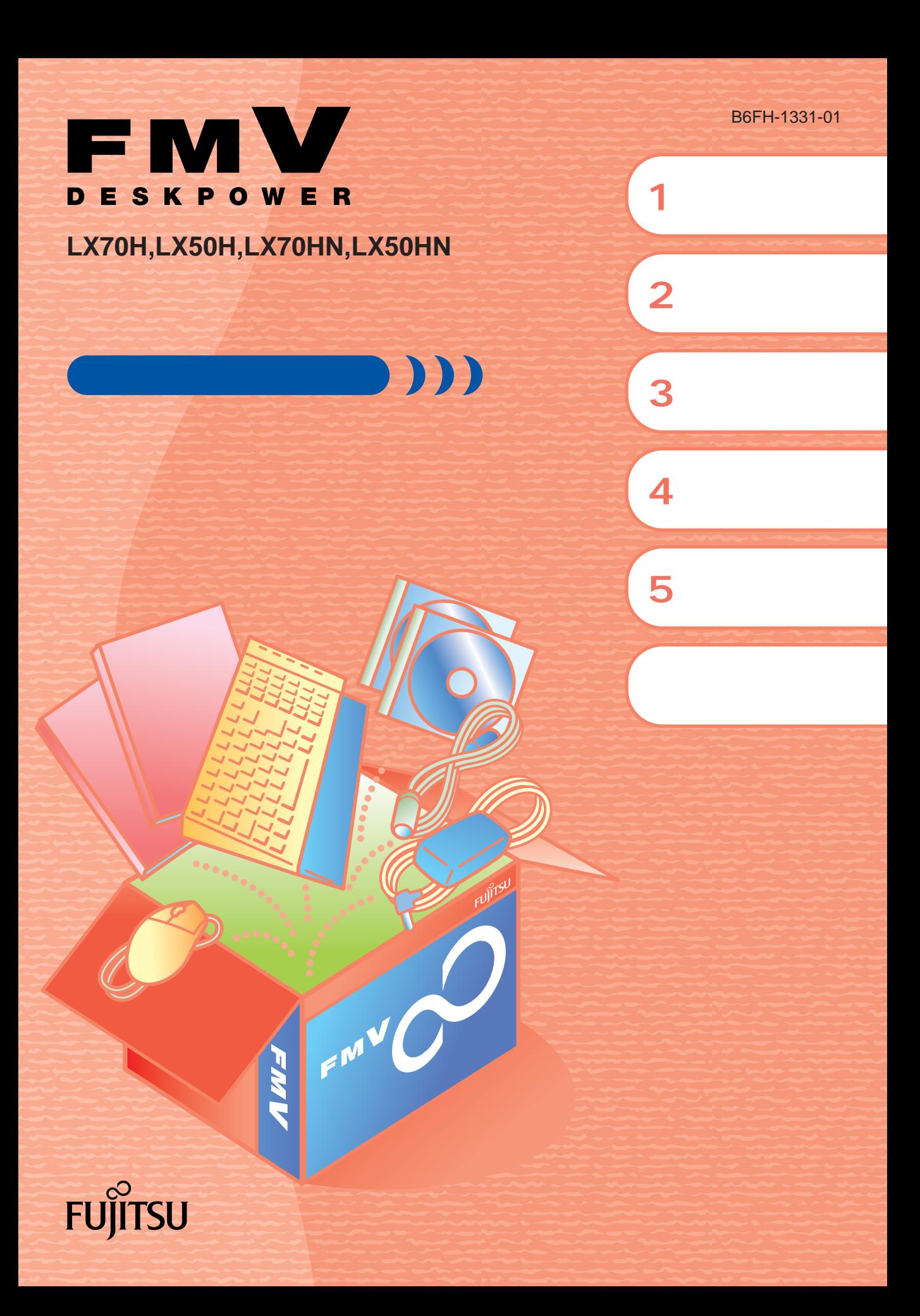

## 知りたいことを調べるには

#### まずはここから!

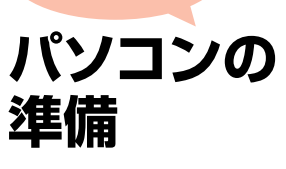

買ってから、使い始める前の 準備はこれでバッチリ。

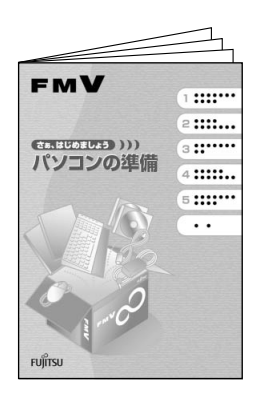

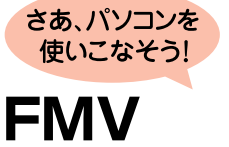

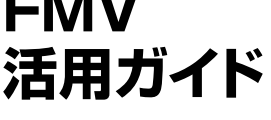

基本や活用、セキュリティから トラブル解決までこれ一冊。

ちょっと確認!

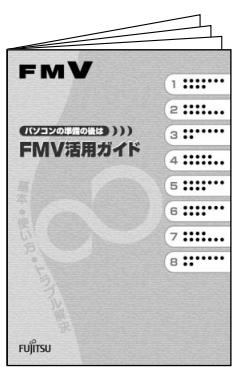

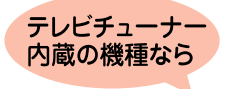

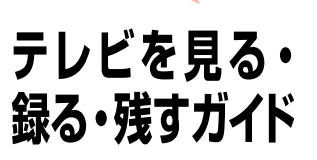

FMVでテレビを見たり録ったり して楽しむには、これ![注]

注:テレビチューナー内蔵機種のみ添付 (ただし、Microsoft<sup>®</sup>Windows<sup>®</sup>XP Media Center Edition 2004搭載機種 には非添付)

※この他にも、マニュアルや重要なお知らせなどの紙、冊子類があります。

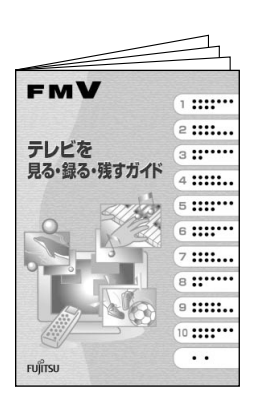

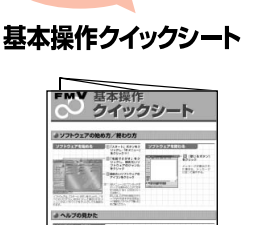

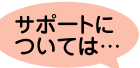

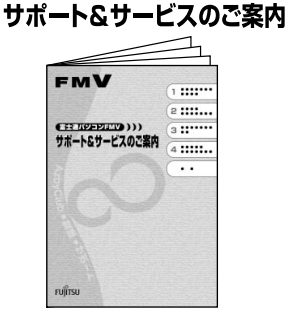

手元にあると便利、パソコンの - デジ・コンコース ... . . . . . . . . . . .<br>基本操作や文字入力の早見表! (三つ折りになっています)

<u>fi</u>e

 $\frac{1}{2}$ 

どうしても問い合わせないと わからない…。そんなときはこれ!

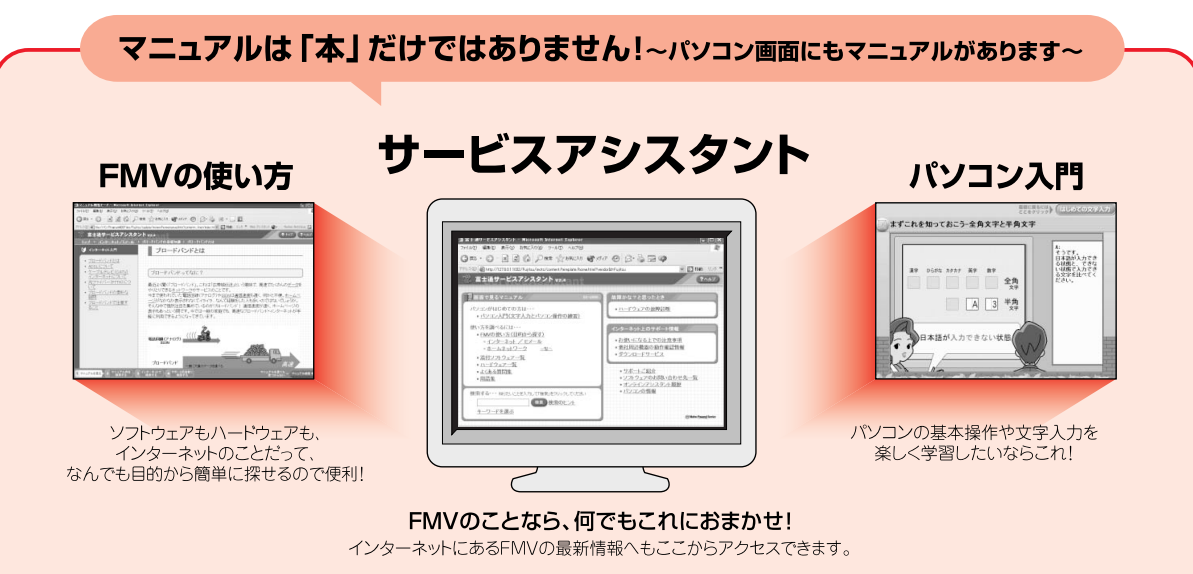

※この他にも、役に立つ情報が盛りだくさんです。

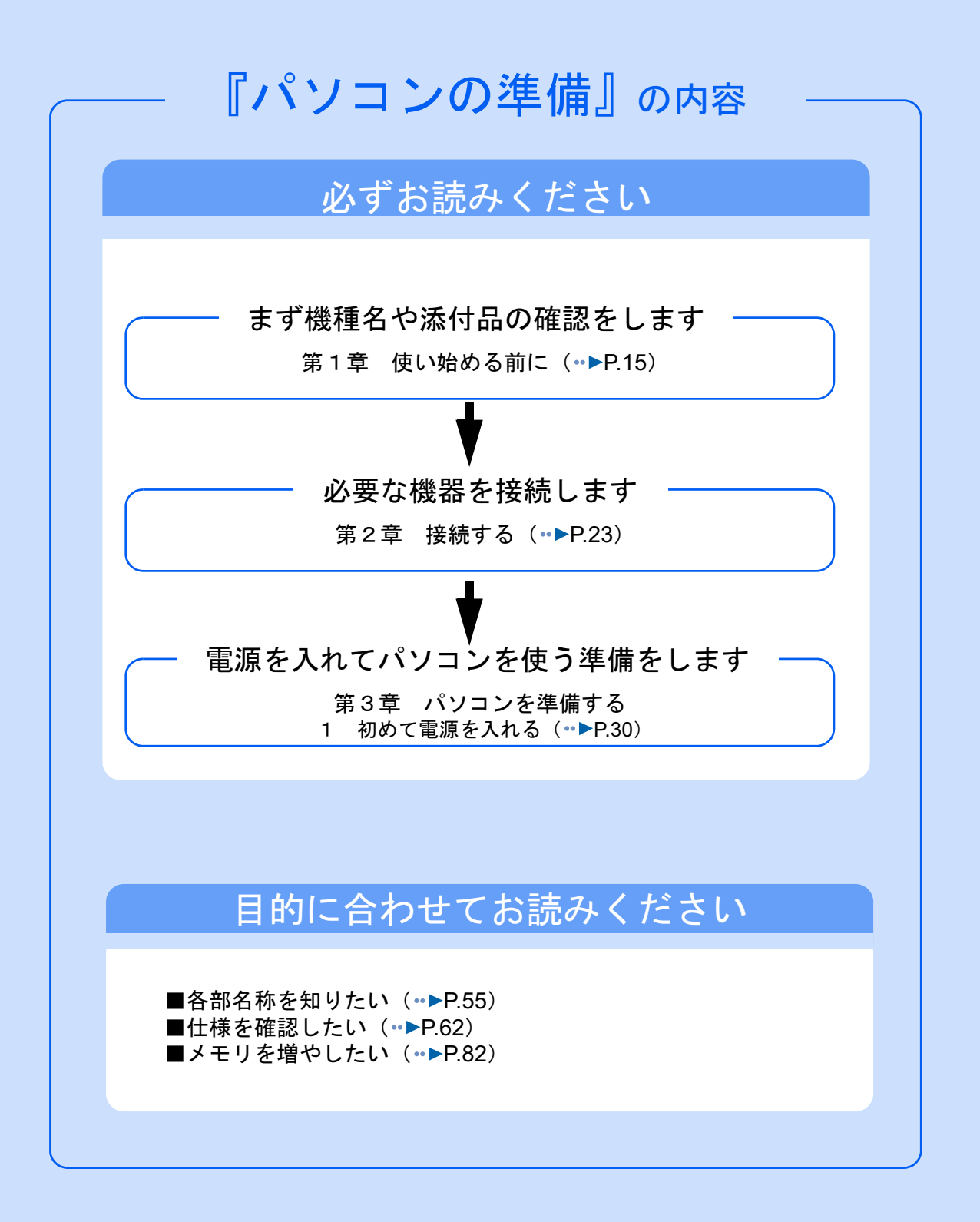

#### 安全にお使いいただくために

このマニュアルには、本製品を安全に正しくお使いいただくための重要な情報が記載されています。

本製品をお使いになる前に、このマニュアルを熟読してください。特に、「安全上のご注意」をよくお読みになり、理解されたうえで本製 品をお使いください。

また、このマニュアルは、本製品の使用中にいつでもご覧になれるよう大切に保管してください。

#### 保証書について

- ・ 保証書は、必ず必要事項を記入し、内容をよくお読みください。その後、大切に保管してください。 ・ 修理を依頼される場合には、必ず保証書をご用意ください。
- 
- ・ 保証期間内に、正常な使用状態で故障した場合は、無料で修理いたします。
- ・ 保証期間内でも、保証書の提示がない場合や、天災あるいは無理な使用による故障の場合などには、有料での修理となります。ご注意 ください(詳しくは、保証書をご覧ください)。
- ・ 修理後は、パソコンの内容が修理前とは異なり、ご購入時の状態や、何も入っていない状態になっている場合があります。大切なデー タは、フロッピーディスクや CD-R などの媒体にバックアップをお取りください。
- ・ 本製品の補修用性能部品(製品の機能を維持するために必要な部品)の最低保有期間は、製造終了後 6 年間です。

#### 使用許諾契約書

富士通株式会社(以下弊社といいます)では、本製品にインストール、もしくは添付されているソフトウェア(以下本ソフトウェアとい います)をご使用いただく権利をお客様に対して許諾するにあたり、下記「ソフトウェアの使用条件」にご同意いただくことを使用の条 仕とさせていただいております。

なお、お客様が本ソフトウェアのご使用を開始された時点で、本契約にご同意いただいたものといたしますので、本ソフトウェアをご使<br>用いただく前に必ず下記「ソフトウェアの使用条件」をお読みいただきますようお願い申し上げます。ただし、本ソフトウェアのうちの<br>一部ソフトウェアに別途の「使用条件」もしくは「使用許諾契約書」等が、添付されている場合は、本契約に優先して適用されますので、 ご注意ください。

#### ソフトウェアの使用条件

- 1. 本ソフトウェアの使用および著作権
- お客様は、本ソフトウェアを、日本国内において本製品でのみ使用できます。なお、お客様は本製品のご購入により、本ソフトウェ アの使用権のみを得るものであり、本ソフトウェアの著作権は引き続き弊社または開発元である第三者に帰属するものとします。 2. バックアップ
- お客様は、本ソフトウェアにつきまして、1 部の予備用(バックアップ)媒体を作成することができます。 3. 本ソフトウェア
- 
- 本ソフトウェアが、別のソフトウェアに組み込んで使用されることを予定した製品である場合には、お客様はマニュアル等記載の要 領に従って、本ソフトウェアの全部または一部を別のソフトウェアに組み込んで使用することができます。

4. 複製

- (1) 本ソフトウェアの複製は、上記「2.」および「3.」の場合に限定されるものとします。 本ソフトウェアが組み込まれた別のソフトウェアについては、マニュアル等で弊社が複製を許諾していない限り、予備用(バッ クアップ)媒体以外には複製は行わないでください。
- ただし、本ソフトウェアに複製防止処理がほどこしてある場合には、複製できません。
- (2) 前号によりお客様が本ソフトウェアを複製する場合、本ソフトウェアに付されている著作権表示を、変更、削除、隠蔽等しない でください。
- 第三者への譲渡

お客様が本ソフトウェア(本製品に添付されている媒体、マニュアルならびに予備用バックアップ媒体を含みます)を第三者へ譲渡 する場合には、本ソフトウェアがインストールされたパソコンとともに本ソフトウェアのすべてを譲渡することとします。なお、お 客様は、本製品に添付されている媒体を本製品とは別に第三者へ譲渡することはできません。

- お客様は、本ソフトウェアを改造したり、あるいは、逆コンパイル、逆アセンブルをともなうリバースエンジニアリングを行うこと はできません。
- 7. 壁紙の使用条件
- お客様は、「FMV」ロゴ入りの壁紙を改変したり、第三者へ配布することはできません。
- 8. 保証の範囲

6. 改造等

- (1) 弊社は、本ソフトウェアとマニュアル等との不一致がある場合、本製品をご購入いただいた日から 90 日以内に限り、お申し出 をいただければ当該不一致の修正に関して弊社が必要と判断した情報を提供いたします。 また、本ソフトウェアの記録媒体等に物理的な欠陥(破損等)等がある場合、本製品をご購入いただいた日から 1ヶ月以内に限
- り、不良品と良品との交換に応じるものとします。 (2) 弊社は、前号に基づき負担する責任以外の、本ソフトウェアの使用または使用不能から生じるいかなる損害(逸失利益、事業の 中断、事業情報の喪失その他の金銭的損害を含みますが、これに限られないものとします)に関しても、一切責任を負いませ ん。たとえ、弊社がそのような損害の可能性について知らされていた場合も同様とします。
- (3) 本ソフトウェアに第三者が開発したソフトウェアが含まれている場合においても、第三者が開発したソフトウェアに関する保証 は、弊社が行う上記(1)の範囲に限られ、開発元である第三者は本ソフトウェアに関する一切の保証を行いません。
- 

9. ハイセイフティ<br>- 本ソフトウェアは、 一般事務用、パーソナル用、家庭用などの一般的用途を想定したものであり、ハイセイフティ用途での使用を想 定して設計・製造されたものではありません。お客様は、当該ハイセイフティ用途に要する安全性を確保する措置を施すことなく、 本ソフトウェアを使用しないものとします。ハイセイフティ用途とは、下記の例のような、極めて高度な安全性が要求され、仮に当 該安全性が確保されない場合、直接生命・身体に対する重大な危険性を伴う用途をいいます。 記

原子力核制御、航空機飛行制御、航空交通管制、大量輸送運行制御、生命維持、兵器発射制御など

富士通株式会社

#### マイクロソフト製品サービスパック

Microsoft® Windows® をご利用のお客様がより安定したシステムを運用していく上で、マイクロソフト社はサービスパックを提供しており ます(http://www.microsoft.com/japan/)。

お客様は、最新のサービスパックをご利用いただくことにより、その時点でマイクロソフト社が提供する Microsoft® Windows® にて最も 安定したシステムを構築できます。

したがいまして、当社としては、最新のサービスパックをご利用いただくことを基本的には推奨いたします。

ただし、お客様の環境によっては、サービスパック適用により予期せぬ不具合が発生する場合もありますので、ご利用前にはサービスパッ クの Readme.txt を必ずご確認ください。

また、万一、インストールに失敗したことを考慮し、システムのバックアップを取ることを推奨いたします。

## <span id="page-4-0"></span>このマニュアルの表記について

### 安全にお使いいただくための絵記号について

このマニュアルでは、いろいろな絵表示を使用しています。これは本製品を安全に正しく使 用していただき、あなたや他の人々に加えられるおそれのある危害や損害を、未然に防止す るための目印となるものです。その表示と意味は次のようになっています。内容をよくご理 解のうえ、お読みください。

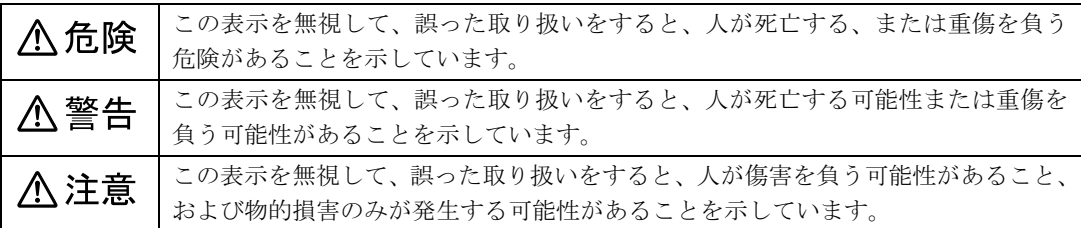

また、危害や損害の内容がどのようなものかを示すために、上記の表示と同時に次のような 記号を使っています。

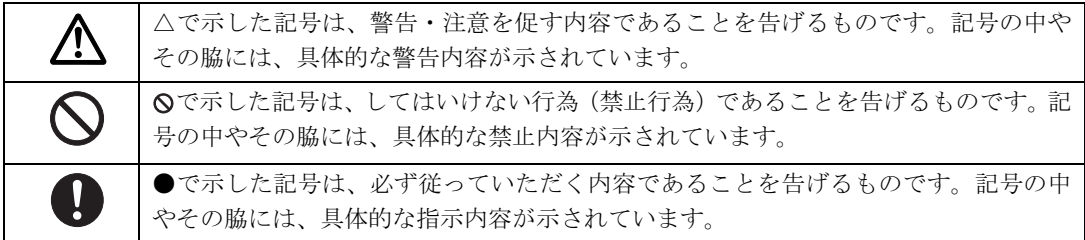

### 画面例およびイラストについて

表記されている画面およびイラストは一例です。お使いの機種によって、画面およびイラス トが若干異なることがあります。また、このマニュアルに表記されているイラストは説明の 都合上、本来接続されているケーブル類を省略していることがあります。

## 本文中の記号について

本文中に記載されている記号には、次のような意味があります。

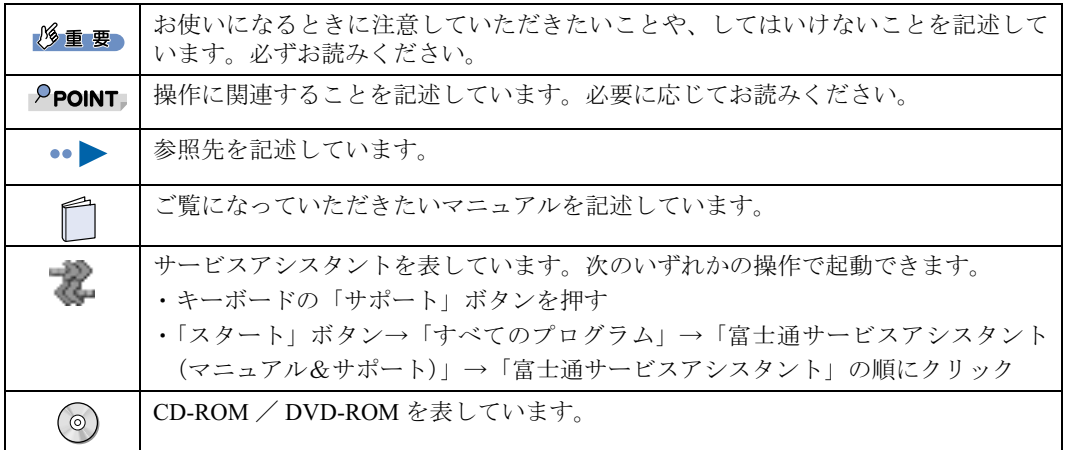

### 製品などの呼び方について

このマニュアルでは製品名称などを、次のように略して表記しています。

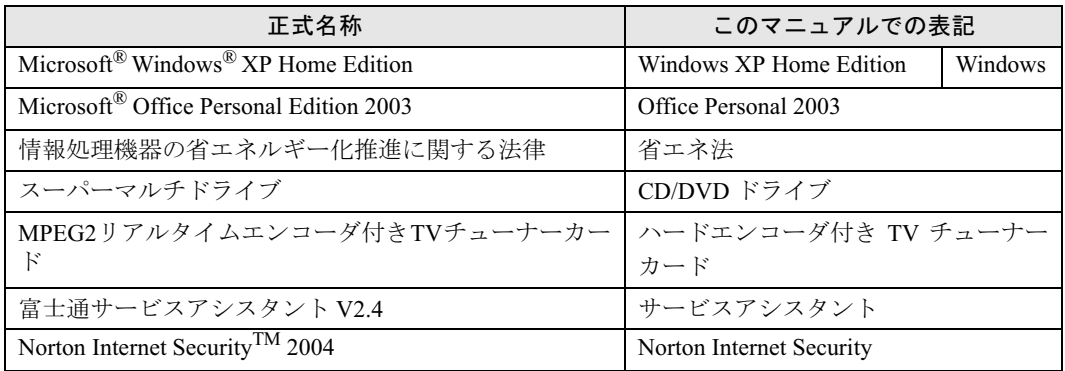

## 警告ラベル/注意ラベル

本製品には警告ラベルおよび注意ラベルが貼ってあります。 警告ラベルや注意ラベルは、絶対にはがしたり、汚したりしないでください。

### 商標および著作権について

Microsoft および Windows は、米国 Microsoft Corporation の米国およびその他の国における登録商標または商標です。 Pentium は、アメリカ合衆国およびその他の国における Intel Corporation またはその子会社の登録商標または商標です。 Celeron は、アメリカ合衆国およびその他の国における Intel Corporation またはその子会社の登録商標または商標です。 Motiveのロゴ、Motive Communications, Inc., ServiceNet PlatformおよびMotiveの他の製品名あるいは技術用語はMotive Communications, Inc. の商標または登録商標です。 SD カードおよび SD ロゴは、SD ASSOCIATION の商標です。 「メモリースティック」、「マジックゲート」は、ソニー株式会社の商標です。 Bluetooth® は、Bluetooth SIG の商標であり、弊社へライセンスされています。 その他の各製品名は、各社の商標、または登録商標です。 その他の各製品は、各社の著作物です。

All Rights Reserved,Copyright© FUJITSU LIMITED 2004 画面の使用に際して米国 Microsoft Corporation の許諾を得ています。

#### データのバックアップについて

本製品に記録されたデータ(基本ソフト、アプリケーションソフトも含む)の保全については、お客様ご自身でバックアップなどの必要<br>な対策を行ってください。また、修理を依頼される場合も、データの保全については保証されませんので、事前にお客様ご自身でバック アップなどの必要な対策を行ってください。

データが失われた場合でも、保証書の記載事項以外は、弊社ではいかなる理由においても、それに伴う損害やデータの保全・修復などの 責任を一切負いかねますのでご了承ください。

#### 添付の CD-ROM/DVD-ROM などは大切に保管してください

これらのディスクは、本製品に入っているソフトウェアをご購入時と同じ状態に戻すときに必要です。

#### 液晶ディスプレイの特性について

- ・ 液晶ディスプレイは非常に精度の高い技術で作られておりますが、画面の一部に点灯しないドットや、常時点灯するドットが存在する 場合があります。これらは故障ではありません。交換・返品はお受けいたしかねますのであらかじめご了承ください。
- ・ 本製品で使用している液晶ディスプレイは、製造工程により、各製品で色合いが異なる場合があります。また、温度変化などで多少の 色むらが発生する場合があります。これらは故障ではありませんので、あらかじめご了承ください。
- ・ 長時間同じ表示を続けると残像となることがありますが、故障ではありません。残像は、しばらく経つと消えます。この現象を防ぐた めには、省電力機能を使用してディスプレイの電源を切るか、スクリーンセーバーの使用をお勧めします。
- ・ 表示する条件によっては、むらおよび微少な斑点が目立つことがありますが、故障ではありません。

#### アナログ放送からデジタル放送への移行について

地上デジタル放送は、関東、中京、近畿の三大広域圏の一部で 2003 年 12 月から開始され、その他の地域でも、2006 年末までに放送が開 始される予定です。該当地域における受信可能エリアは、当初限定されていますが、順次拡大される予定です。地上アナログ放送は 2011 年 7 月に、BS アナログ放送は 2011 年までに終了することが、国の方針として決定されています。

#### 本製品のハイセイフティ用途での使用について

本製品は、一般事務用、パーソナル用、家庭用、通常の産業用などの一般的用途を想定したものであり、ハイセイフティ用途での使用を - スーパー アンジント - アンバインスール

お客様は、当該ハイセイフティ用途に要する安全性を確保する措置を施すことなく、本製品を使用しないでください。 ハイセイフティ用途とは、以下の例のような、極めて高度な安全性が要求され、仮に当該安全性が確保されない場合、直接生命・身体に

対する重大な危険性を伴う用途をいいます。

・ 原子力施設における核反応制御、航空機自動飛行制御、航空交通管制、大量輸送システムにおける運行制御、生命維持のための医療用 機器、兵器システムにおけるミサイル発射制御など

#### 注 意

本製品は、情報処理装置等電波障害自主規制協議会(VCCI)の基準に基づくクラス B 情報技術装置です。本製品は、家庭環境で使用する ことを目的としていますが、本製品がラジオやテレビジョン受信機に近接して使用されると、受信障害を引き起こすことがあります。 本製品は、マニュアルに従って正しい取り扱いをしてください。

本製品には、有寿命部品(CRT、液晶ディスプレイ、ハードディスク、CD/DVD ドライブなど)が含まれており、長時間連続で画面を表<br>示させたり動作させたりした場合、早期の部品交換が必要になります。保証期間は1年間です(契約により異なる場合があります)。 ・ 液晶ディスプレイは寿命とは別にご使用時間によって輝度が低下します。

本製品の使用環境は、温度 10 ~ 35 ℃/湿度 20 ~ 80%RH (動作時)、温度 -10 ~ 60 ℃/湿度 20 ~ 90%RH (非動作時) です(ただし 動作時、非動作時とも結露しないこと)。

本製品は、国内での使用を前提に作られています。海外での使用につきましては、お客様の責任で行っていただくようお願いいたします。

本製品は、日本国内での無線規格に準拠し、認定を取得しています。日本国内でのみお使いいただけます。また、海外でご使用になると 罰せられることがあります。

本製品には、"外国為替及び外国貿易法"に基づく特定貨物が含まれています。したがって、本製品を輸出する場合には、同法に基づく許 可が必要となる場合があります。

本製品でテレビや DVD、ゲームなどの映像を見たり、本製品にご家庭のテレビなどを接続してご利用になる場合には、部屋を明るくし て、画面から充分離れてご覧ください。<br>映像を視聴する方の体質によっては、強い光の刺激を受けたり、点滅の繰り返しによって一時的な筋肉のけいれんや意識の喪失などの症 状を起こす場合がありますので、ご注意ください。また、このような症状を発症した場合には、すぐに本製品の使用を中止し、医師の診 断を受けてください。

本製品は、落雷などによる電源の瞬時電圧低下に対し不都合が生じることがあります。電源の瞬時電圧低下対策としては、交流無停電電 源装置などを使用されることをお勧めします。 (社団法人電子情報技術産業協会のパーソナルコンピュータの瞬時電圧低下対策ガイドラインに基づく表示)

本製品は、社団法人電子情報技術産業協会が定める高調波ガイドライン適合品です。

当社は、国際エネルギースタープログラムの参加事業者として本製品がパソコンとしての使用において国際エネルギースター コード、ニッパー、

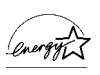

本製品には、マクロビジョンコーポレーション及びその他の権利者が所有している米国特許の方法クレームその他の知的財産権で保護さ<br>れている著作権保護のための技術が搭載されています。この著作権保護のための技術の使用に関しては、マクロビジョンコーポレーショ<br>ンの許可が必要ですが、家庭及びその他の限定された視聴に限っては許可を受けています。またリバースエンジニアリングや分解は禁止 されています。

ドルビー、DOLBY、AC-3、プロロジック及びダブル D 記号はドルビーラボラトリーズの商標です。

本製品の構成部品(プリント基板、CD/DVD ドライブ、ハードディスク、液晶ディスプレイなど)には、微量の重金属(鉛、クロム、水<br>銀)や化学物質(アンチモン、シアン)が含有されています。

## <span id="page-8-0"></span>安全上のご注意

FMV-DESKPOWER を安全に正しくお使いいただくための重要な情報が記載されています。 本製品をお使いになる前に、必ずお読みになり、正しく安全に、大切に取り扱ってください。

### 電源・電圧・接続について

## 八 警告

- ・感電のおそれがあるため必ずアース接続を行ってください。 感電 アース接続は必ず、電源プラグを電源につなぐ前に行ってください。 Œ また、アース接続を外す場合は、必ず電源プラグを電源から切り離してから行ってください。
- $\overline{\mathcal{S}}$ 感電

 $\bigcirc$ 

感電  $\bigcirc$ 

感電  $\bigcirc$ 

登 ル Ø

 $\mathcal{S}% _{M_{1},M_{2}}^{\alpha,\beta}(\varepsilon)$ 

- ・アース線はガス管には絶対に接続しないでください。 火災の原因となります。
- ・表示された電源電圧以外の電圧で使用しないでください。 また、タコ足配線をしないでください。 感電・火災の原因となります。
- ・添付の電源ケーブル以外は使用しないでください。 感電・火災の原因となります。
- ・濡れた手で電源プラグを抜き差ししないでください。  $\bigwedge$ 感電の原因となります。
- ・電源ケーブルやコネクタの金属部分に手を触れないでください。また、電源プラグを抜いた直後 感電  $\overline{\mathbb{A}}$ は、プラグに触らないでください。 感電の原因となります。
- $\bigotimes^*$ ・電源ケーブルや電源プラグが傷んだり、コンセントの差し込み口がゆるいときは使用しないでください。
	- そのまま使用すると、感電・火災の原因となります。
	- ・電源ケーブルを傷つけたり、加工したりしないでください。重いものを載せたり、引っ張ったり、無理に曲げたり、ねじったり、加熱したりすると電源ケー ブルを傷め、感電・火災の原因となります。 修理は、「富士通パーソナル製品に関するお問合せ窓口」、またはご購入元にご連絡ください。
	- ・電源プラグの金属部分、およびその周辺にほこりが付着している場合は、乾いた布でよく拭いて ください。
		- そのまま使用すると、火災の原因となります。
	- ・カバーを外した状態で電源プラグをコンセントに差し込んだり、電源を入れたりしないでくださ い。

感電・火災の原因となります。

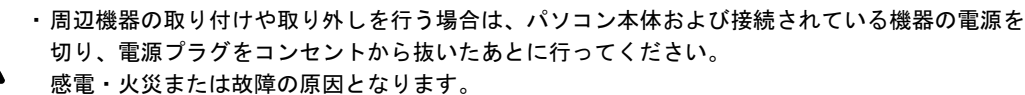

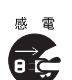

 $\bigwedge$ 

・近くで落雷のおそれがある場合は、パソコン本体の電源を切り、その後電源ケーブルをコンセン トから抜き、モジュラーケーブルやアンテナケーブルをコネクタから抜いてください。 そのまま使用すると、雷によっては機器を破壊し、感電・火災の原因となります。

## △注意

・電源プラグを抜くときは電源ケーブルを引っ張らず、必ず電源プラグを持って抜いてください。  $\mathcal{S}% _{M_{1},M_{2}}^{(n)}(\theta)=\mathcal{S}_{M_{1},M_{2}}^{(n)}(\theta)$ 電源ケーブルを引っ張ると、電源ケーブルの芯線が露出したり断線したりして、感電・火災の原 因となることがあります。

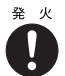

- ・電源プラグは、コンセントの奥まで確実に差し込んでください。 火災・故障の原因となることがあります。
- 発 火 0
- ・電源ケーブルは壁のコンセントに直接接続してください。 延長ケーブルなどを使用すると、火災の原因となることがあります。
- a <sub>x</sub>
- ・ディスプレイ以外の機器(指定外の機器)を、パソコン本体に接続して電源を取らないでください。 火災・故障の原因となることがあります。
- $\ddot{\mathcal{O}}$
- ・電源ケーブルを束ねて使用しないでください。発熱して、火災の原因となることがあります。

・指定外の AC アダプタは使用しないでください。 火災・けがの原因となることがあります。

 $\mathcal{S}% _{M_{1},M_{2}}^{(h,\sigma),(h,\sigma)}(-\varepsilon)$ 

n

・ケーブルは正しく接続してください。 誤った接続状態で使用すると、機器本体および周辺機器が故障する原因となることがあります。

### 本体・周辺機器の取り扱いについて

八 警告

- ・本製品は主電源コンセントの近くに設置し、遮断装置(電源プラグ)へ容易に手が届くようにし 威 雷 てください。Œ
- 万一、機器から発熱や煙、異臭や異音がするなどの異常が発生したときは、ただちに機器本体の 発 火 電源プラグをコンセントから抜いてください。
- $\left[\begin{smallmatrix} 1 \end{smallmatrix}\right]$ その後、異常な現象がなくなるのを確認して、「富士通パーソナル製品に関するお問合せ窓口」、またはご購入元にご連絡ください。お客様自身による修理は危険ですから絶対におやめください。異常状態のまま使用すると、感電・火災の原因となります。
- ・異物(水 金属片 液体など)が機器の内部に入ったときは、ただちに機器本体の電源を切り、電 感電 源プラグをコンセントから抜いてください。 Œ
	- その後、「富士通パーソナル製品に関するお問合せ窓口」、またはご購入元にご連絡ください。 そのまま使用すると、感電・火災の原因となります。 特にお子様のいるご家庭ではご注意ください。
- 感電  $\overline{\mathbf{e}}$
- ・機器を落としたり、カバーなどを破損したときは、機器本体の電源を切り、電源プラグをコンセ ントから抜いてください。 その後、「富士通パーソナル製品に関するお問合せ窓口」、またはご購入元にご連絡ください。
- そのまま使用すると、感電・火災の原因となります。

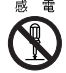

- ・機器をお客様ご自身で改造しないでください。また、マニュアル等で指示がある場合を除いて分 解しないでください。感電・火災の原因となります。 ・開口部(通風孔など)から内部に金属類や燃えやすいものなどの異物を差し込んだり、落とし込
	- んだりしないでください。感電・火災の原因となります。

・取り外したカバー、キャップ、ネジなどの小さな部品は、小さなお子様が誤って飲み込むと窒息 0 の原因となります。保護者の方は、小さなお子様の手の届かない所に置くように注意してくださ い。

万一、飲み込んだときは、ただちに医師と相談してください。

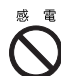

- ・機器本体や AC アダプタに水をかけたり、濡らしたりしないでください。 感電・火災の原因となります。
- Ö.

 $\mathcal{C}% _{M_{1},M_{2}}^{\alpha,\beta}(\varepsilon)$ 

- ・機器の上または近くに花びん・植木鉢・コップなどの水が入った容器や、クリップ・ピンなどの 金属物を置かないでください。感電・火災の原因となります。
- 感電 ・台所など、湿気・ほこり・油煙の多い場所、通気性の悪い場所、火気のある場所に置かないでく ださい。 感電・火災の原因となります。

・風呂場、シャワー室など、水のかかる場所で使用しないでください。  $\bigcirc$ 感電・火災の原因となります。

## 八注意

- ・機器の上に重いものを置かないでください。また、衝撃を与えないでください。  $\mathcal{S}% _{M_{1},M_{2}}^{\alpha,\beta}(\varepsilon)$ バランスが崩れて倒れたり、落下して、けがの原因となることがあります。
- $\sum_{n=1}^{\infty}$ ・振動の激しい場所や傾いた場所など、不安定な場所に置かないでください。 倒れたり、落下して、けがの原因となることがあります。
	- ・機器の開口部(通風孔など)をふさがないように、機器と壁の間に 10cm 以上のすき間をあけて ください。
		- 通風孔をふさぐと内部に熱がこもり、火災の原因となることがあります。
- 発 火 ・直射日光の当たる場所や炎天下の車内など、高温になる場所に長時間放置しないでください。  $\mathcal{S}% _{M_{1},M_{2}}^{\alpha,\beta}(\varepsilon)$ 高熱によってカバーなどが加熱・変形・溶解する原因となったり、機器内部が高温になり、火災 の原因となることがあります。
- $\bigotimes$

 $\bigotimes^\ast$ 

・使用中の機器および AC アダプタは布などでおおったり、包んだりしないでください。 熱がこもり、火災の原因となることがあります。

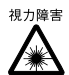

- ・CD/DVD ドライブのレーザ光の光源部を直接見ないでください。 目を傷める原因となることがあります。
- $U D^2$  $\mathbf{I}$
- ・液晶ディスプレイが破損し、液状の内容物が流出して皮膚に付着したときは、流水で 15 分以上 洗浄してください。 また、目に入ったときは、流水で 15 分以上洗浄したあと、医師に相談してください。 液晶ディスプレイの内部には、刺激性物質が含まれています。

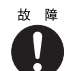

・周辺機器を接続する場合には、弊社純正品をご使用ください。 弊社純正品以外の機器を使用すると、故障の原因となることがあります。

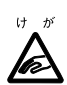

・フロッピーディスクをセットするとき、および取り出すときには、フロッピーディスクドライブ の差し込み口に指などを入れないでください。 けがの原因となることがあります。

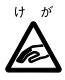

・CD または DVD などをセットするとき、および取り出すときには、CD/DVD ドライブのトレーや スロットに指などを入れないでください。 けがの原因となることがあります。

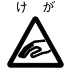

・「PC カード」、「SD カード」、「メモリースティック」をセットするとき、および取り出すときに は、PC カードスロットや SD カード/メモリースティックスロットに指などを入れないでくだ さい。

けがの原因となることがあります。

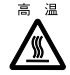

・「PC カード」、「SD カード」、「メモリースティック」の使用終了直後は、「PC カード」、「SD カー ド」、「メモリースティック」が高温になっていることがあります。「PC カード」、「SD カード」、 「メモリースティック」を取り出すときは、使用後しばらく待ってから取り出してください。 火傷の原因となることがあります。

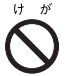

・周辺機器類、マザーボードなどの取り付け、取り外しを行う際は、指定された場所以外のネジは

外さないでください。 指定された場所以外のネジを外すと、けがをするおそれがあります。また、故障の原因となるこ とがあります。

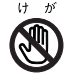

・パソコン本体内部の突起物、および指定されたスイッチ以外には、手を触れないでください。け がをするおそれがあります。また、故障の原因となることがあります。

## ワイヤレス LAN 機能内蔵パソコンの取り扱いについて

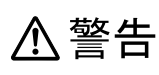

・病院内や医用電気機器のある場所ではワイヤレス LAN 機能を OFF にしてください。特に手術室、 集中治療室、CCU(冠状動脈疾患監視病室)などには持ち込まないでください。ワイヤレス LAN 機能からの電波が医用電気機器に影響を及ぼすことがあり、誤作動による事故の原因になります。

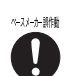

事 故 Ø

- ・心臓ペースメーカーの装着部位から 22cm 以上離してください。電波によりペースメーカーの作 動に影響を及ぼすことがあります。
- $\bm{\mathsf{O}}$
- ・自動ドア、火災報知器等の自動制御機器の近くでは使用しないでください。ワイヤレス LAN 機能 からの電波が自動制御機器に影響を及ぼすことがあり、誤作動による事故の原因になります。

## レーザーの安全性について

本製品に搭載されている CD/DVD ドライブは、レーザーを使用しています。 クラス 1 レーザー製品

CD/DVD ドライブは、クラス 1 レーザー製品について規定している米国の保健福祉省連邦 規則(DHHS 21 CFR) Subchapter J に準拠しています。また、クラス 1 レーザー製品の国際 規格である (IEC 60825-1)、CENELEC 規格 (EN 60825-1) および、JIS 規格 (JISC6802)に 準拠しています。

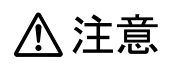

∕₩

レーサー\* ・CD/DVD ドライブをマニュアルに記載された説明や手順以外の方法で使用すると、レーザー放射 の危険があります。また、CD/DVD ドライブを開くと、危険なレーザーを浴びる可能性がありま す。ドライブを絶対に分解しないでください。

一部の CD/DVD ドライブには、クラス 3A またはクラス 3B のレーザー・ダイオードを使用 しています。

## **不注意**

∕₩

・CD/DVD ドライブのカバーを開くとクラス 3A またはクラス 3B のレーザーが放射されます。レー ザー光線を見つめたり、光学器機を使って直接見たりしないでください。またレーザー放射を直 接浴びないようにしてください。

### <span id="page-12-0"></span>乾電池について

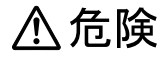

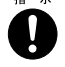

・電池のアルカリ液が目に入ったときは、失明など障害のおそれがありますので、こすらずに水道 水などの多量のきれいな水で充分に洗った後、すぐに医師の治療を受けてください。

**个警告** 

- ・乾電池は充電しないでください。電池の破裂、液もれにより、火災、けがの原因となります。
- ・乾電池を入れる場合、+(プラス)と-(マイナス)の向きに注意し、表示どおりに入れてくだ さい。間違えると電池の破裂、液もれにより、火災、けがや周囲を汚損する原因となることがあ ります。
	- ・指定以外の乾電池は使用しないでください。また、新しい乾電池と古い乾電池を混ぜて使用しな いでください。電池の破裂、液もれにより、火災、けがや周囲を汚損する原因となることがあり ます。
	- ・乾電池は、加熱したり、分解したり、火や水の中に入れないでください。 電池の破裂、液もれにより、火災、けがや周囲を汚損する原因となることがあります。

## 八注意

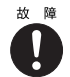

- ・長時間使用しないときは、乾電池の液漏れを防ぐため、乾電池を取り出しておいてください。万 一液漏れした場合は、水に浸した布を硬く絞って金具、周囲を清掃し、その後、乾いた布で水分 をよく拭き取ってください。
	- ・電池から漏れた液が体についたときは、水でよく洗い流してください。また目や口に入ったとき は、水でよく洗い流した後、ただちに医師の診断を受けてください。
	- ・電池ボックスの端子をショートさせないでください。
	- ・寿命がなくなった乾電池はすぐに取り出してください。 放置すると、腐食により装置を傷めることがあります。

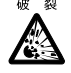

・この電池は充電式には造られていません。充電すると絶縁物や内部構造などを損傷させたりして、 電池を漏液、発熱、破裂させるおそれがあります。

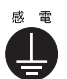

・電池に直接はんだ付けをしないでください。熱により絶縁物や安全弁などを損傷させたりして、 電池を漏液、発熱、破裂させるおそれがあります。

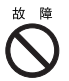

・電池は、直射日光・高温・高湿の場所を避けて保管してください。 電池を漏液させるおそれがあります。また、電池の性能や寿命を低下させることがあります。

## その他

**个警告** 

窒 息 ・梱包に使用している袋類は、お子様の手の届くところに置かないでください。 Ø 口に入れたり、頭にかぶったりすると、窒息の原因となります。

。<br> 雷 ・ディスプレイに何も表示できないなどの故障状態で本製品を使用しないでください。故障の修理  $\bigcap$ は「富士通パーソナル製品に関するお問合せ窓口」、またはご購入元にご連絡ください。 そのまま使用すると、感電・火災の原因となります。

八注意

健康に注意・本製品を無理な姿勢で長時間使い続けると、腰痛や腱鞘炎の原因となる場合があります。以下に 示すような正しい姿勢で使用し、1 時間に 10 分間以上の休憩をとってください。

・いすの高さを、足の裏全体がつく高さに調節する。

・ひじは 90 度以上に伸ばして操作する。

・いすに深く腰かけ、背筋を伸ばす。

IJ

重量物  $\left[ \, \right]$ 

・ディスプレイを長時間見続けると、「近視」「ドライアイ」等、目の傷害の原因となることがあり ます。1 時間に 10 分間以上の休憩をとってください。また、なるべく画面を下向きに見る位置に する、意識的にまばたきをする、場合によっては目薬をさすなどしてください。

・本製品や液晶ディスプレイなどの重量のある装置を動かすときは、必ず2人以上で行ってくださ い。

けがの原因となることがあります。

- ・機器を移動するときは、必ず電源プラグをコンセントから抜いてください。また、接続ケーブル 感雷 Œ, なども外してください。作業は足元に十分注意して行ってください。 電源ケーブルが傷つき、感電・火災の原因となったり、機器が落下したり倒れたりして、けがの 原因となることがあります。
- 感電 ・長期間機器を使用しないときは、安全のため必ず電源プラグをコンセントから抜いてください。 Œ 感電・火災の原因となることがあります。
- 聴力障害 0

・ヘッドホンなどをお使いになるときは、音量を上げすぎないようにご注意ください。 耳を刺激するような大きな音量で長時間お使いになると、聴力に悪い影響を与える原因となるこ とがあります。

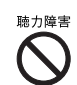

・ヘッドホンなどをしたままパソコン本体またはテレビの電源を入れたり切ったりしないでくださ い。

刺激音により聴力に悪い影響を与える原因となることがあります。

・本製品(ホームサーバー機能を除く)は連続動作(24 時間動作)を目的に設計されておりませ ん。ご使用にならないときは電源を切ってください。火災の原因となることがあります。

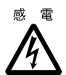

 $\mathcal{L}% _{M_{1},M_{2}}^{\alpha,\beta}(\varepsilon)$ 

・モジュラージャックに指などを入れないでください。 感電の原因となることがあります。

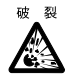

・機器の廃棄時には、他のゴミと一緒に捨てないでください。 本製品はリチウム電池を使用しており、火中に投じると破裂の恐れがあります。

## 目次

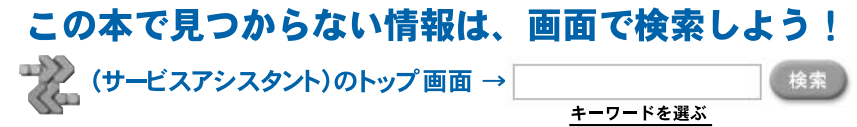

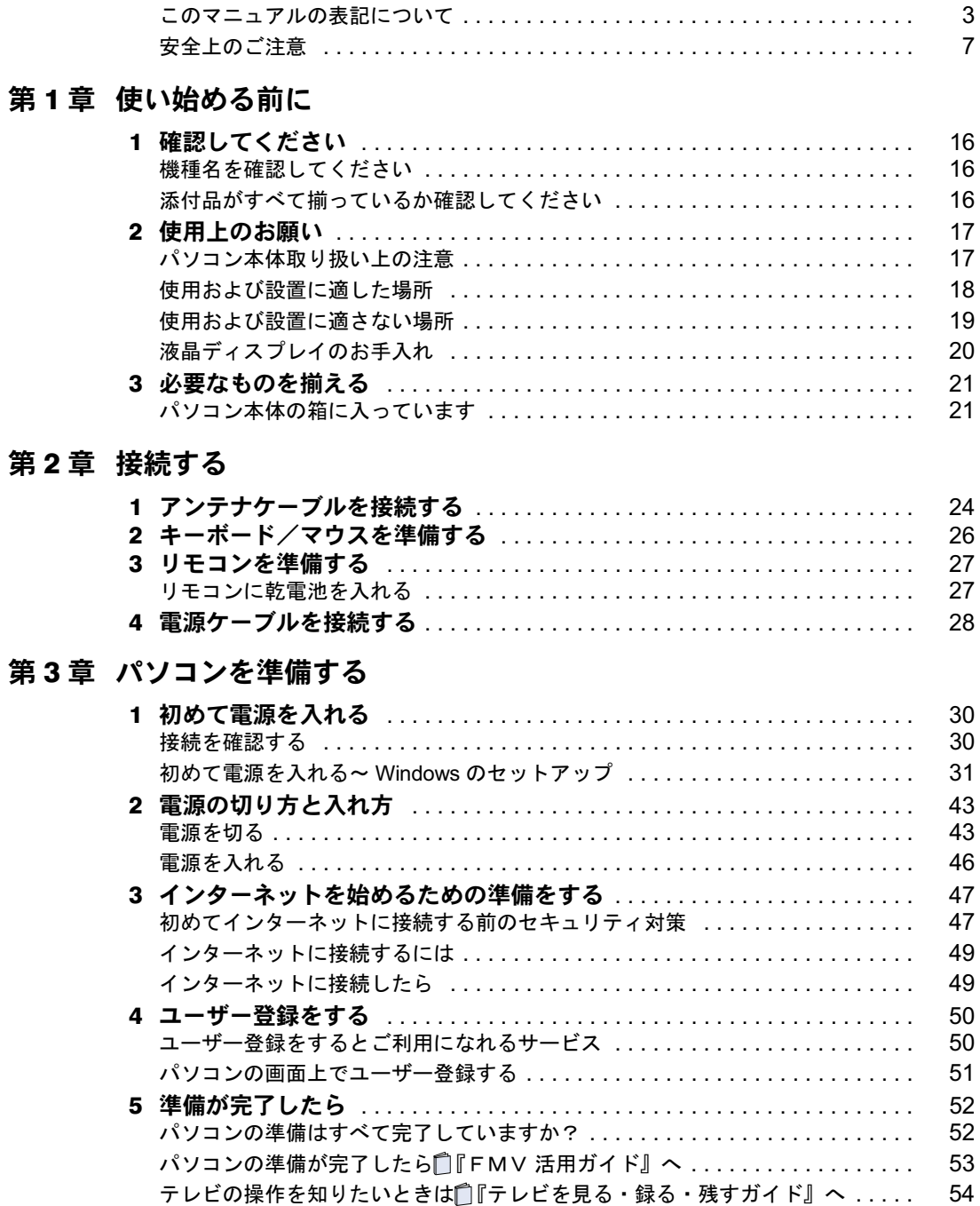

### 第 4 [章](#page-56-1) [各部名称](#page-56-2)

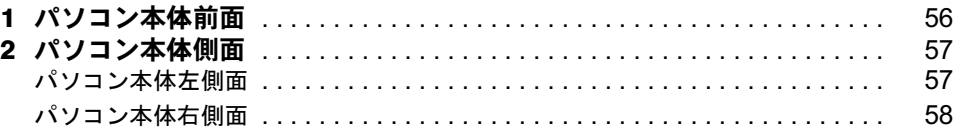

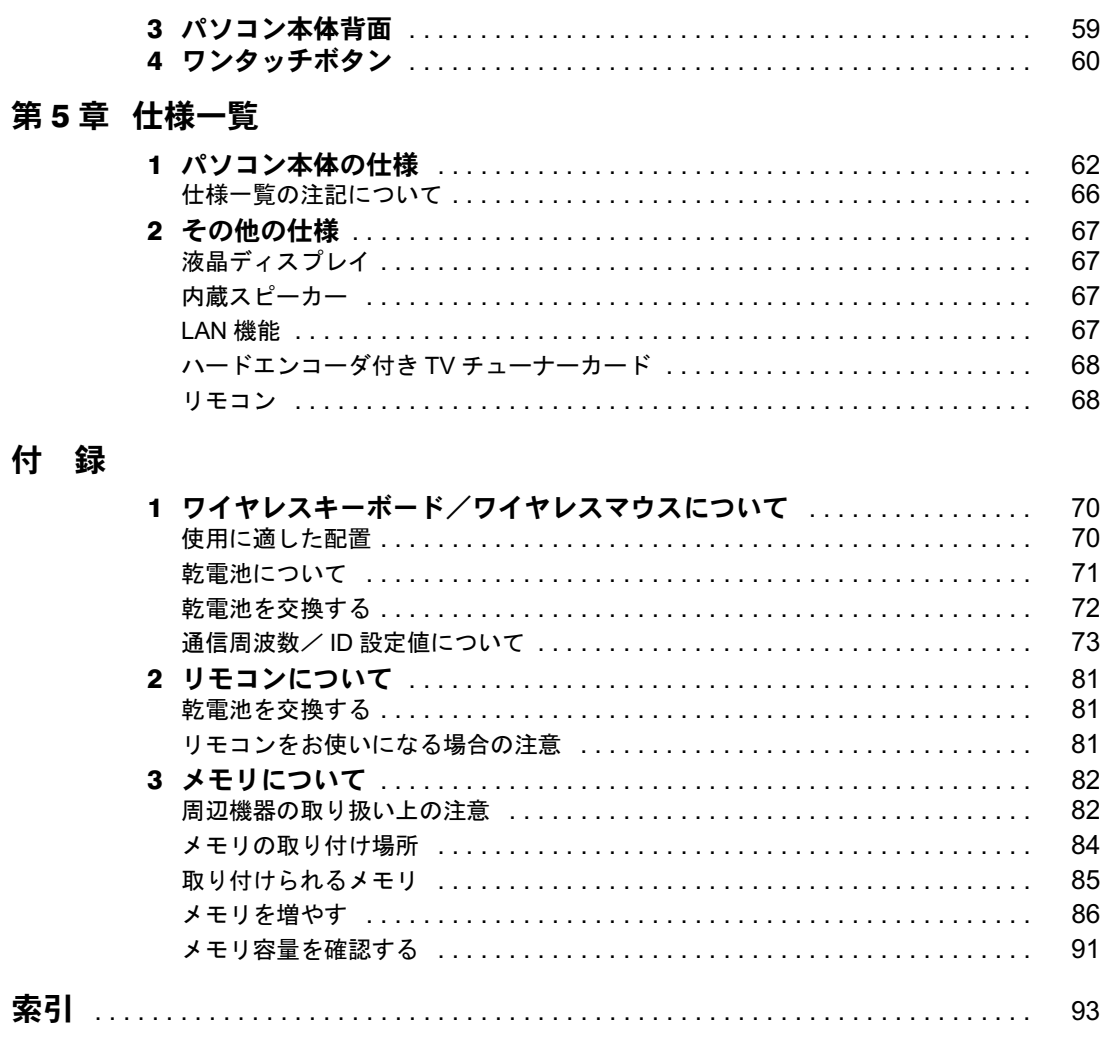

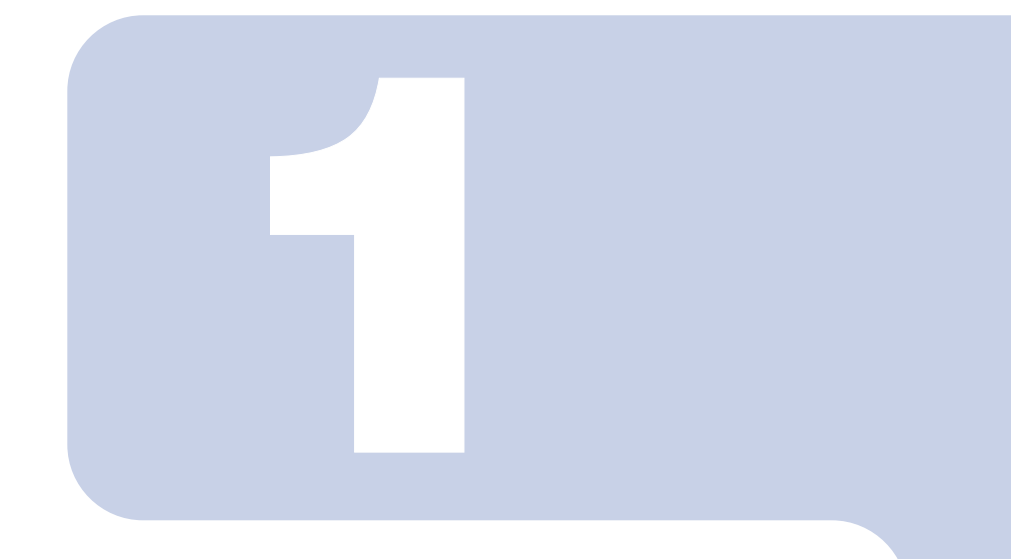

## 第 1 章

## <span id="page-16-0"></span>使い始める前に

<span id="page-16-2"></span><span id="page-16-1"></span>最初に確認していただきたいことと、便用上の汪意事項など。 説明しています。

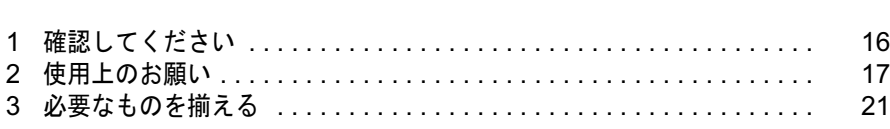

<span id="page-17-0"></span>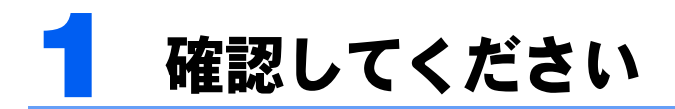

最初に確認していただきたいことを説明します。

## <span id="page-17-1"></span>機種名を確認してください

お使いの機種によって、マニュアルを読む箇所が異なります。お使いのパソコンの機種名 (品名)を確認しましょう。

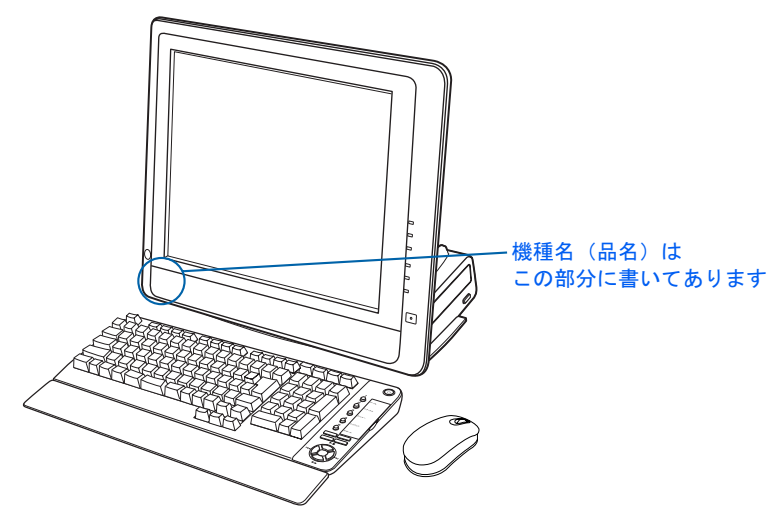

## <span id="page-17-2"></span>添付品がすべて揃っているか確認してください

「箱の中身を確認してください」をご覧になり、添付品をも う一度ご確認ください。

ご購入後 1ヶ月以内のハードウェアトラブルや添付品の不 足に関するお問い合わせは、「富士通パソコン診断セン ター」にご連絡ください。1ヶ月を過ぎると、有料となる場 合やご提供できないものもありますのであらかじめご了承 ください。富士通パソコン診断センターについては、「箱の 中身を確認してください」裏面をご覧ください。

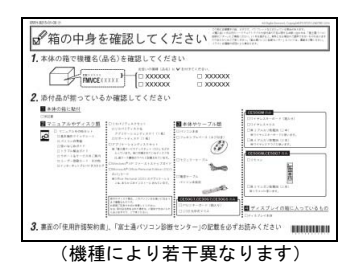

<span id="page-18-2"></span><span id="page-18-0"></span>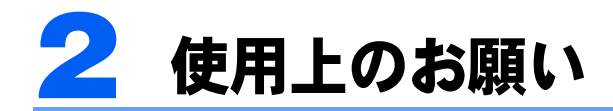

パソコン本体の取り扱い上の注意や、設置するのに適した場所、適さない場所を説 明します。

## <span id="page-18-1"></span>パソコン本体取り扱い上の注意

- ・衝撃を与えたり、強い力で押したりしないでください。故障の原因となることがありま す。
- ・ひっかいたり、先のとがったもので押さないでください。画面に傷がつく原因になりま す。
- ・スピーカー前面を強い力で押したりしないでください。スピーカーが破損する原因とな ることがあります。
- ・画面やカバーにゴムやビニール製品を長時間接触させないでください。表面がはげたり、 変質したりすることがあります。
- ・本製品の近くで、携帯電話や PHS などを使用すると、画面が乱れたり、異音が発生した りする場合がありますので、遠ざけてお使いください。
- ・本製品に接続したケーブル類を引っ張った状態で使用しないでください。故障や誤動作 の原因となることがあります。

## <span id="page-19-0"></span>使用および設置に適した場所

パソコンは、次のような場所でお使いください。

ワイヤレスキーボードとワイヤレスマウスは、無線でパソコンに信号を送ります。信号を受 けるキーボード/マウスアンテナはパソコン本体に内蔵されています。

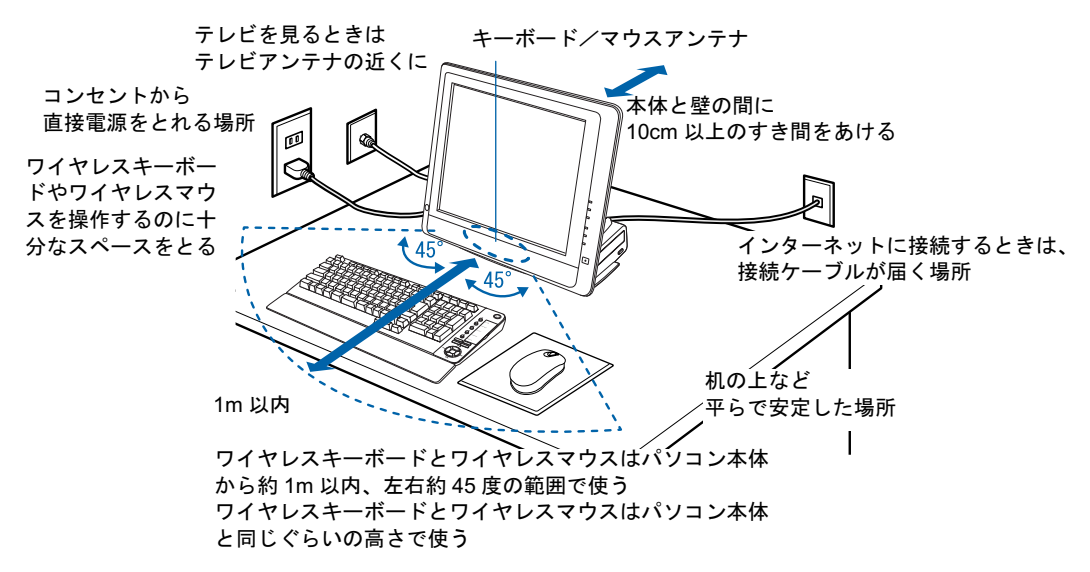

 $P$  POINT.

#### 本体を持ち上げたり移動させたりする場合の注意

パソコン本体を持ち上げたり移動させたりするときは、本体左側面のカバーの部分を持たないでください。 カバーが外れて落下するおそれがあります。

持ち上げる場合は、パソコン本体右側面の PC カードスロット下側のカバー中央部分と、パソコン本体左側 面のコネクタカバー下側の中央部分の 2ヶ所を、両側から両手でつかんで持ち上げるようにしてください。

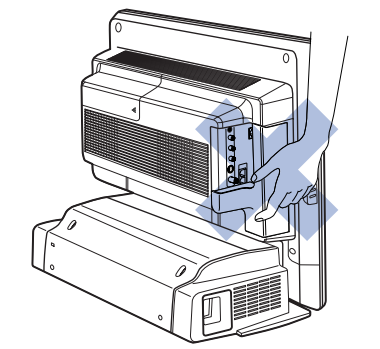

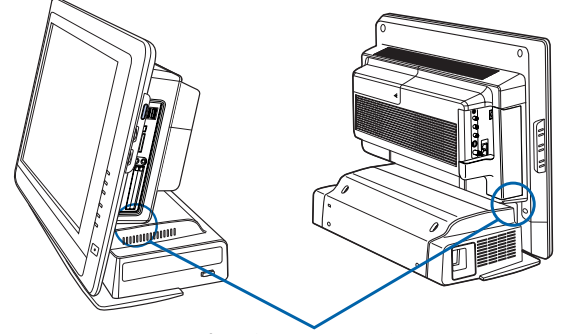

この部分をつかんでください

## <span id="page-20-0"></span>使用および設置に適さない場所

誤動作、故障、劣化、受信障害の原因となるため、次のような場所ではお使いにならないで ください。

極端に高温または低温になる場所 結露する場所

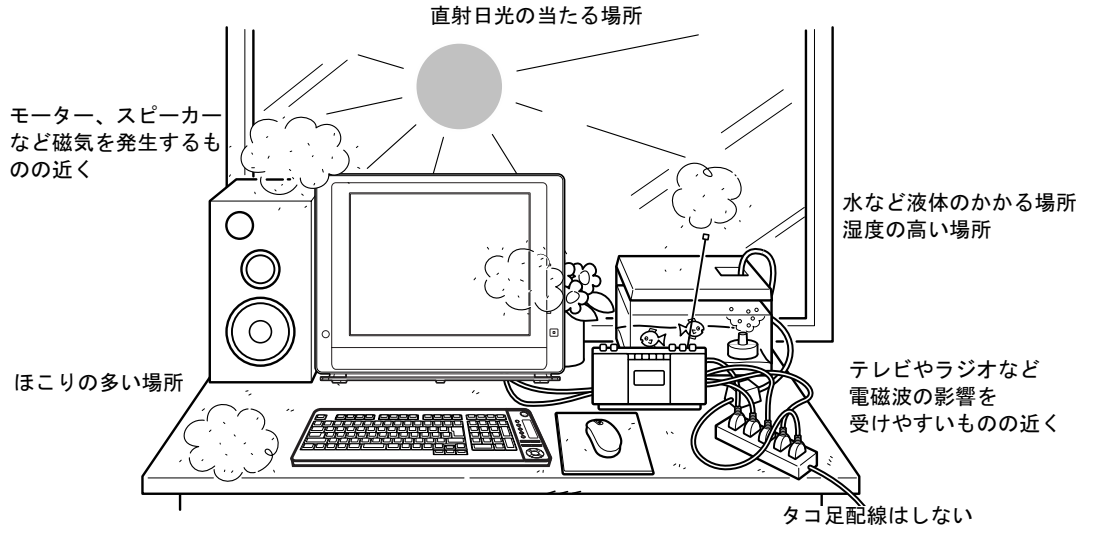

### $P$  POINT.

- ・本製品の使用環境は温度 10 ~ 35 ℃/湿度 20 ~ 80%RH(動作時)、温度 -10 ~ 60 ℃/湿度 20 ~ 90% RH(非動作時)です。
- ・結露は、空気中の水分が水滴になる現象です。 温度の低い場所(クーラーの効いた場所、寒い屋外など)から、温度の高い場所(暖かい室内、炎天下の 屋外など)へ移動したときに起こります。 結露が発生すると故障の原因となりますので、ご注意ください。

### 電波の影響を受ける環境でお使いになる場合

次のような環境でお使いになると、周囲からの電波の影響を受けて、ワイヤレスキーボード やワイヤレスマウスがうまく動作しないことがあります。

- ・パソコン本体をスチール机やスチール棚のような金属製の台の上に載せている
- ・パソコン本体と、ワイヤレスキーボードやワイヤレスマウスの間に電気・電子機器や金 属製のものを置いている
- ・周囲でノイズ源となる電気・電子機器(無線機器を含む)を使用している
- ・周囲にこのパソコンと同じ周波数の電波を使用している機器がある(このパソコンを複 数台でお使いの場合、無線局の近隣でお使いの場合、周囲でラジコンや無線機をお使い の場合など)

このような場合には、ワイヤレスキーボードとワイヤレスマウスの通信周波数/ ID 設定値 を変更すると、動作する場合もあります。詳しくは、「通信周波数/ ID [設定値について」](#page-74-1) (…▶[P.73](#page-74-1)) をご覧ください。

## <span id="page-21-0"></span>液晶ディスプレイのお手入れ

液晶ディスプレイの汚れは、乾いた柔らかい布で軽く拭き取ってください。

修重要

市販クリーナーは以下の成分を含んだものがあり、画面の表面コーティングやカバーを傷つける場合があり ますので、ご使用を避けてください。

- ・アルカリ性成分を含んだもの
- ・界面活性剤を含んだもの
- ・アルコール成分を含んだもの
- ・シンナーやベンジンなどの揮発性の強いもの
- ・研磨剤を含むもの
- ・化学ぞうきん

詳しくは、え(サービスアシスタント)のトップ画面→「FMVの使い方」→「お手入れ」→ 「FMV のお手入れ」をご覧ください。なお、サービスアシスタントは、Windows のセット アップ (…▶[P.32](#page-33-0) ~…▶[P.42](#page-43-0)) が終了してからご利用ください。

<span id="page-22-0"></span>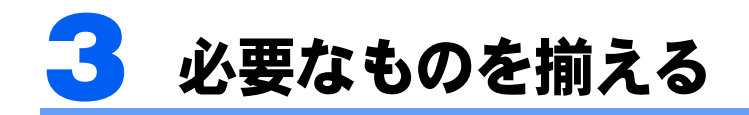

必要なものをあらかじめ揃えてから、第 2 章へ進みましょう。

## <span id="page-22-1"></span>パソコン本体の箱に入っています

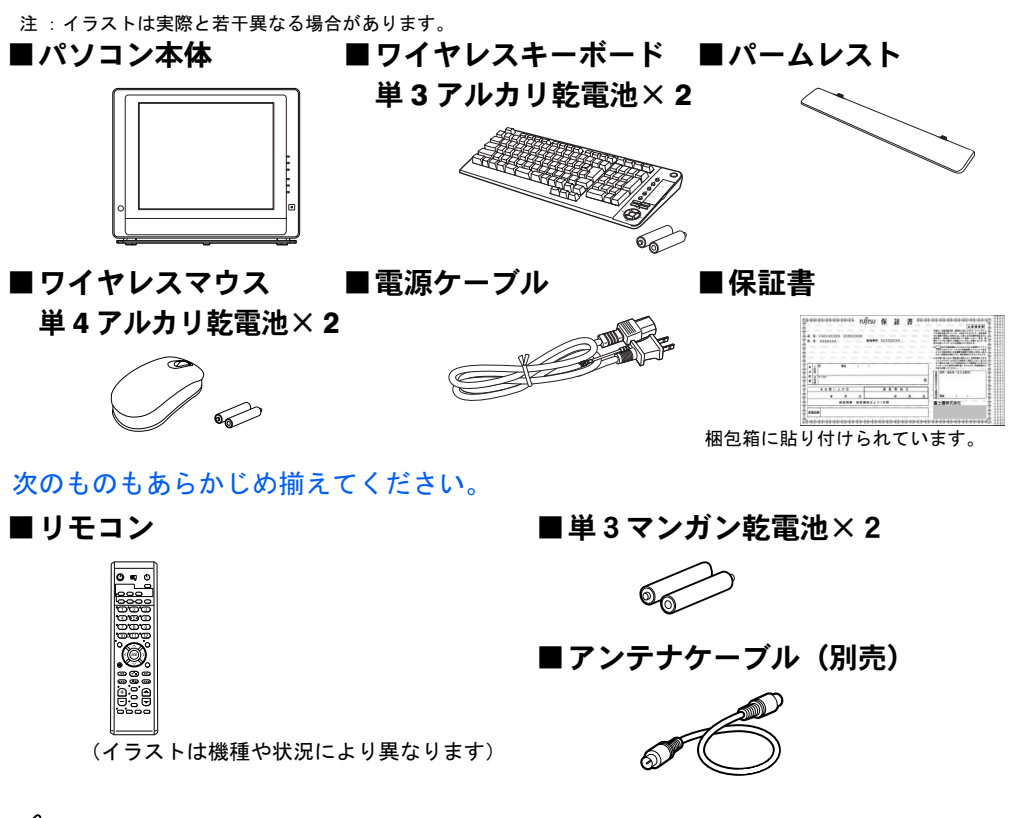

### 修重要

#### アンテナケーブル類は添付していません

アンテナケーブル、変換コネクタ、V/U ミキサ、中継コネクタなどは添付していません。市販のものをご購 入ください。また、ケーブルは適切な長さのものをご購入ください。 アンテナ設置については、最寄りの電器店にお問い合わせください。

#### ネジ式の F 型コネクタプラグをお使いください

アンテナケーブルとパソコンの接続には、ノイズの影響を受けにくいネジ式の F 型コネクタプラグのご使用 をお勧めします。F 型コネクタプラグの取り付け方については、F 型コネクタプラグのマニュアルをご覧に なるか、電器店にお問い合わせください。

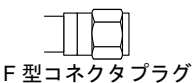

#### F 型コネクタプラグ以外で接続する場合は、次の点にご注意ください

- ・コネクタの形状(大きさ)によっては、パソコン本体に干渉して接続できない場合があります。 また、S ビデオケーブルなどの他のケーブルを同時に接続できない場合があります。
- ・ネジ式の F 型コネクタプラグに比べノイズの影響を受けやすいため、映像が乱れることがあります。

続いて、パソコンの接続をしましょう (…▶[P.23](#page-24-0))。

Memo

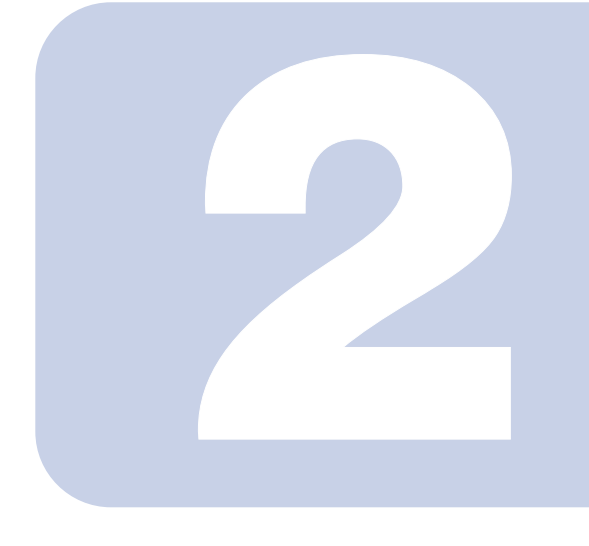

第 2 章

<span id="page-24-0"></span>接続する

<span id="page-24-2"></span><span id="page-24-1"></span>パソコンの接続について説明しています。

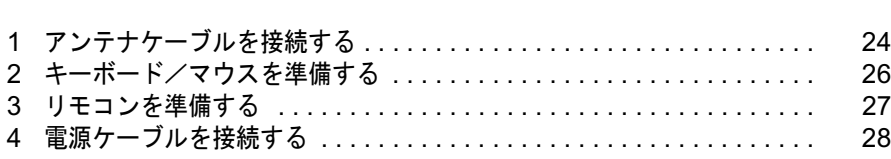

## △注意

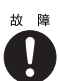

・ケーブルは正しく接続してください。誤った接続状態でお使いになると、パソ コン本体および周辺機器が故障する原因となることがあります。

<span id="page-25-0"></span>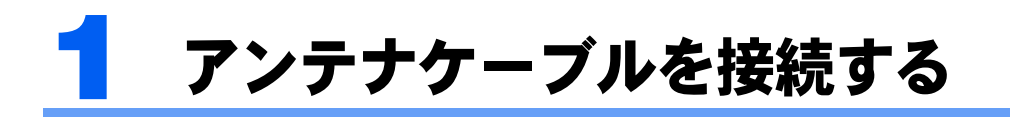

ここでは、パソコン本体にアンテナケーブルを接続する方法について説明します。

**A** 警告

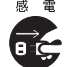

・近くで落雷のおそれがある場合は、すべての接続作業を中止してください。 落雷による感電のおそれがあります。

## 修重要

アンテナケーブル類は添付していません アンテナケーブル、変換コネクタ、V/U ミキサ、中継コネクタなどは添付していません。市販のものをご購 入ください。また、ケーブルは適切な長さのものをご購入ください。 アンテナ設置については、最寄りの電器店にお問い合わせください。 アンテナを接続するときは本製品のすべての電源を切ってください 本製品のすべての電源を切ってから、アンテナケーブルを接続してください。

1 本製品のすべての電源を切ります。

<span id="page-25-1"></span>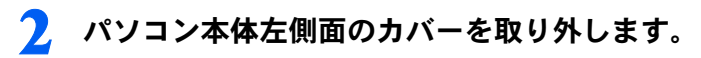

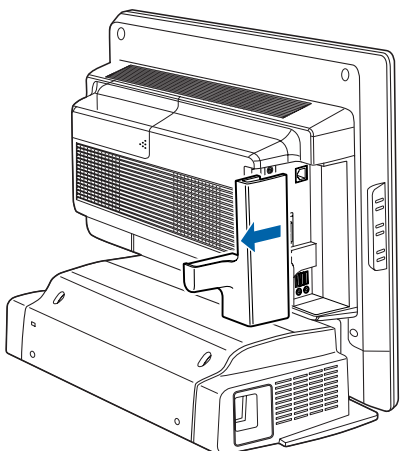

## 3 アンテナケーブルをパソコン本体に接続します。

接続のしかたは、壁のアンテナコネクタの形や、お使いになるケーブルによって異なりま す。下の図から最も近いものを選択し、必要なケーブル類を接続してください。

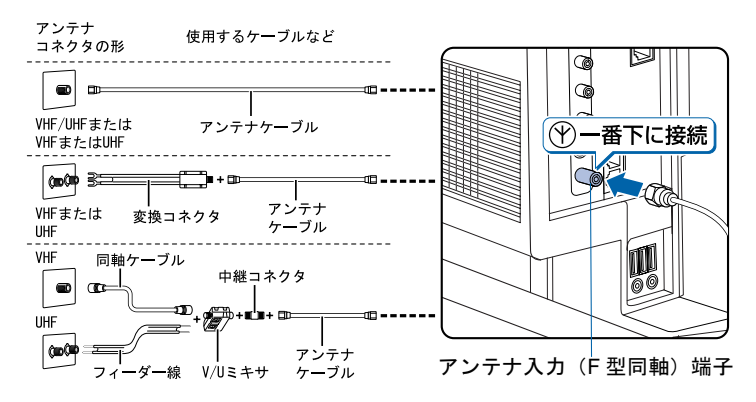

修重要

#### ネジ式の F 型コネクタプラグをお使いください

アンテナケーブルとパソコンの接続には、ノイズの影響を受けにくいネジ式の F 型コネク タプラグのご使用をお勧めします。F 型コネクタプラグの取り付け方については、F 型コネ クタプラグのマニュアルをご覧になるか、電器店にお問い合わせください。

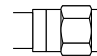

F 型コネクタプラグ

- F 型コネクタプラグ以外で接続する場合は、次の点にご注意ください
- ・コネクタの形状(大きさ)によっては、パソコン本体に干渉して接続できない場合があり ます。
- また、S ビデオケーブルなどの他のケーブルを同時に接続できない場合があります。
- ・ネジ式の F 型コネクタプラグに比べノイズの影響を受けやすいため、映像が乱れること があります。
- アンテナケーブルを接続するときは

アンテナケーブルを接続するときは、コネクタの中心にある金属芯を折らないよう、注意し てください。

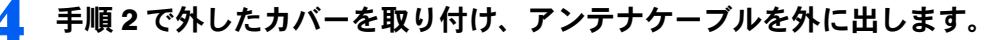

カバーを取り付ける際、ケーブルをはさまないようにしてください。

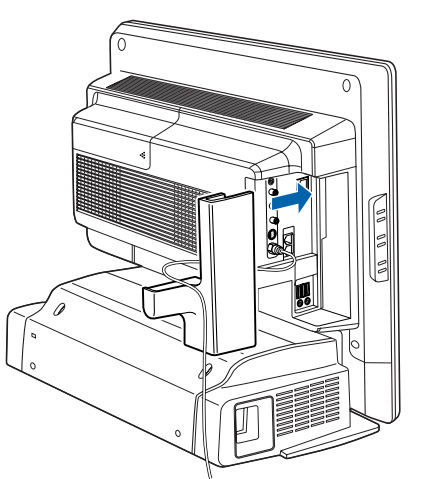

続いて、キーボード/マウスを準備しましょう (…▶[P.26](#page-27-0))。

<span id="page-27-1"></span><span id="page-27-0"></span>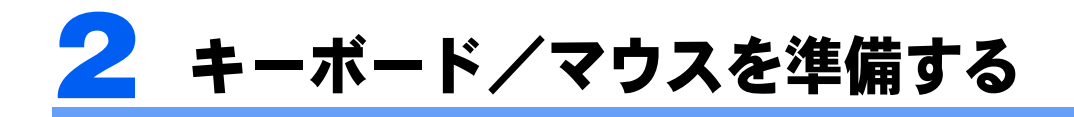

ワイヤレスキーボードとワイヤレスマウスに添付のアルカリ乾電池を入れます。

## 八 警告

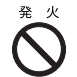

**・乾電池を入れる場合、+ (プラス)とー(マイナス)の向きに注意し、表示どおりに入れてくだ** さい。間違えると電池の破裂、液もれにより、火災、けがや周囲を汚損する原因となることがあ ります。

### 修重要

#### ご購入時に添付されている乾電池はお早めに交換してください

ご購入時に添付されている乾電池は初期動作確認用です。すぐに寿命に達する場合がありますので、お早め に新しい乾電池に交換してください。詳しくは、[「乾電池について」](#page-72-1)( ● ▶ アイ) をご覧ください。

#### このパソコンを複数台お使いの場合

このパソコン複数台を、近くで同時に操作すると、ワイヤレスキーボードやワイヤレスマウスが混信し、初 めて電源を入れてから行う操作(Windows のセットアップ)が正常に行われない場合があります。 Windows のセットアップは 1 台ずつ行い、セットアップ終了後に「通信周波数/ ID [設定値について」](#page-74-1) ( · ▶[P.73](#page-74-1)) をご覧になり、ワイヤレスキーボードおよびワイヤレスマウスの通信周波数/ID 設定値を変更 してください。

### 1 ワイヤレスキーボードとワイヤレスマウスを裏返して電池ボックスのふ たを開け、添付のアルカリ乾電池を入れます。

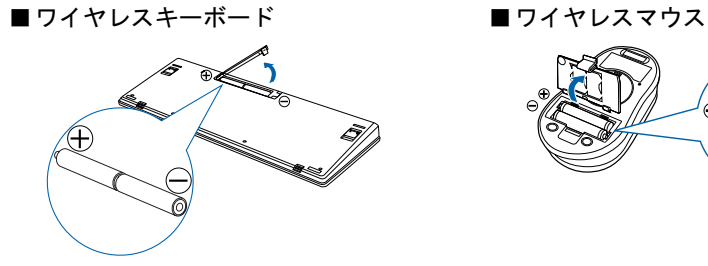

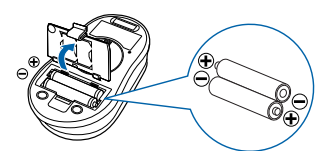

2 電池ボックスのふたを閉めます。

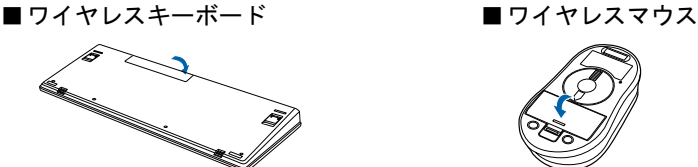

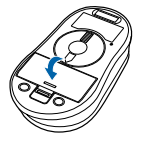

### $P$ POINT

ワイヤレスキーボードには、添付のパームレストを取り付けることができます ワイヤレスキーボードを裏返して、ワイヤレスキーボードにパームレストを取り付けます。

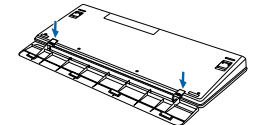

パームレストを取り付けた状態で、パームレストに無理な力をかけないでください。取り付け部分が破損す る場合があります。

続いて、リモコンを準備しましょう (…▶[P.27](#page-28-0))。

<span id="page-28-0"></span>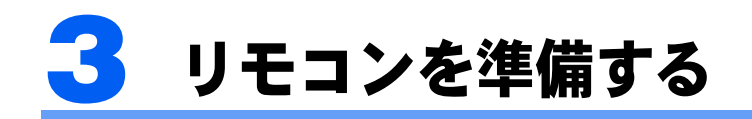

ここでは、リモコンを使用するための準備について説明します。

## <span id="page-28-1"></span>リモコンに乾電池を入れる

## 八 警告

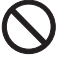

・乾電池を入れる場合、+(プラス)と-(マイナス)の向きに注意し、表示どおりに入れてくだ さい。間違えると電池の破裂、液もれにより、火災、けがや周囲を汚損する原因となることがあ ります。

乾電池をお使いになる際は、「安全上のご注意」→「[乾電池について](#page-12-0)」(…▶[P.11](#page-12-0))も必ずご 覧ください。

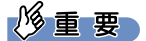

ご購入時に添付されている乾電池はお早めに交換してください

ご購入時に添付されている乾電池は初期動作確認用です。すぐに寿命に達する場合がありますので、お早め に新しい乾電池に交換してください。

1 リモコンを裏返して電池ボックスのふたを開け、添付のマンガン乾電池を 入れます。

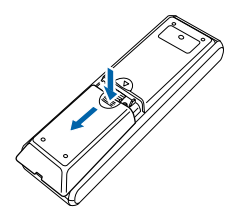

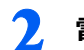

● 電池ボックスのふたを閉めます。

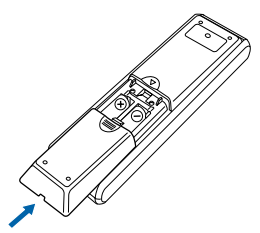

続いて、電源ケーブルを接続しましょう (…▶[P.28](#page-29-0))。

<span id="page-29-0"></span>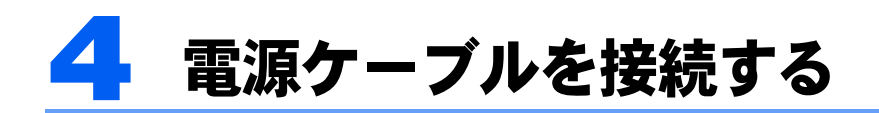

パソコン本体の電源ケーブルを接続します。

修重要

確認してください

ここまでに接続したすべてのケーブルが、正しく接続されているか確認してください。

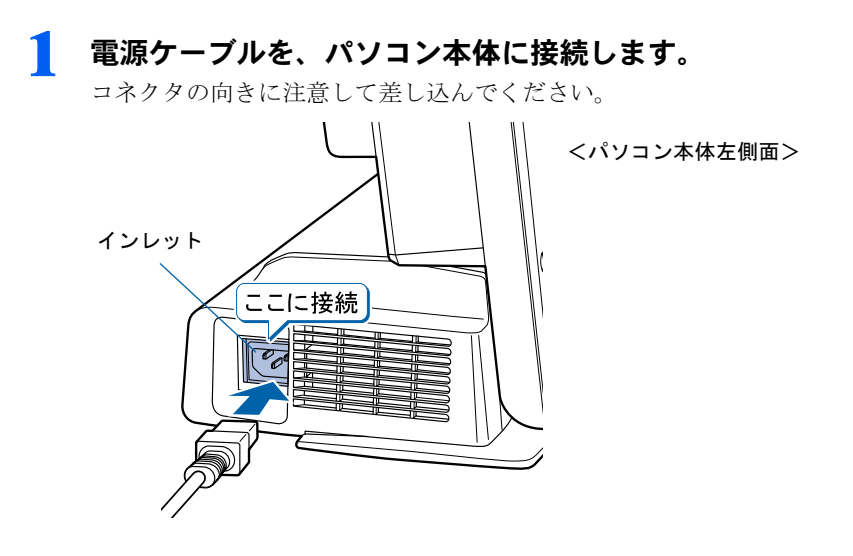

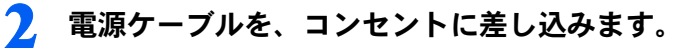

アース線をコンセントのアースネジに差し込んで、電源プラグをコンセントに差し込んで ください。

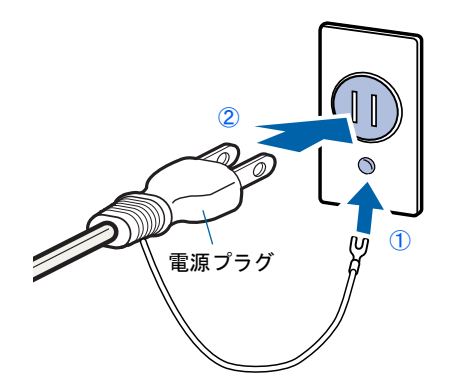

修重要

#### アース線について

安全のため、電源ケーブルにはアース線がついています。コンセントに電源プラグを差し込 む前に、必ずアース線をコンセントのアースネジへ接続してください。 電源ケーブルを抜くときは、先に電源プラグを抜いてからアース線を外してください。

続いて、電源を入れましょう (…▶[P.30](#page-31-0))。

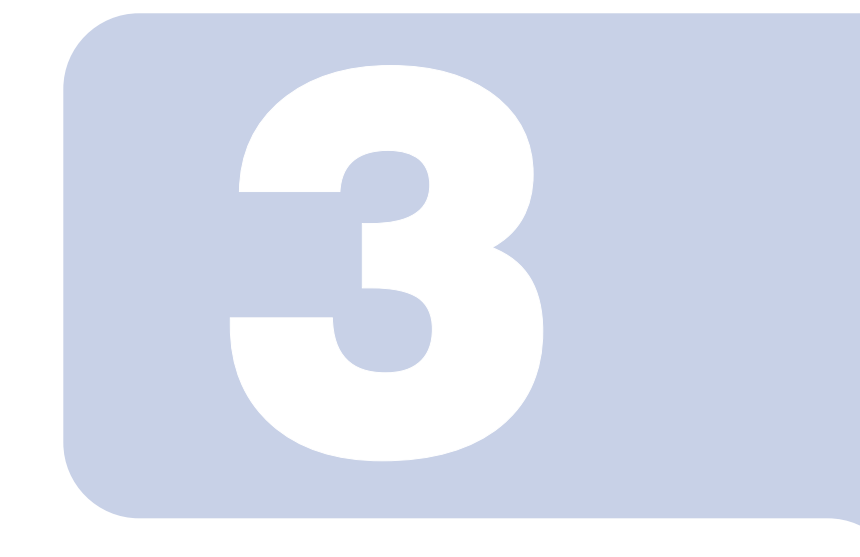

## 第 3 章

## パソコンを準備する

<span id="page-30-1"></span><span id="page-30-0"></span>初めてパソコンの電源を人れるときに行っ準備について<mark>認</mark>明 ています。このマニュアルの手順どおりに進めてください。

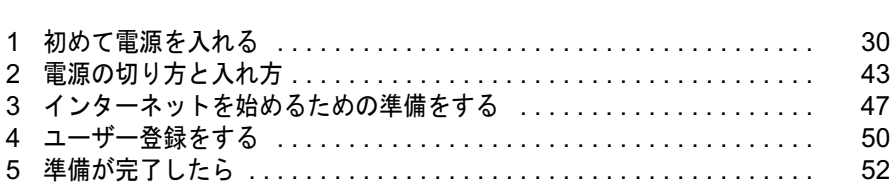

# <span id="page-31-1"></span><span id="page-31-0"></span>1 初めて電源を入れる

## <span id="page-31-2"></span>接続を確認する

電源を入れる前に、下のイラストをご覧になり、正しく接続できているか確認してください。

### 修重要

#### ケーブルはグラグラしていませんか?

奥までしっかりと差し込まれているか、もう一度お確かめください。 セットアップ前には、LAN ケーブル、モジュラーケーブル、 ターミナルアダプタ(TA)を接続しないでください

LAN ケーブル、モジュラーケーブル、ターミナルアダプタ (TA)など が接続されていると、初めて電源を入れてから行う操作(Windows の セットアップ)の途中でパソコンが動かなくなってしまうことがあり ます。Windows のセットアップが終わった後で、接続してください。 LAN ケーブルの接続方法については、な(サービスアシスタント)の トップ画面→「FMV の使い方」→「基本機能」→「LAN を使う」をご 覧ください。

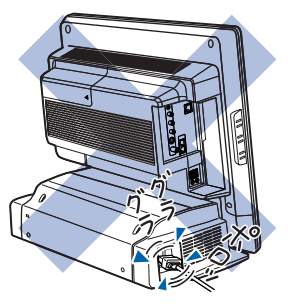

#### セットアップ前には周辺機器は接続しないでください

プリンタやメモリなどの周辺機器が接続されていると、初めて電源を入れてから行う操作(Windows のセットアップ)の途中でパソコンが動かなくなってしまうことがあります。Windows のセットアッ プが終わった後で、周辺機器のマニュアルをご覧になり、接続してください。

#### ワイヤレスキーボード/ワイヤレスマウスについて

ワイヤレスキーボードおよびワイヤレスマウスの操作範囲はディスプレイから約 1m 以内です。使用 環境によっては、操作範囲が短くなったり、他のワイヤレスキーボードおよびワイヤレスマウスと混 信し正常に動作しなくなるおそれがあります。その場合は、Windows のセットアップ終了後、「[通信](#page-74-1) 周波数/ ID [設定値について](#page-74-1)」( ·●▶[P.73](#page-74-1)) をご覧になり、ワイヤレスキーボードおよびワイヤレスマ ウスの通信周波数/ ID 設定値を変更すると改善されることがあります。

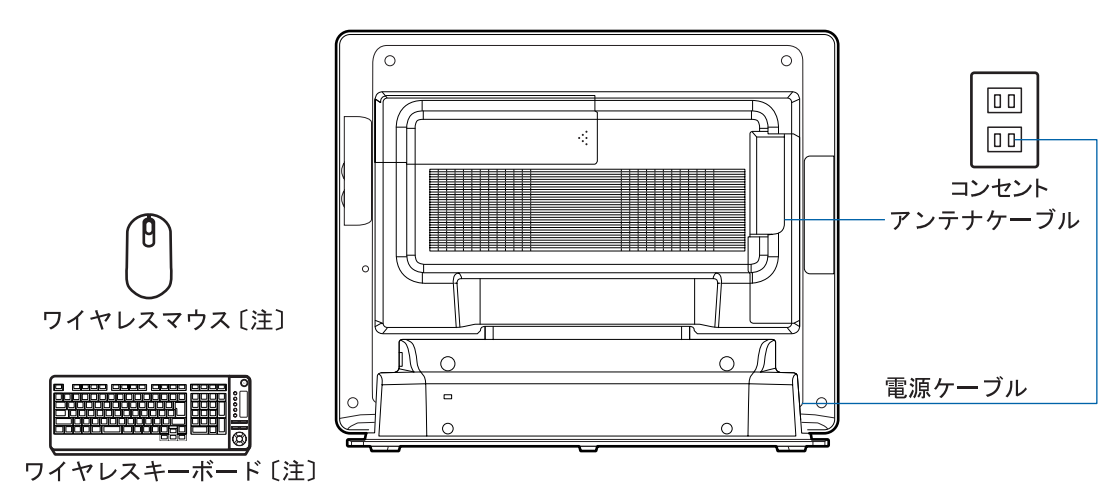

注 :添付の乾電池が正しく入っているか確認してください。

## <span id="page-32-0"></span>初めて電源を入れる~ Windows のセットアップ

初めて電源を入れるときは、Windows のセットアップという作業が必要です。Windows の セットアップは、初めてパソコンの電源を入れるときに、1 回だけ行う操作です。このマ ニュアルの手順どおりに進めてください。この Windows のセットアップが終わらないと、 パソコンは使えるようになりません。

### セットアップ時の注意事項

#### ワイヤレスキーボード/ワイヤレスマウスの注意事項

このパソコン複数台を、近くで同時に操作すると、ワイヤレスキーボードやワイヤレスマウスが混信 し、初めて電源を入れてから行う操作(Windows のセットアップ)が正常に行われない場合があり ます。

Windows のセットアップは 1 台ずつ行い、セットアップ終了後に「通信周波数/ ID [設定値につい](#page-74-1) [て」](#page-74-1)( •● ▶ [P.73](#page-74-1)) をご覧になり、ワイヤレスキーボードおよびワイヤレスマウスの通信周波数/ID 設 定値を変更してください。

#### セットアップが終わるまで電源を切らないでください

Windows のセットアップを途中で止めると、Windows が使えなく なる場合があります。セットアップの最後の手順が終わるまでは、 電源を切らないでください。もし電源を切って Windows が使えな くなった場合、『゚゚゚|『FMV 活用ガイド』→「トラブルかなと思った ら」→「パソコンがおかしいときの Q&A 集」→「Q パソコンの 電源を入れると、再起動を繰り返す」をご覧ください。

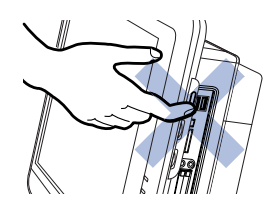

### セットアップが終わるまでリモコンは使用しない でください

Windows のセットアップの途中でリモコンを操作すると、 Windows のセットアップが途中で終了してしまうことがありま す。セットアップが終わるまで、リモコンは使用しないでくださ い。もし電源が切れて Windows が使えなくなった場合には、 『FMV 活用ガイド』→「トラブルかなと思ったら」→「パソ コンがおかしいときの Q&A 集」→「Q パソコンの電源を入れる と、再起動を繰り返す」をご覧ください。

#### 画面が乱れることがあります

電源を入れてから「Microsoft Windows へようこそ」という画面が表示されるまでの間、一瞬画面が 乱れることがあります。故障ではありませんのでそのままお使いください。

#### しばらく操作しないと

電源を入れた状態でしばらく(約 10 分間)操作しないと、動画 (スクリーンセーバー)が表示されたり、画面が真っ暗になったり することがありますが、電源が切れたわけではありません。これ はパソコンの省電力機能が働いている状態です。 マウスを動かしたり、キーボードの □ □ □ □ □ ☆ [Shift] のどれかを押したりすると、元の画面に戻ります。

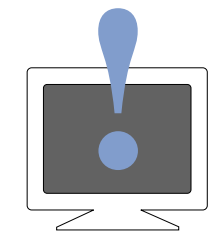

## <span id="page-33-0"></span>Windows のセットアップを始めましょう。

「Windows のセットアップ」とは、次の 3 つの作業のことです。合計 [24](#page-43-1) 手順あります。

- **1** 「Windows の設定」 •▶手順 1 ~ [10](#page-38-0)
- 2「必ず実行してください」の実行 …▶手順 11 ~ [19](#page-41-0)
- 3「サービスアシスタントの起動・終了方法」 ▶ [手順](#page-42-0) 20 ~ [24](#page-43-1)

ページの右端にセットアップの進行状況を示していますので参考にしてください。

### Windows の設定

<span id="page-33-1"></span>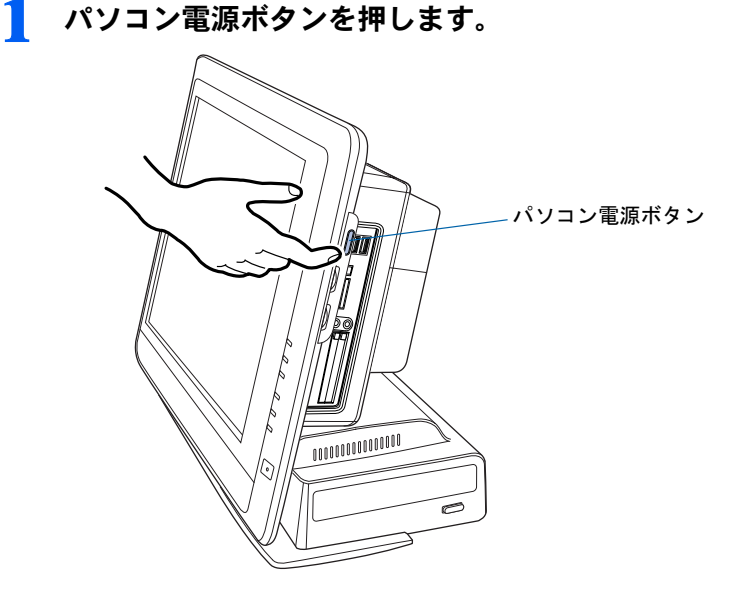

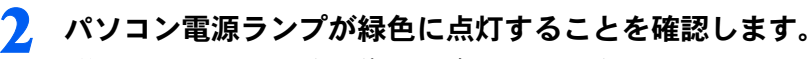

電源が入ると、画面にさまざまな文字などが表示されます。

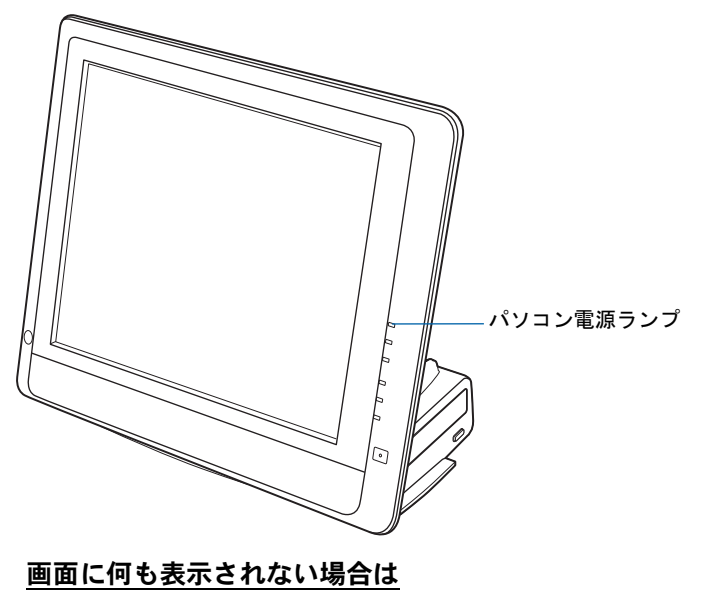

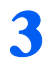

### ■ そのまましばらくお待ちください

電源を入れると、次のような画面が表示されます。

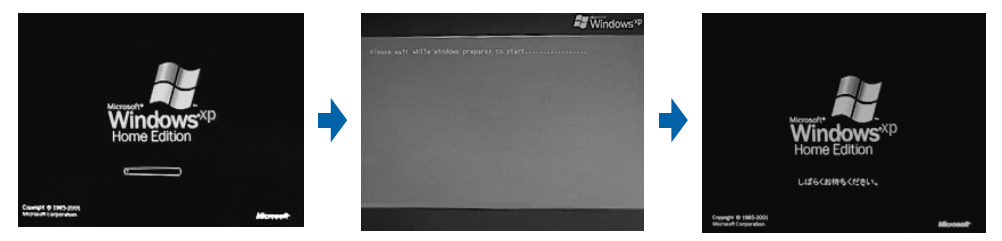

パソコンが再起動します。この間、画面が真っ暗になったり、画面に変化がなかったりす ることがありますが、故障ではありません。

[手順](#page-35-0)5の画面(•→▶[P.34](#page-35-0))が表示されるまで、電源を切らずにそのままお待ちください。 途中で電源を切ると、Windows が使えなくなる場合があります。

もし電源を切って Windows が使えなくなった場合は、■FMV 活用ガイド』→「トラブル かなと思ったら」→「パソコンがおかしいときの Q&A 集」→「Q パソコンの電源を入れ ると、再起動を繰り返す」をご覧ください。

## 4 マウスを用意します。

マウスを机の上などの平らな場所に置き、左右のボタンに指がかかるように手を軽く乗せ ます。

手のひらの下の部分が、軽く机に触れるようにしてください。

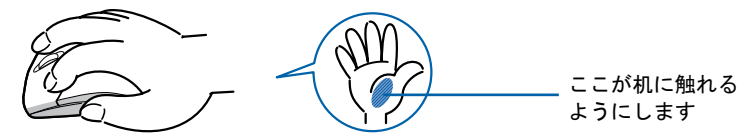

 $P$  POINT

#### マウスの向きに注意!

ワイヤレスマウスはボタンがあるほうをパソ コン本体に向けて使います。

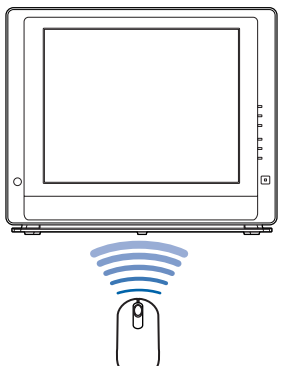

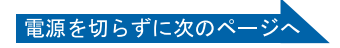

## <span id="page-35-0"></span> $\overline{\blacktriangleleft}$  1 画面上の $\stackrel{\frown}{\phantom{}_{\sim}}$  [次へ] の右の $\overline{\boxminus}$  に合わせ、2 マウスの左ボタンを軽くカ チッと 1 回押して、すぐ離します。

マウスを平らな場所に置いたまま、すべらせると、マウスの動きに合わせて、い(マウスポイ ンタ)が画面の上を動きます。

2の操作のことを、「クリック」といいます。

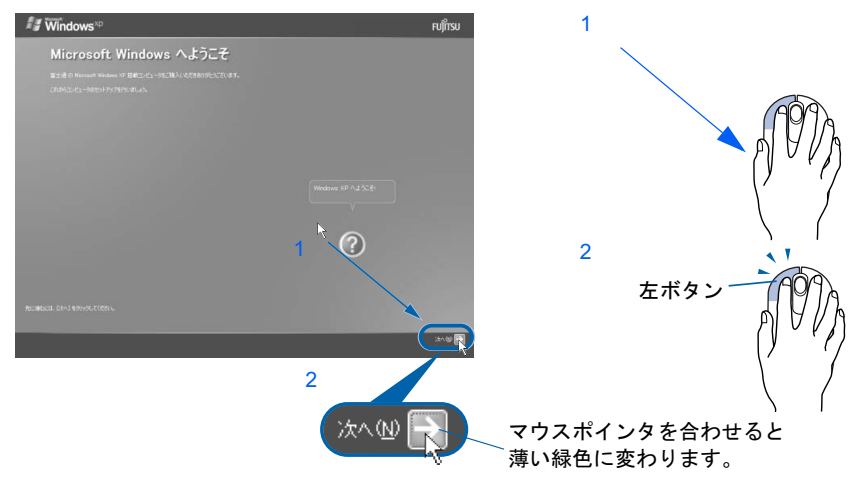

### $P$ POINT

#### これ以降は機種により画面が異なる場合があります。

このマニュアルと違う画面が表示された場合は、画面の指示に従い[、手順](#page-37-0) 9 まで進めてく ださい。

#### キーボードやマウスで操作できない場合

キーボードやマウスが操作できなくなった場合は、「[使用上のお願い](#page-18-2)」(·▶[P.17](#page-18-2))をご覧に なり、パソコンを設置している環境を確認してください。それでも操作できない場合は、次 の手順に従ってパソコン電源を入れ直してください。

- 1. パソコン電源ボタン(●▶[P.58](#page-59-1)) を 4 秒以上押したままにして、強制的に電源を切り ます。
- 2. ワイヤレスキーボードとワイヤレスマウスに乾電池が正しく入っているか確認します  $(*\blacktriangleright P.26)$  $(*\blacktriangleright P.26)$  $(*\blacktriangleright P.26)$ 。

ボール

3. もう一度パソコン電源ボタンを押します(4 秒以上押さないでください)。

#### マウスのしくみ

マウスには裏面にボールが付いています。マウスを机の上ですべらせると、 ボールが回転して、画面上のマウスポインタが動くようになっています。

#### マウスが机の端まできたら

1マウスが机の端まできたら、2いったんマウスを持ち上げて、もう一度別 の位置から動かしてください。マウスを持ち上げている間は、マウスポイ ンタは動きません。

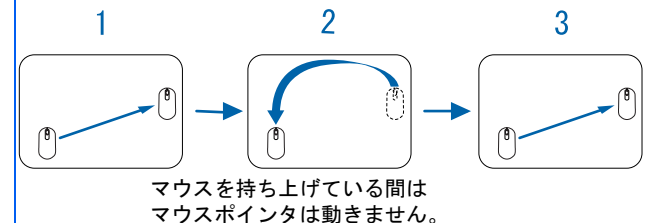

#### ボタンは軽く押すだけで OK!

力を入れて押す必要はありません。マウスのボタンはカチッと 1 回押したら、すぐ指を離すように します。
Windows の設定 しょうしょうほう しゅうだい しょうしょう

「必ず実行してください」の実行

Windows の設定

サービスアシスタントの起動・終了方法

**サーバスアンスタントの起動・終了方法** 

<span id="page-36-0"></span>**6 1 Windows の使用許諾契約書の内容をご覧になり、ご同意いただけると** きは「同意します」をクリックして●にし、2「次へ」の右の コをクリッ クします。

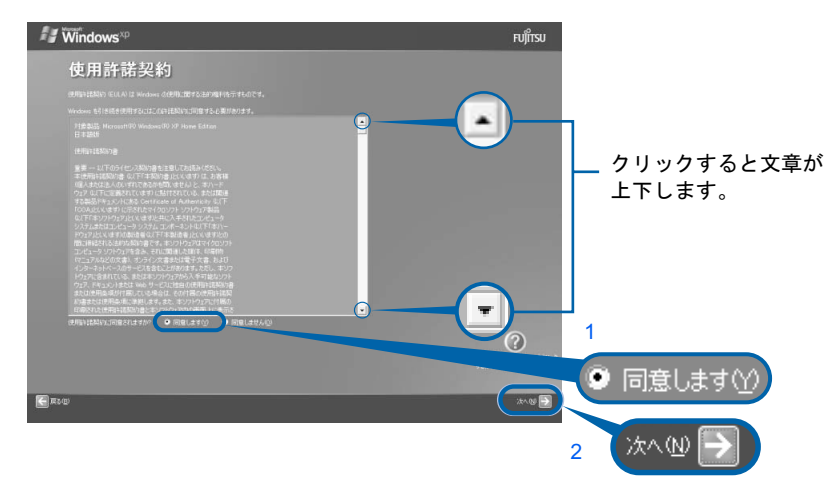

次の画面が表示されるまで、少し時間がかかることがありますが、そのままお待ちくださ い。

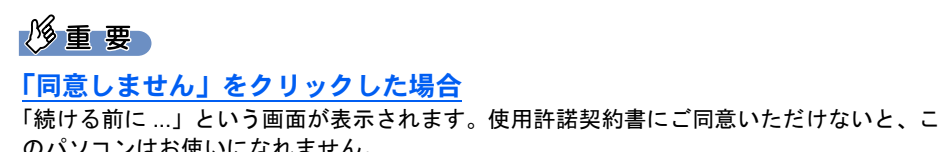

のパソコンはお使いになれません。 [手順](#page-36-0)6の画面に戻るには、表示された画面で「戻る」の左の<

## 「次へ」の右の ■ をクリックします。

表示されているコンピュータの名前は、ここでは変更しません。コンピュータの名前は後 から変更できます。詳しくは、Windows のヘルプを「コンピュータ名」で検索し、「コン ピュータ名を変更する」をご覧ください。

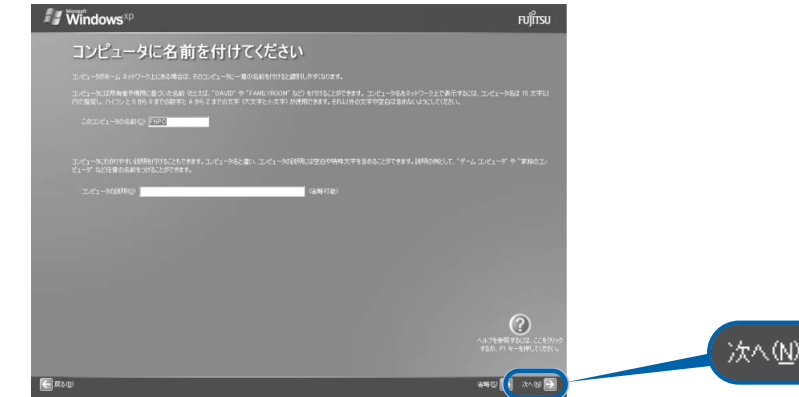

次の画面が表示されるまでお待ちください。

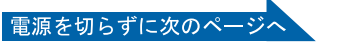

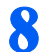

■ 「次へ」の右の ■をクリックします。

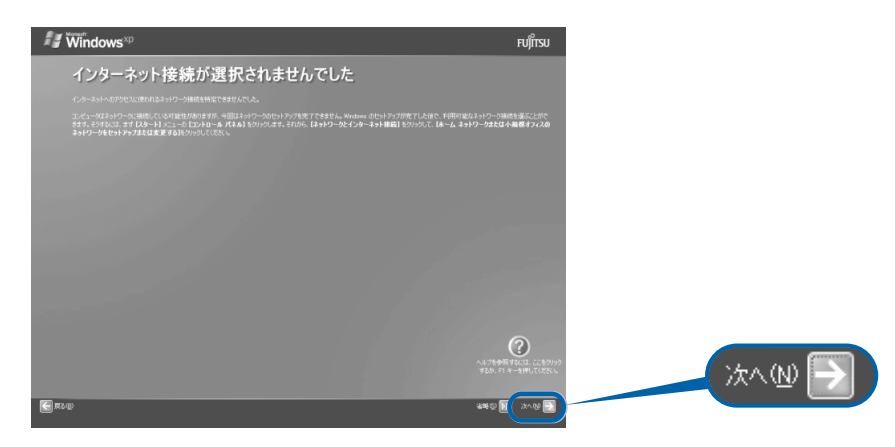

## $P$  POINT

#### こんな画面が出た!

「インターネットに接続する方法を指定してください」という画面が表示された場合は、「省 略」の右の をクリックします。

インターネット接続の設定は、セットアップが最後まで終わってから、「[インターネットを](#page-48-0) [始めるための準備をする](#page-48-0)」( [P.47](#page-48-0))をご覧ください。

### <span id="page-37-0"></span>● 1「いいえ、今回はユーザー登録しません」をクリックして●にし、2「次 へ」の右の ■ をクリックします。

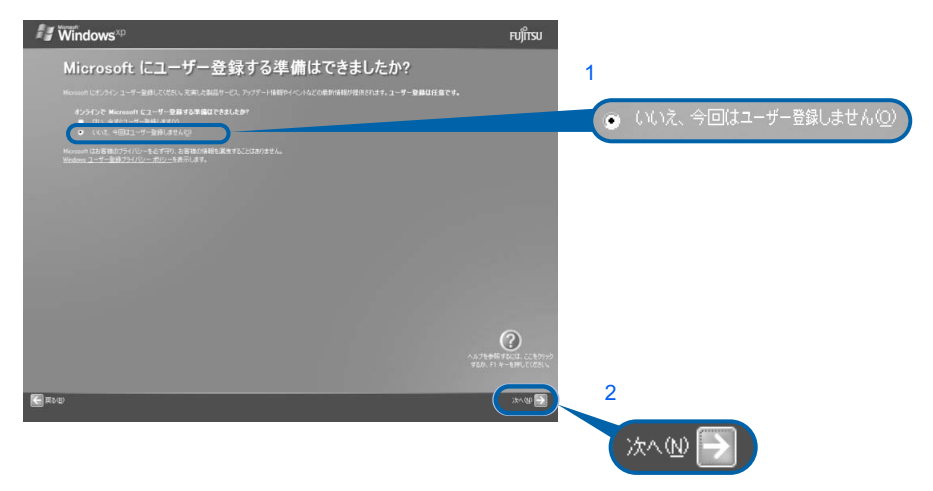

#### $P$  POINT.

#### 「はい、今すぐユーザー登録します」を選択して進んでしまった場合

「ユーザー登録情報を入力してください」という画面で「戻る」の左の 国 をクリックして、 [手順](#page-37-0) 9 からやり直します。

#### 「今すぐインターネットアクセスのセットアップを行いますか?」という画面 が表示された場合

「いいえ、今回はインターネットに接続しません」をクリックして●にし、「次へ」の右の 之 をクリックします。

## 「完了」の右の コをクリックします。

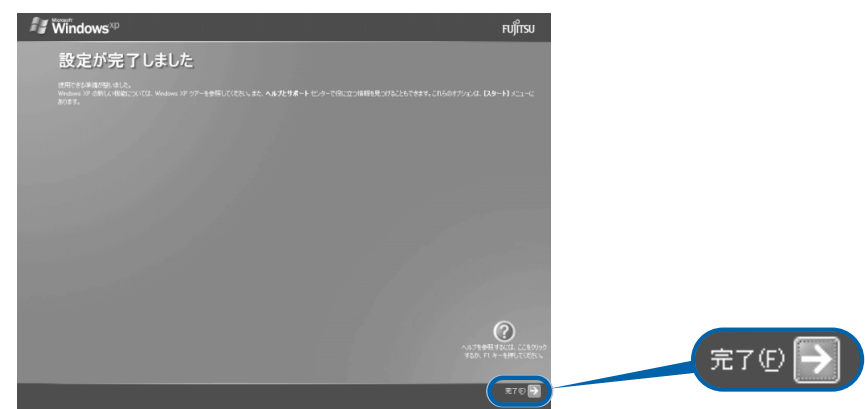

パソコンが再起動します。

次の画面が表示されるまで、少し時間がかかることがありますが、そのままお待ちくださ い。

## $P$  POINT

#### Windows 起動時、または終了時の画面について

Windows 起動時、または終了時に、画面左上が白くぼやけて見えるときがあります。 これは画面のデザインであり故障ではありません。

#### 「FMV」ロゴ入りの壁紙が表示された画面について

「FMV」ロゴ入りの壁紙が表示された画面では、画面がにじんだように見えるときがあります。 これは壁紙のデザインであり故障ではありません。

#### 「「アプリケーションディスク 1」をセットして[実行]ボタンを押してください。」という メッセージが表示された場合

ご購入後初めて電源を入れて Windows のセットアップを行っている場合は、このメッセージは表示されま せん。

メッセージが表示されない場合は、そのまま次の手順にお進みください。

『FMV 活用ガイド』をご覧になりリカバリ作業を行っている場合は、再起動後に「「アプリケーション ディスク 1」をセットして[実行]ボタンを押してください。」というメッセージが表示されます。

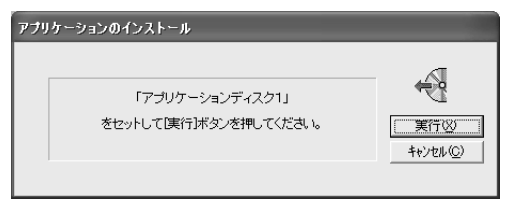

メッセージが表示された後の手順については、もう一度 『FMV 活用ガイド』をご覧ください。

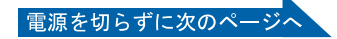

## 「必ず実行してください」の実行

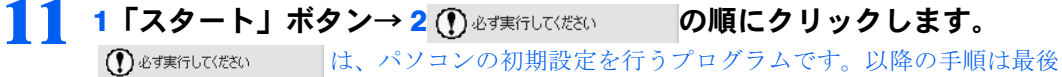

まで必ず実行してください。実行しないと、いくつかの機能がお使いになれません。

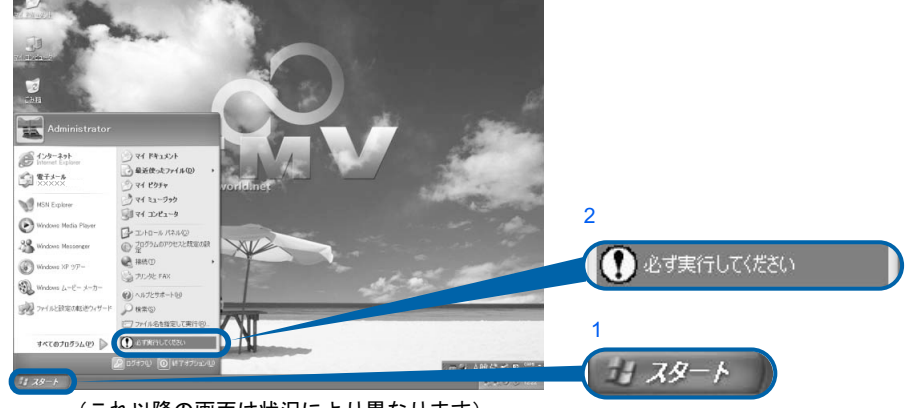

(これ以降の画面は状況により異なります)

## 12 「実行する」をクリックします。

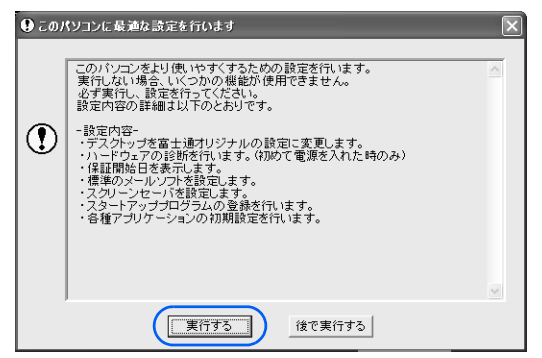

パソコンの初期設定が始まり、次の画面が表示されます[。手順](#page-40-0) 13 の画面が表示されるまで、 そのままお待ちください。

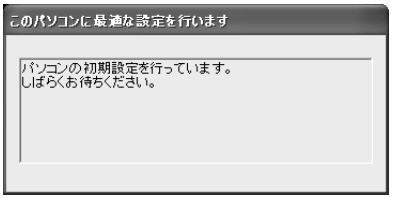

### <span id="page-40-0"></span>13 ハードウェア診断が始まり、次の画面が表示されます[。手順](#page-40-1) 14 の画面が 表示されるまで、そのままお待ちください。

途中、ディスプレイを診断する画面なども表示されます。

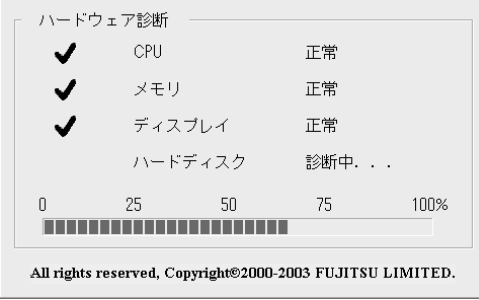

修重要 ハードウェア不良の画面が表示された場合 画面の指示に従ってください。

<span id="page-40-1"></span>1 △ この画面が表示されたら、保証書を用意します。

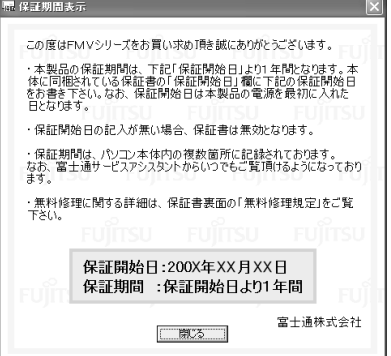

保証書は梱包箱に貼り付けられています。

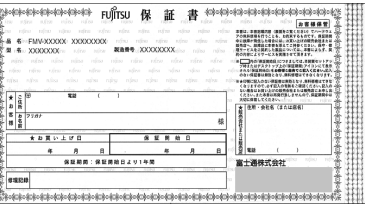

Windows の設定 しょうしょうほうしょう しゅうしょう

「必ず実行してください」の実行

Windows の設定

## 15 画面に表示された保証開始日を、保証書に書き写します。

保証書に保証開始日が記入されていないと、保証期間内であっても有償での修理となりま す(なお、保証開始日は本製品の電源を最初に入れた日になります)。 保証書は大切に保管してください。

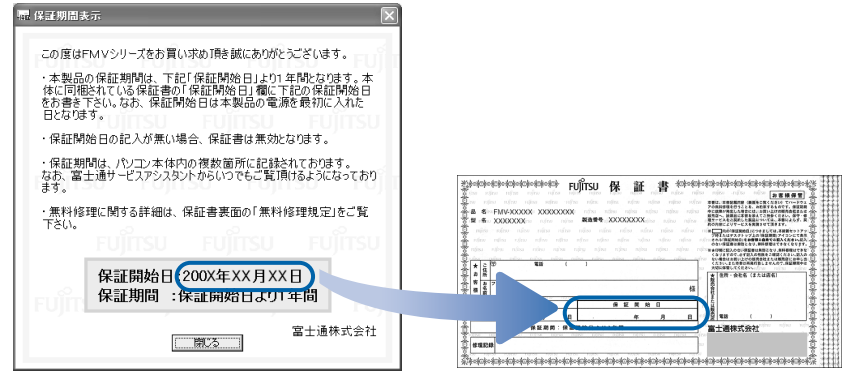

電源を切らずに次のページ

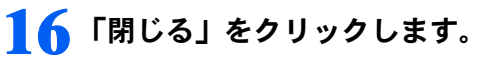

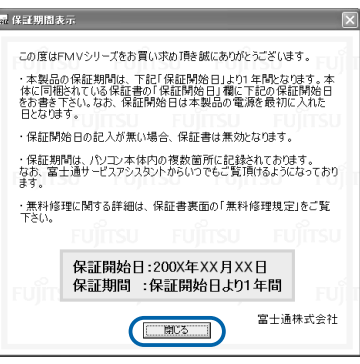

## 17 次の手順に進んで良ければ「いいえ」をクリックします。

もう一度保証期間を確認したいときは「はい」をクリックしてください。

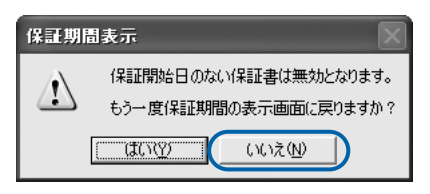

## 18 「OK」をクリックします。

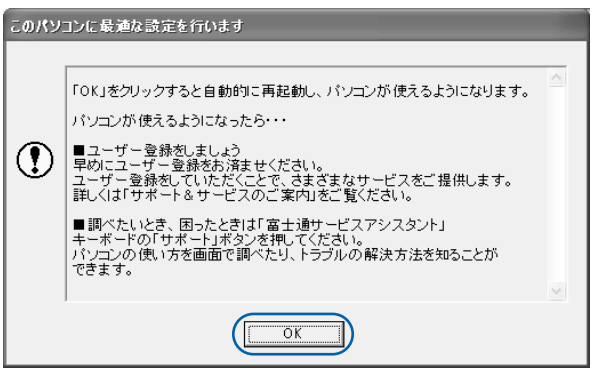

(機種や状況により一部表示が異なります)

画面がいったん暗くなり、パソコンの再起動が始まります。 次の画面が表示されるまで少し時間がかかることがありますが、そのままお待ちください。

#### 19 画面が表示されたことを確認します。

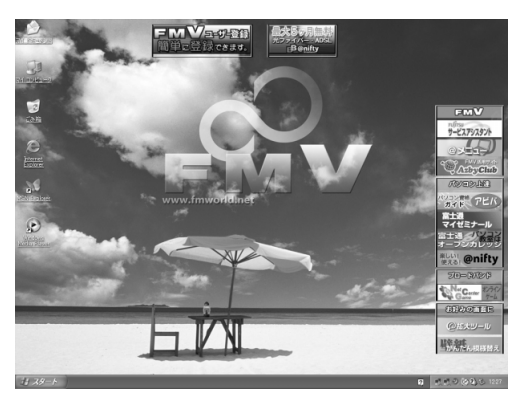

Windows の設定 しょうしょう しゅうきょう しょうしょう しょうしょう

「必ず実行してください」の実行

Windows の設定

サービスアシスタントの起動・終了方法

**キーハメレシメタン ての問題・ 教しせま** 

#### サービスアシスタントの起動・終了方法

サービスアシスタントは、パソコンの操作でわからないことがあったとき、困ったときにご 覧ください。ここでは、サービスアシスタントを一度起動・終了してみます。

## 20 キーボードの「サポート」ボタンを押します。

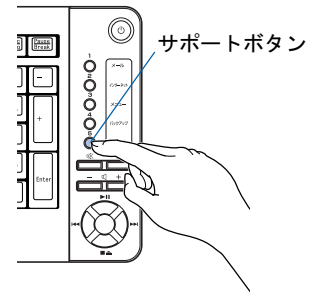

(イラストは機種や状況により異なります)

## $P$ POINT

#### 「「富士通サービスアシスタント」を起動する準備ができていません。」という メッセージが表示されたときは

このパソコンに添付されている ©「富士通サービスアシスタント」の CD-ROM をセットし、 画面のメッセージに従ってインストールしてください。

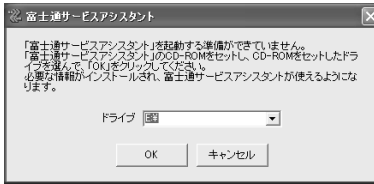

#### 機種を選択する画面が表示されたときは

別紙などで特に指示がない限り、お使いの機種名(品名)を選んでください。 機種名の調べ方は[「機種](#page-17-0)名[を確認してください](#page-17-0)」( ·▶ [P.16](#page-17-0)) をご覧ください。

## <span id="page-42-0"></span>21 次の画面が表示されたら、「OK」をクリックします。

インターネット接続の設定は後で行います。ここではインターネットに接続しません。

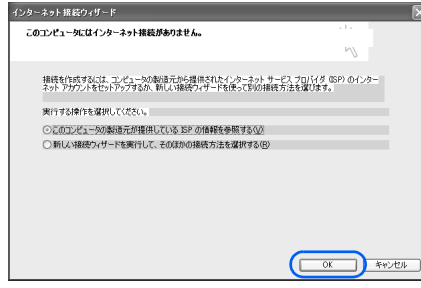

#### $P$ POINT

#### 最新のサポート情報をインターネットでご案内しています

サービスアシスタントには、インターネットを使って最新のサポート情報を表示する機能が あります。この機能はインターネット接続の設定を行うと利用できるようになります。 セットアップが最後まで終ってから[「インターネットを始める](#page-48-0) [ための準備をする」](#page-48-0)(·▶[P.47](#page-48-0))をご覧ください。

電源を切らずに次のページへ

<span id="page-43-0"></span>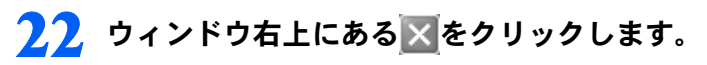

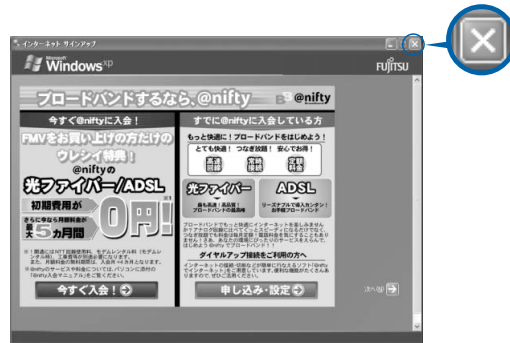

23 サービスアシスタントが起動します。

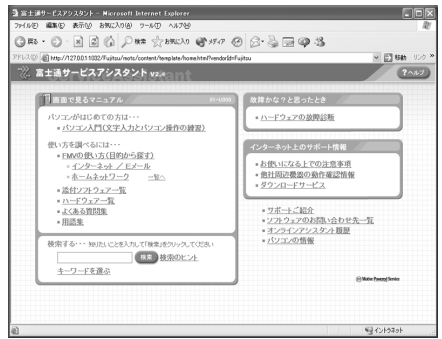

これがサービスアシスタントのトップ画面です。「ヘルプ」をクリックすると詳しい使い方 がわかります。

## 24 続けてセットアップを行うので、サービスアシスタントのトップ画面で をクリックし、サービスアシスタントを終了します。

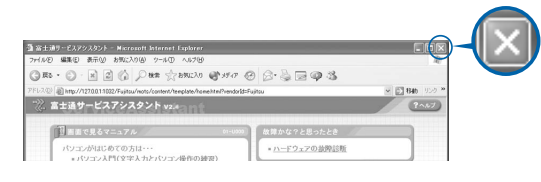

## $\mathsf{P}$  POINT.

#### これ以降、サービスアシスタントを起動するには

キーボードの「サポート」ボタンを押してください[。手順](#page-42-0) <sup>21</sup> <sup>~</sup> [22](#page-43-0) の画面は、サービスア シスタントを初めて起動したときだけ表示されます。

#### これで Windows のセットアップは終わりです。

## $\mathsf{P}$ POINT

#### ソフトウェアを起動するには

<sup>ソ</sup>フトウェアは、@メニューから起動してください(@メニューには、「スタート」ボタン→「すべてのプ ログラム」から起動できないソフトウェアも登録されています)。 詳しくは、『FMV 活用ガイド』→「FMV のおすすめ活用法」→「多彩なソフトウェアで楽しむ」→「パ ソコンでやってみたいことを「@ メニュー」で調べる」をご覧ください。

続いて、電源の切り方と入れ方を覚えましょう (…▶[P.43](#page-44-0))。

<span id="page-44-0"></span>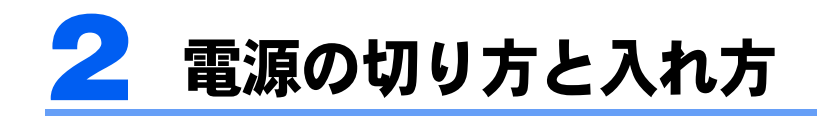

電源の切り方と入れ方はとても重要です。正しい方法を覚えてください。

## 八注意

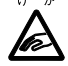

・CD/DVD などを取り出す場合は、CD/DVD ドライブのトレーに指などを入れないでください。け がの原因となることがあります。

## 電源を切る

## 1 それまで行っていた作業を終了します。

ソフトウェアを起動している場合は、作業中のデータを保存し、ソフトウェアを終了しま す。

例えばワープロソフトを使って文書を作成中の場合は、文書データを保存し、ワープロソ フトを終了します。

#### $P$ POINT

#### ソフトウェアを終了しなかった場合

ソフトウェアを起動したままでもこれ以降の操作を進められますが、途中で作業中のデータ を保存するか確認するメッセージが表示されることがあります。誤動作の原因となるので、 あらかじめソフトウェアを終了しておくことをお勧めします。

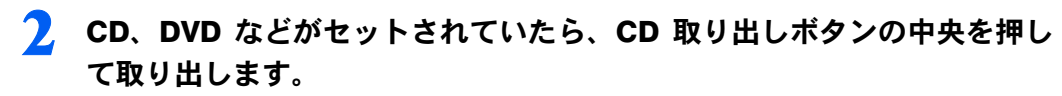

■パソコン本体の場合

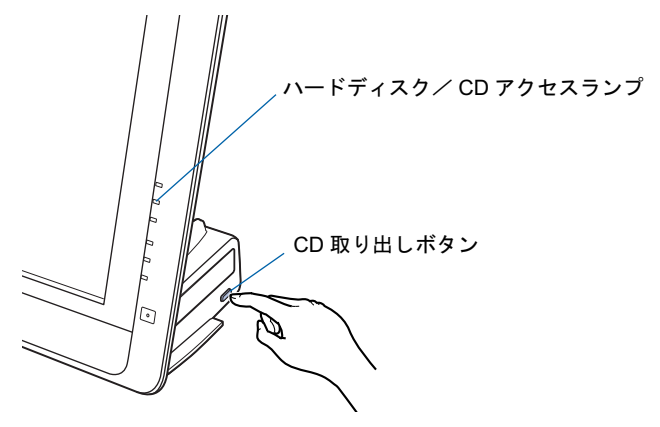

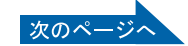

■ワイヤレスキーボードの場合 ■リモコンの場合

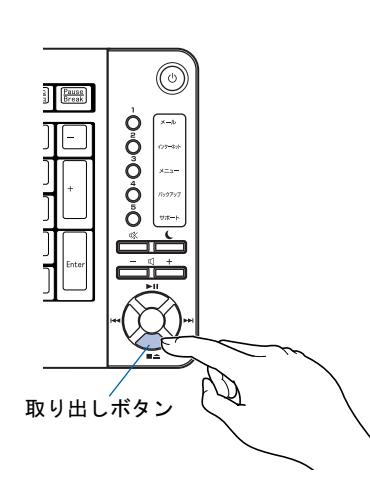

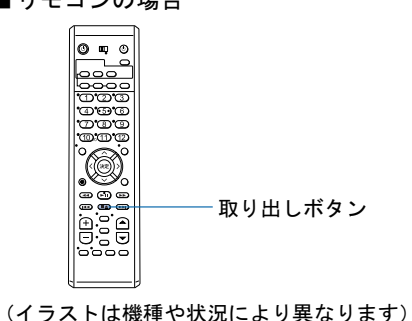

## $P$  POINT

#### CD や DVD などを入れたままだと

パソコンの電源を切ってしまうと、CD や DVD などは取り出せません。

## 3 パソコン電源ボタンを押します。

しばらくすると Windows が終了し、パソコン電源が自動的に切れます(画面が暗くなり、 パソコン電源ランプが消えます)。

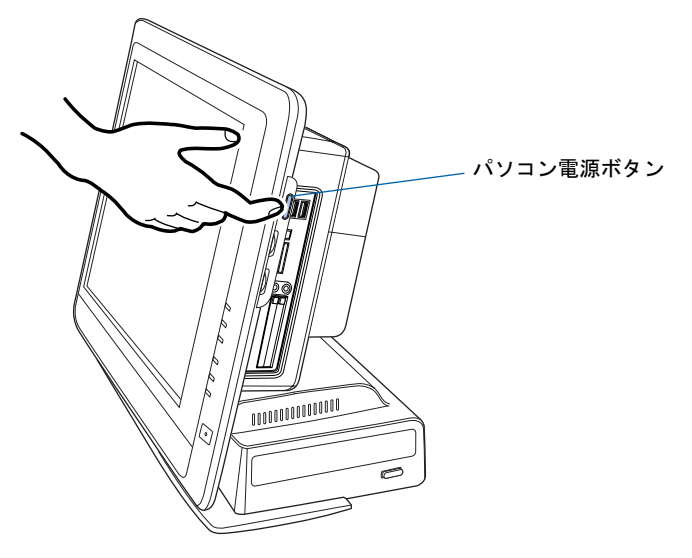

修重要

#### パソコン電源ボタンは押し続けないでください

パソコン電源ボタンを <sup>4</sup> 秒以上押し続けると、Windows などの正常な終了処理ができない まま、強制的にパソコン電源が切れてしまいます。

## $P$  POINT

#### 電源を切るときは

・ワイヤレスキーボードの電源ボタンでもパソコン電源を切ることができます。

電源ボタン

・リモコンの電源ボタンでもパソコン電源を切ることができます。 リモコンの電源ボタンは約 1 秒間押してください。

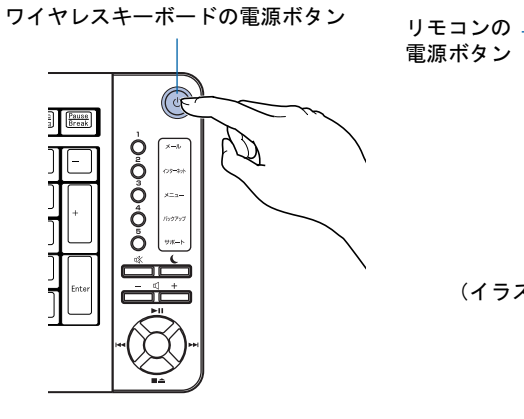

⊜ ⊞ <u>, 50</u> 2000

#### $P$ POINT

#### 次の方法でもパソコン電源を切ることができます。

- 1. 「スタート」ボタン→「終了オプション」の順にクリックします。
- 2. 「電源を切る」をクリックします。 しばらくすると Windows が終了し、パソコン電源が自動的に切れます(画面が暗くな しはらくすると Windows が終了し、バ<br>り、パソコン電源ランプが消えます)。

#### パソコン電源が切れない場合

パソコンが動かなくなり(マウスやキーボードが操作できないなど)、パソコン電源が切れ ないときは、次のように操作してください。

[Ctrl] と [Alt] を押しながら [Delete] を押してソフトウェアを強制終了し、その後でパソコ ン電源を切ってください。ソフトウェアの強制終了については、『FMV 活用ガイド』→ 「トラブルかなと思ったら」→「パソコンがおかしいときの Q&A 集」→「Q 操作中に画面 が動かなくなった」をご覧ください。

強制終了できないときは、パソコン電源ボタンを 4 秒以上押し続けて強制的にパソコン電 源を切ってください。

源を切ってください。<br>パソコン電源を切った後、パソコン電源ランプが消えている(パソコン電源が切れている) ことを確認してください。パソコン電源ランプがオレンジ色に点灯しているときは、スタン バイ状態になっているためパソコン電源が切れていません。もう一度パソコン電源ボタンを 4 秒以上押し続けてパソコン電源を切ってください。

## 4 パソコンに接続されている機器の電源を切ります。

続いて、電源の入れ方を覚えましょう (…▶[P.46](#page-47-0))。

<sup>3</sup> 

<sup>(</sup>イラストは機種や状況により異なります)

## <span id="page-47-0"></span>電源を入れる

## 修重要

パソコン電源を入れるときの注意

・パソコン電源を切った後は、次にパソコン電源を入れ直すまで 10 秒ほどお待ちください。

1 パソコンに接続されている機器の電源を入れます。

#### 2 パソコン電源ボタンを押します。

パソコン電源ランプが点灯し、画面にさまざまな文字などが表示されます。そのまま、し ばらくお待ちください。

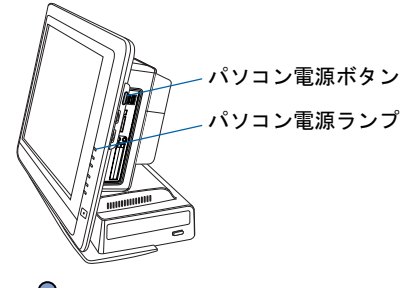

## $P$  POINT.

#### 電源を入れるときは

- ・ワイヤレスキーボードの電源ボタンでもパソコン電源を入れることができます。
- ・リモコンの電源ボタンでもパソコン電源を入れることができます。 リモコンの電源ボタンは約 1 秒間押してください。

ワイヤレスキーボードの電源ボタン リモコンの-

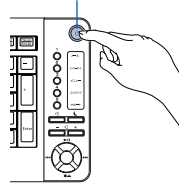

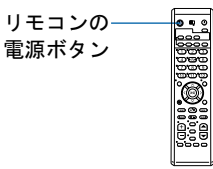

(イラストは機種や状況により異なります)

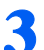

このような画面が表示されたことを確認します。

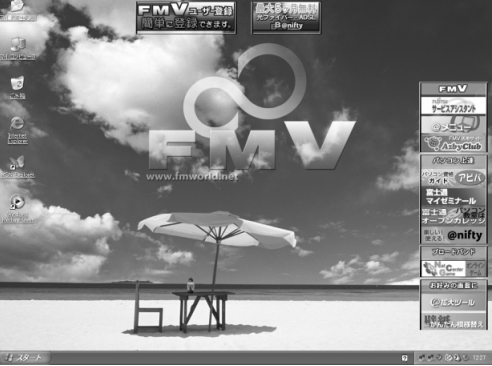

(画面は機種や状況により異なります)

#### Windows が起動しない場合

パソコン電源を入れても Windows が起動しないときは、▓『FMV 活用ガイド』→「トラブ ルかなと思ったら」→「パソコンがおかしいときの Q&A 集」→「Q パソコンが起動しない、 画面に何も映らない[DESKPOWER]」をご覧ください。

# <span id="page-48-0"></span>3 インターネットを始めるための準備 をする

このパソコンでインターネットやオンラインユーザー登録を利用するためには、イ ンターネットに接続するための準備が必要です。

なお、初めてインターネットに接続する前には、ウイルスや不正アクセスからパソ コンを守るためのセキュリティ対策を必ず行ってください。

## <span id="page-48-1"></span>初めてインターネットに接続する前のセキュリティ対策

ここでは、ウイルスや不正アクセスからパソコンを守る対策について紹介します。初めてイ ンターネットに接続する前に必ずお読みください。

お客様のパソコンは、お客様自身の責任でウイルスなどから守っていただく必要がありま す。マニュアルで紹介する対策を参考にし、Windows やソフトウェアなどを最新の状態に 保つなど常にセキュリティに気を配って、より安心してパソコンを使えるようにしましょ う。

#### セキュリティ対策の流れについて

このパソコンの出荷後、お客様にご購入いただくまでの間にも、セキュリティの脆弱性(ぜ いじゃくせい:一般的に、コンピュータやネットワークにおけるセキュリティ上の弱点のこ と)が新たに見つかったり、悪質なウイルスが出現したりしている可能性があります。

最近では、インターネットに接続するだけで感染するウイルスなどもありますので、モデム や LAN などの通信回線に接続してインターネットやオンラインユーザー登録をはじめる前 に、次の手順に従って Windows やソフトウェアなどを最新の状態にし、セキュリティ対策 を行ってください。

ここでは、セキュリティ対策の流れについて説明します。

#### Step1 インターネットに接続する前に「インターネット接続ファイアウォール (ICF)」を有効にする

何の対策もせずインターネットに接続してしまうと、ウイルスに感染するなどの危険があり ます。Windows XP には「インターネット接続ファイアウォール(ICF)」という標準機能が あり、インターネットに接続するパソコンを保護することができます。

まず、「インターネット接続ファイアウォール」を有効にしましょう。

詳しくは、『FMV 活用ガイド』→「パソコンは自分自身で守ろう」→「ウイルスや不正 アクセスからパソコンを守る」→「Windows XP のインターネット接続ファイアウォールを 利用する」をご覧ください。

#### Step2 インターネットに接続する

3

#### Step3 「Windows Update」を実行する

「Windows Update」は、Windows を常に最新の状態に整えるためのマイクロソフト社が提供 するサポート機能です。

「Windows Update」を実行すると、Windows やソフトウェアなどを最新の状態に更新・修正 できます。最新の状態にすることにより、ウイルスが侵入したり、不正アクセスされたりす るセキュリティホールをなくすための対策(パッチをあてると言います)もされます。

ここでは、「Windows Update」の中の「重要な更新」をインストールします。

詳しくは、自『FMV 活用ガイド』→「パソコンは自分自身で守ろう」→「ウイルスや不正 アクセスからパソコンを守る」→「「Windows Update」を実行する」をご覧ください。

#### Step4 「インターネット接続ファイアウォール(ICF)」を無効に戻す

「インターネット接続ファイアウォール(ICF)」を有効にしておくと、より安全性が高まり ますが、一部のソフトウェアの機能が制限される可能性もあります。

パソコンを最新の状態にしたので、ここでは無効に戻します。

詳しくは、育『FMV 活用ガイド』→「パソコンは自分自身で守ろう」→「ウイルスや不正 アクセスからパソコンを守る」→「Windows XP のインターネット接続ファイアウォールを 利用する」をご覧ください。

#### 実際にセキュリティ対策をするには

「セキュリティ対策の流れについて」で説明した内容は、インターネットに接続するための 設定をする中で、同時に行います。 次の「[インターネットに接続するには」](#page-50-0)(→▶?49)をご覧ください。

3

## <span id="page-50-0"></span>インターネットに接続するには

インターネットの接続方法には、一般的に次の方法があります。

- 一般の電話回線 (アナログ)
- ・ISDN
- ・携帯電話・PHS
- ・ADSL
- ・ケーブルテレビ(CATV)
- ・光ファイバー(FTTH)

それぞれの設定方法については、 (サービスアシスタント)のトップ画面→「インターネッ ト/ E メール」→「接続の設定」をご覧ください。

設定の手順の中で「[初めてインターネットに接続する前のセキュリティ対策」](#page-48-1)( •▶[P.47](#page-48-1))で 説明したセキュリティ対策の方法も説明されています。

また、各プロバイダや回線事業者から提供される書類や、各機器のマニュアルを必ずご覧く ださい。

### 修重要

ブロードバンド・インターネットをご利用の方は、まだケーブルをつながないでください ブロードバンド・インターネットでは、多くの場合、インターネット用の回線とパソコンをケーブルで接続 するだけで、インターネットに接続されてしまいます。

ケーブル類の接続を完了する前に、必ず「[初めてインターネットに接続する前のセキュリティ対](#page-48-1)策[」](#page-48-1) ケーフル類の接続を完了する前に、必す「初めてインターネットに接続する前のセキュリティ<br>(•●▶[P.47](#page-48-1))を参考にして、「インターネット接続ファイアウォール(ICF)」を有効にしてください。

#### 内蔵モデムで長時間インターネットに接続する場合

ソフトウェアを起動したままインターネットに長時間接続していると、パソコンの CPU に高い負荷がかか り、内蔵モデムでの通信が切断される場合があります。このような場合は、ブラウザやメールソフト以外の ソフトウェアを終了してからもう一度インターネットに接続してください。

## インターネットに接続したら

今後も、いつ新たなウイルスなどが出現するかわかりません。「Windows Update」を日常的 に行うなどの日々のセキュリティ対策を心がけましょう。

#### セキュリティソフト「Norton Internet Security」を使う

このパソコンには、「Norton Internet Security」というセキュリティソフトが用意されていま す。「Norton Internet Security」を使うと、パソコンをウイルスや不正アクセスから守ること ができます。使うためには、「@メニュー」からの起動が必要です。

「Norton Internet Security」については、『FMV 活用ガイド』→「パソコンは自分自身で守 ろう」→「ウイルスや不正アクセスからパソコンを守る」→「セキュリティソフトを使う」 をご覧ください。

<span id="page-51-0"></span>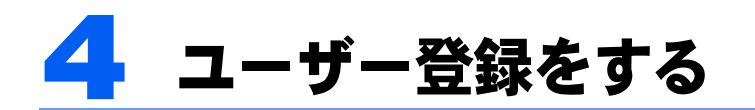

インターネットの接続が終わったら、パソコンの画面上でユーザー登録を行います。 ユーザー登録とは、FMV ユーザーとしてお客様の情報、およびご購入された FMV の機種情報を弊社に登録していただくことを言います。 詳しくは、『サポート&サービスのご案内』をご覧ください。

## ユーザー登録をするとご利用になれるサービス

ユーザー登録をすると、自動的に「FMV ユーザーズクラブ AzbyClub(アズビィクラブ)」の 会員としても登録され、次のようなサービスをご利用いただけます。 AzbyClub とは、お客様に FMV を快適にご利用いただくための会員組織です。入会金、年会 費は無料です(2年目以降も無料)。

#### ■FMV 活用サイト AzbyClub ホームページ

お客様がお使いのパソコンに関する最新情報や、活用情報が満載です。また、会員向けの ショッピングサービスやお得なキャンペーン情報もご紹介します。 http://azby.fmworld.net/

#### ■技術相談窓口 Azby テクニカルセンター

AzbyClub 会員専用の技術相談窓口です。電話や E メールによるサポートをご利用いただけ ます。サポートツール「サービスアシスタント」、紙のマニュアル、AzbyClub ホームページ で確認しても、問題が解決できない場合、技術相談を受けられます。

#### ■サービスアシスタント

サポートツール「サービスアシスタント」で、インターネット上の最新の製品情報を検索で きるサービスや、サポート担当者とメッセージ交換できる、オンラインアシスタント機能を ご利用いただけます。

#### ■AzbyClub メール配信サービス

お客様がお持ちのメールアドレスを AzbyClub に登録していただくと、お役立ち情報満載の 「AzbyClub メール配信サービス」をご利用いただけます。

#### ■AzbyClub ポイントサービス

AzbyClub 会員専用のポイントサービスです。AzbyClub ホームページや WEB MART でご利 用いただけます。

#### ■AzbyClub カード

ユーザー登録番号(AzbyClub 会員番号)が刻印された、お得な特典いっぱいのカードです。 入会費・年会費ともに無料です。

## パソコンの画面上でユーザー登録する

パソコンの画面上でユーザー登録を行う方法には、次の 2 種類があります。

#### ■ホームページからのユーザー登録

インターネットの FMV ユーザー登録専用のホームページからユーザー登録を行います。

#### ■専用プログラムによるユーザー登録

「FMV オンラインユーザー登録」というユーザー登録専用プログラムでユーザー登録を行い ます。

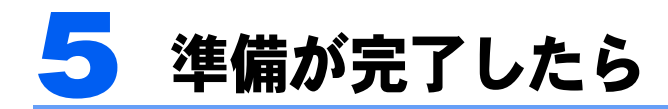

ここまでの作業が終わると、パソコンの準備は完了です。

## パソコンの準備はすべて完了していますか?

これまで説明してきたパソコンの準備が、すべて完了しているか確認してください。再確認 したい項目や、完了していない操作については、各参照先に戻って再度確認または操作して ください。

- 1「[機種名を確認してください」](#page-17-0)( •• ► [P.16](#page-17-0)) お使いの機種によってマニュアルの読み方が異なります。
- 2「[使用上のお願い」](#page-18-0)(…▶[P.17](#page-18-0)) このパソコンの取り扱いにあたっての大切な注意事項です。確認してください。
- **3「[接続する」](#page-24-0)(…▶[P.23](#page-24-0))** 必要な機器が取り付けられているか、確認してください。
- 4「[初めて電源を入れる~](#page-32-0) Windows のセットアップ」( ↔▶[P.31](#page-32-0)) 初めて電源を入れたときに行う操作です。すべての操作を終えているか、確認してください。
- 5「雷源の切り方と入れ方」( •▶[P.43](#page-44-0)) 必ずこのマニュアルの手順に従って操作してください。
- 6「[インターネットを始めるための準備をする」](#page-48-0)( •▶[P.47](#page-48-0)) お客様の環境にあった接続方法を選択し、セキュリティ対策を行ってください。
- 7「[ユーザー登録をする」](#page-51-0)( …▶[P.50](#page-51-0)) パソコンの画面上でユーザー登録を行います。

## パソコンの準備が完了したら 『FMV 活用ガイド』へ

パソコンの準備が完了したら←『FMV 活用ガイド』をお読みください。←『FMV 活用ガイ ド』では、パソコンをお使いになる前に確認していただきたいこと、覚えておくと便利なこ と、情報の探し方やトラブルの対処法など、FMV を活用するためのさまざまな情報を紹介 しています。

#### 『FMV 活用ガイド』の主な内容

#### 第1章 使いはじめる前に確認しよう

パソコンの準備がすべて完了しているか、この章で再度確 認します。

#### 第2章 基本的な使い方を覚えよう

パソコンの基本操作、ホームページの見かたや E メールの 基本操作がわかります。

#### 第3章 パソコンは自分自身で守ろう

大切なデータの予備をとる(バックアップする)方法や、 ウイルスなどからパソコンを守るセキュリティ対策につい て説明しています。

#### 第 4 章 FMV のおすすめ活用法

FMV に搭載されているソフトウェアを使ってできる、楽しい活用法を紹介しています。ま た、周辺機器の取り付けや、FMV を最新の状態にするなど、FMV をパワーアップするため のヒントも紹介しています。

#### 第 5 章 パソコンの画面で見るマニュアルを活用する

パソコンを使いこなすための情報がある、「パソコンの画面で見るマニュアル」の使い方や 調べ方を説明しています。

#### 第6章 パソコンをご購入時の状態に戻す(リカバリ)

ハードディスクを初期状態に戻し、Windows やソフトウェアをご購入時の状態に戻す方法 を説明しています。

#### 第7章 トラブルかなと思ったら

電源が入らないトラブル・画面が表示できないトラブルを中心に、パソコンを使っていて 困ったときの対処法を説明しています。

#### 第8章 廃棄・リサイクルについて

このパソコンや使用済み乾電池・バッテリを廃棄するときの注意事項などが書かれていま す。また、破棄する前に、ハードディスクのデータを消去する方法も説明しています。

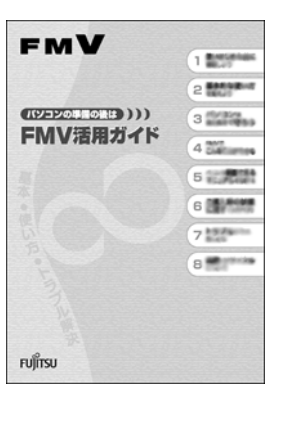

## テレビの操作を知りたいときは自アテレビを見る・録る・ 残すガイド』へ

このパソコンでテレビを見たり、番組を録画したりする方法については、門テレビを見る・ 録る・残すガイド』をご覧ください。このパソコンでテレビを見る前に確認していただきた いこと、具体的なテレビの利用方法、トラブル時の対処方法について紹介しています。

## 『テレビを見る・録る・残すガイド』の主な内容

第1章 このパソコンでできること 第2章 準備をする 第3章 テレビを見る 第 4 章 番組表を使う 第5章 テレビを録る 第6章 録ったテレビを再生する 第7章 昔録ったビデオテープをパソコンにダビングする 第 8 章 録ったテレビを DVD に残す 第9章 こんなこともできます 第 10 章 困ったときの Q&A

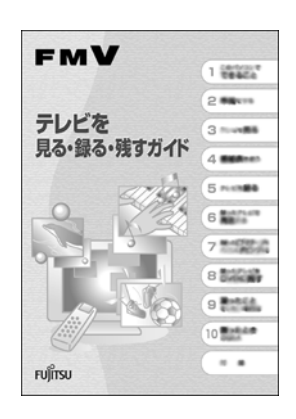

この後の章では、各部名称 (·● > [P.55](#page-56-0))、仕様一覧 (·● > [P.62](#page-63-0))、メモリの増やし方 (·● > [P.82](#page-83-0)) などが記載されています。目的に合わせてお読みください。

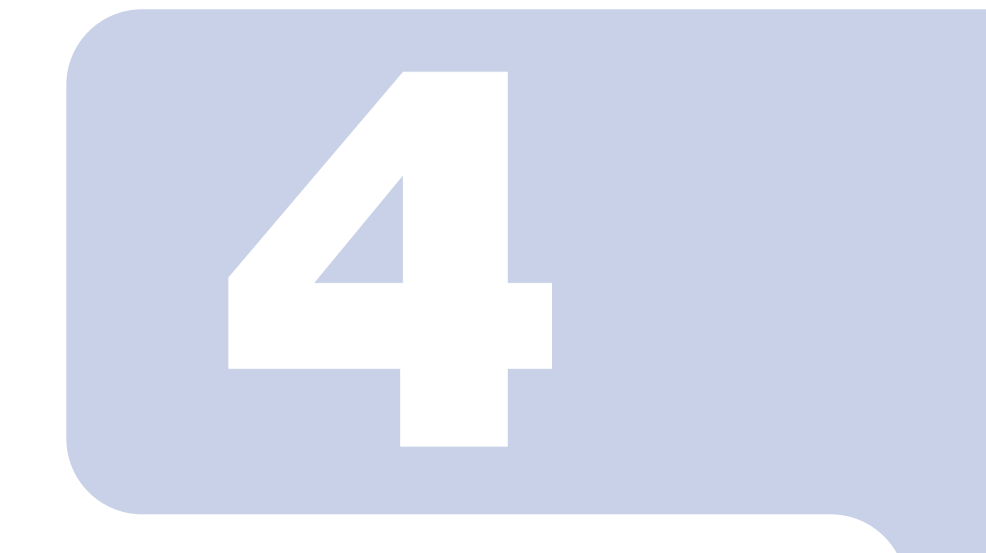

第 4 章

## <span id="page-56-0"></span>各部名称

パソコンの各部の名称について説明しています。

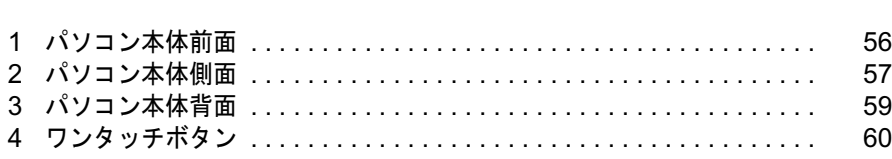

# <span id="page-57-0"></span>パソコン本体前面

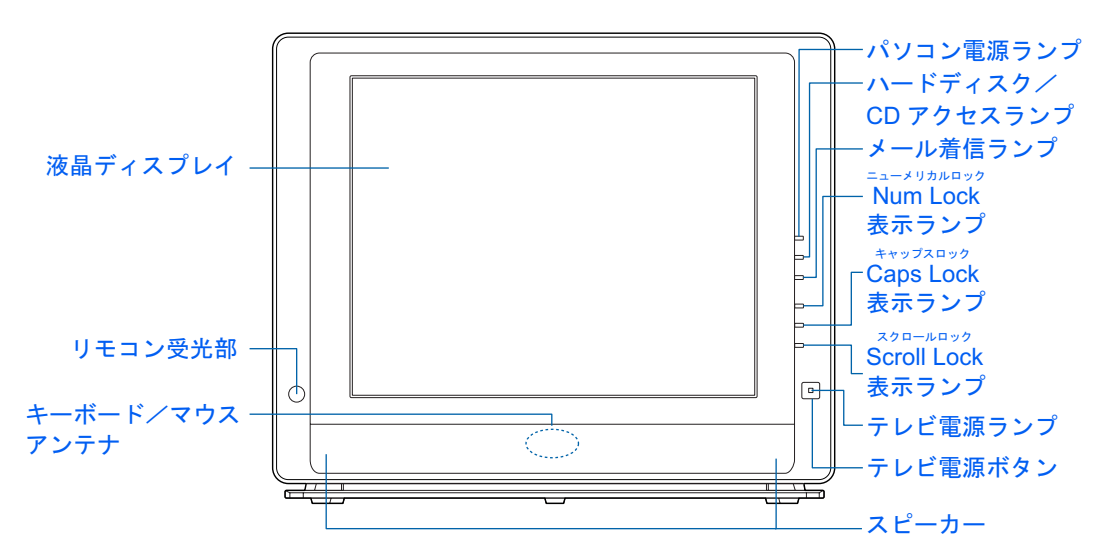

機種名の調べ方は、「機種名を確認してください」( ·▶[P.16](#page-17-0))をご覧ください。

詳しくは、ま(サービスアシスタント)のトップ画面→「FMV の使い方」→「基本機能」→ 「各部の名称と働き:パソコン本体前面」をご覧ください。

<span id="page-58-0"></span>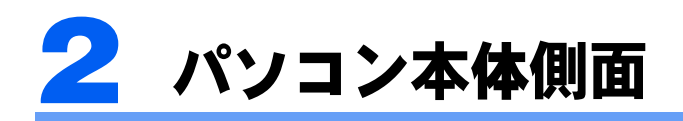

## パソコン本体左側面

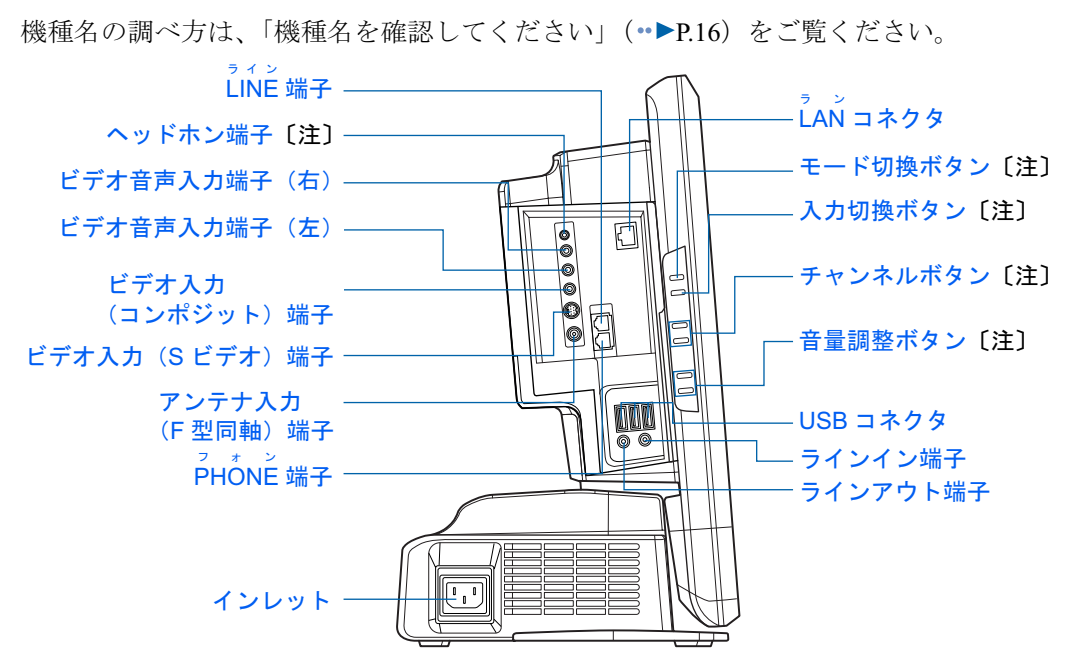

注 : LX70H、LX70HN、LX50HN をお使いの方のみ内蔵されています。

詳しくは、#(サービスアシスタント)のトップ画面→「FMV の使い方」→「基本機能」→ 「各部の名称と働き:パソコン本体側面」をご覧ください。

## パソコン本体右側面

機種名の調べ方は、「機種名を確認してください」(·▶[P.16](#page-17-0))をご覧ください。

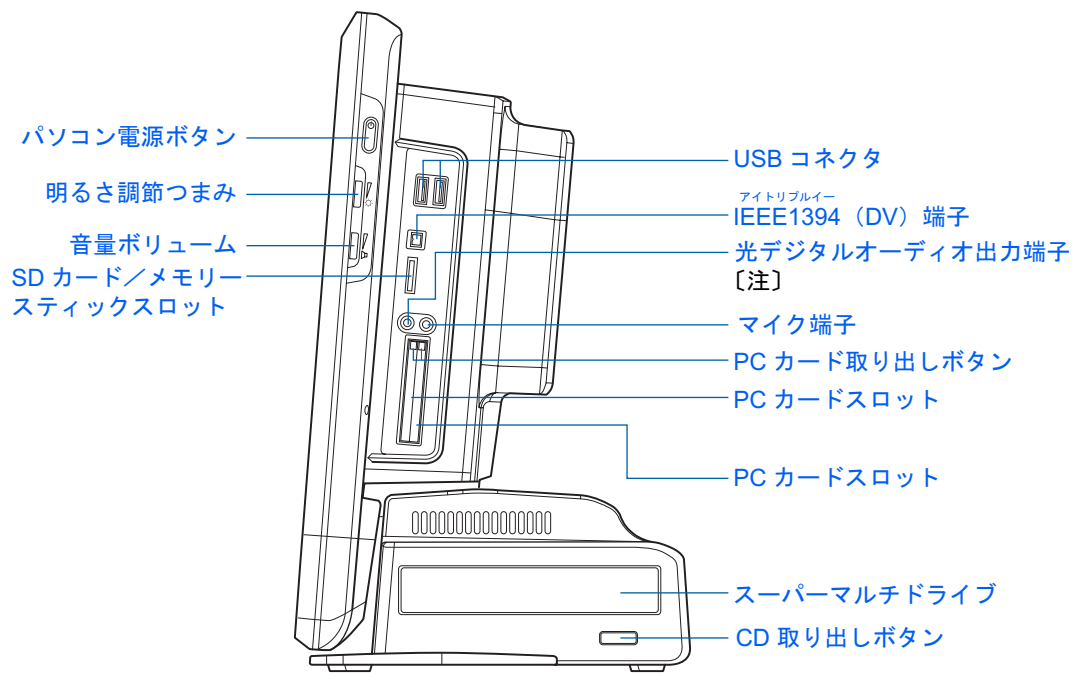

注 : LX50H をお使いの方は、ヘッドホン端子/光デジタルオーディオ出力端子になります。

詳しくは、#(サービスアシスタント)のトップ画面→「FMV の使い方」→「基本機能」→ 「各部の名称と働き:パソコン本体側面」をご覧ください。

<span id="page-60-0"></span>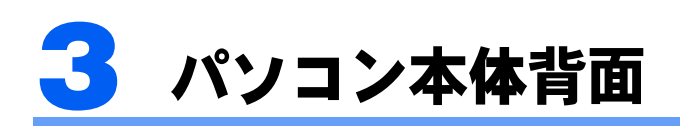

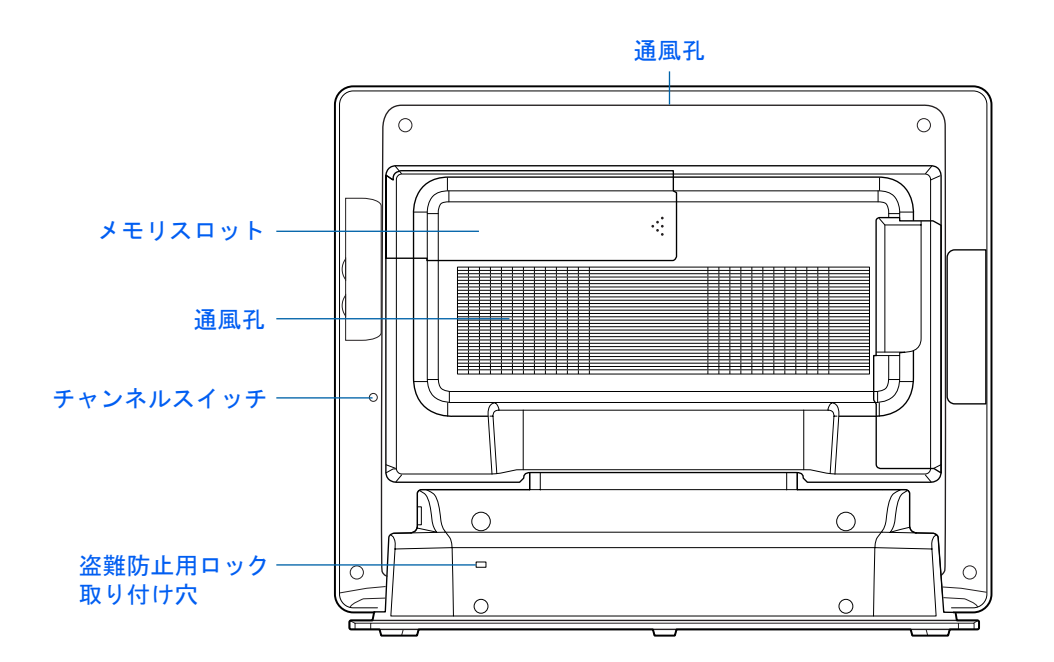

詳しくは、な(サービスアシスタント)のトップ画面→「FMV の使い方」→「基本機能」→ 「各部の名称と働き:パソコン本体背面」をご覧ください。

<span id="page-61-0"></span>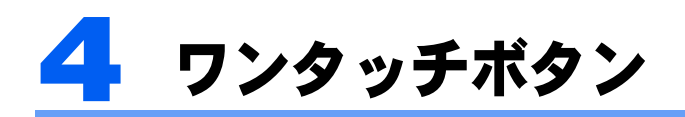

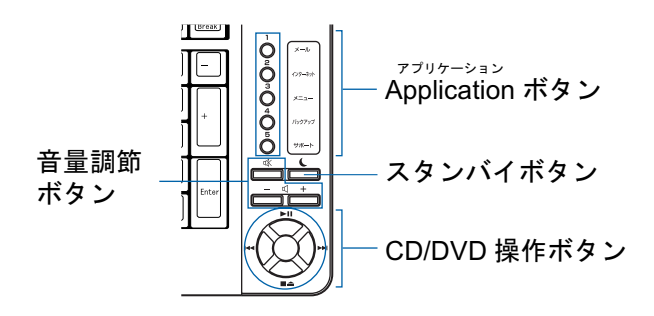

■音量調節ボタン

アプリケーション ■ Application ボタン

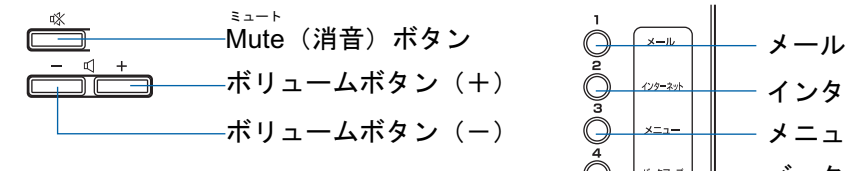

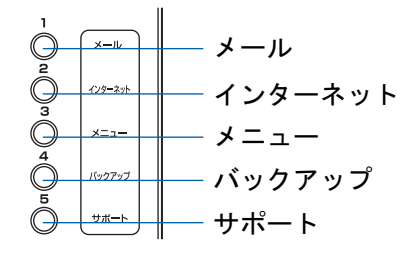

#### ■CD/DVD 操作ボタン

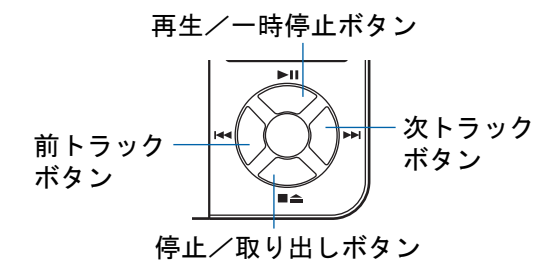

詳しくは、ま(サービスアシスタント)のトップ画面→「FMV の使い方」→「基本機能」→ 「各部の名称と働き:ワンタッチボタン」をご覧ください。

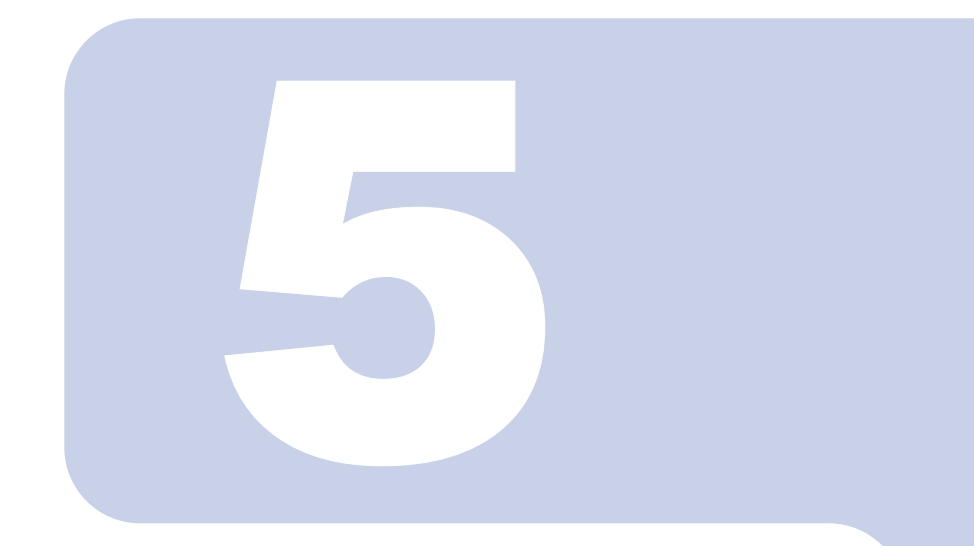

第5章

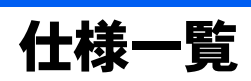

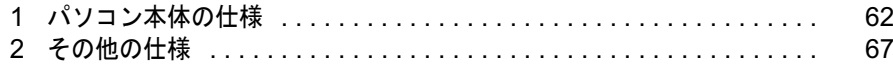

<span id="page-63-1"></span><span id="page-63-0"></span>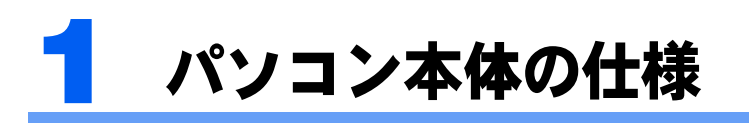

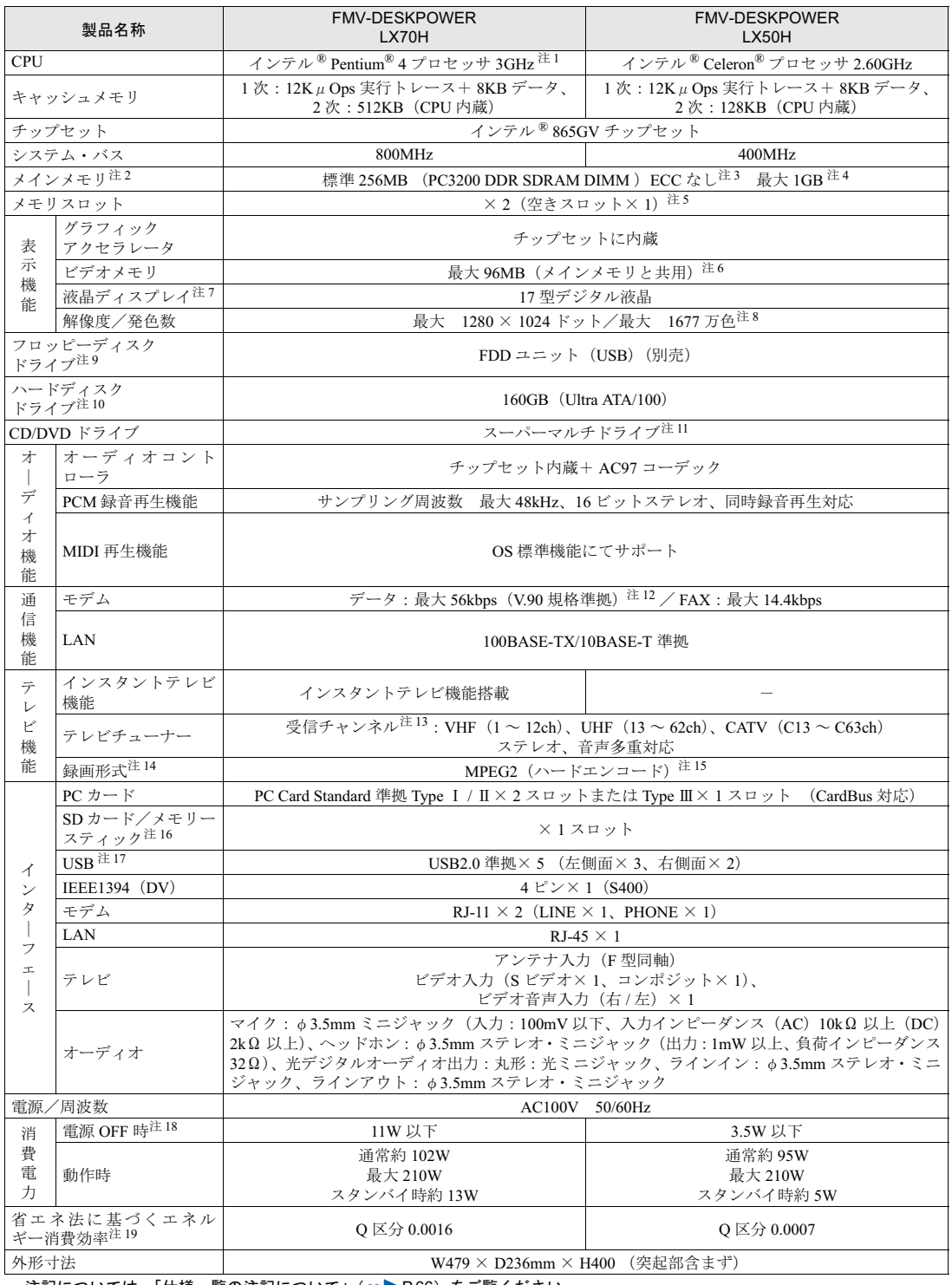

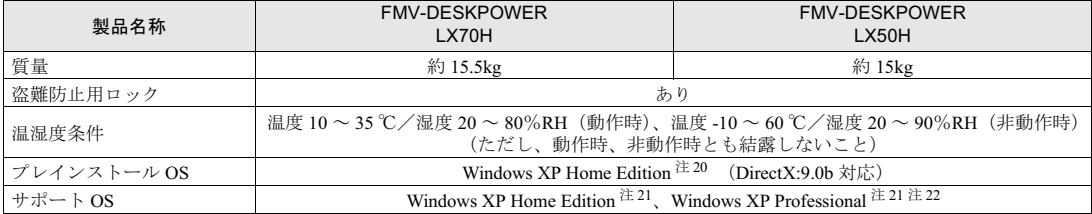

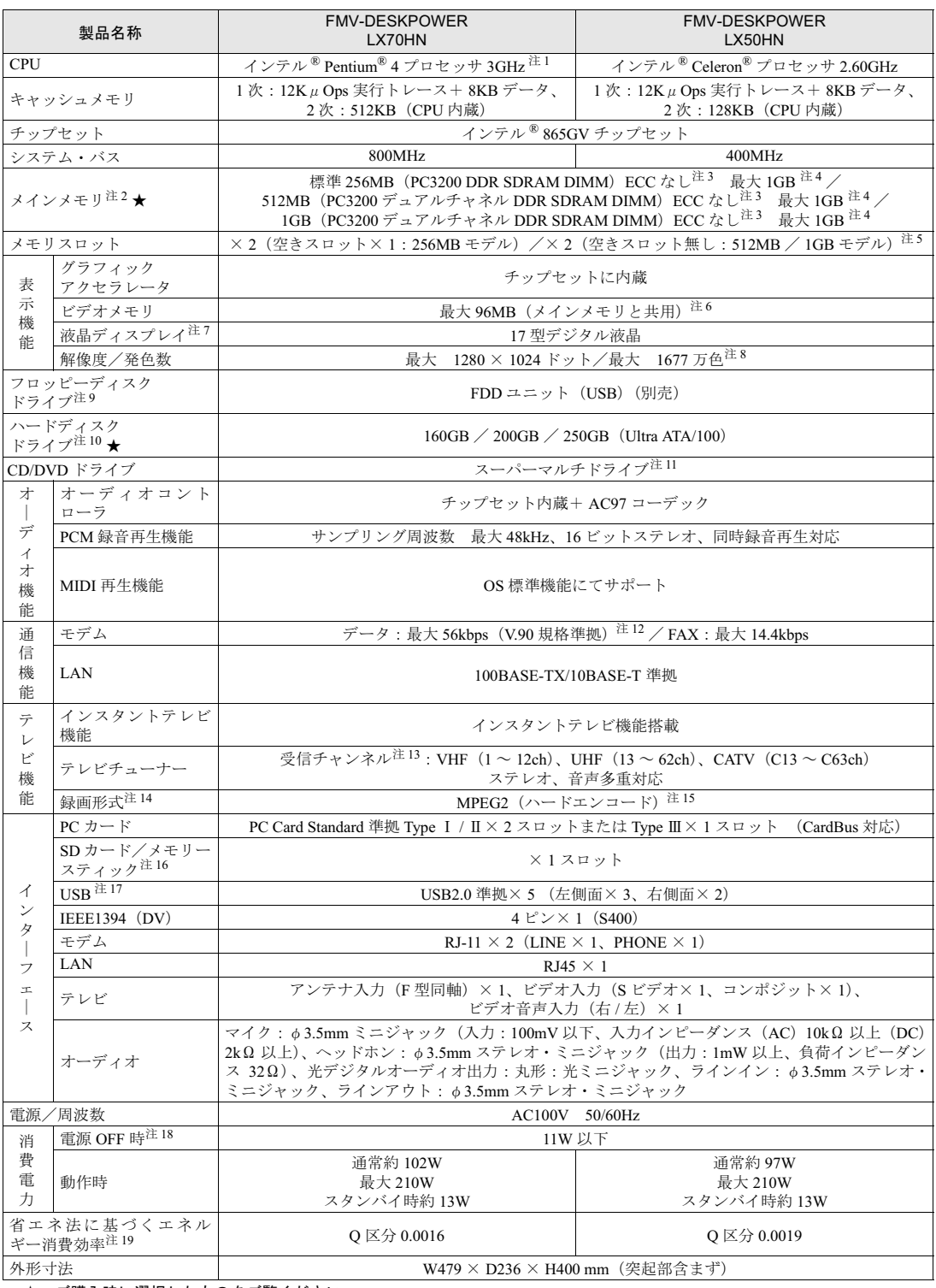

★ ご購入時に選択したものをご覧ください。

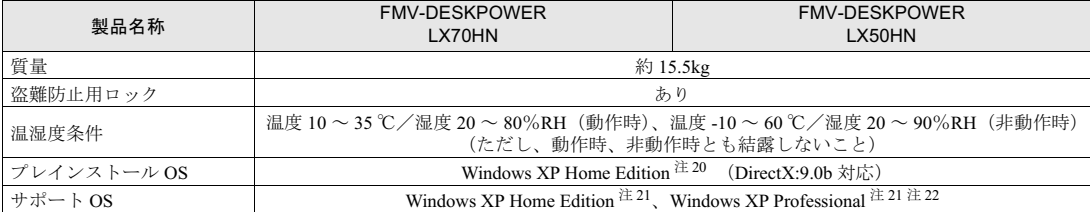

★ ご購入時に選択したものをご覧ください。

## <span id="page-67-19"></span>仕様一覧の注記について

- <span id="page-67-6"></span><span id="page-67-5"></span><span id="page-67-4"></span><span id="page-67-3"></span><span id="page-67-2"></span><span id="page-67-1"></span><span id="page-67-0"></span>注1 : ご購入時のハイパー・スレッディング・テクノロジ設定は、有効になっています。 ソフトウェアや周辺機器を追加される場合は、ハイパー・スレッディング・テクノロジに対応しているか、販売元にご確認くだ さい。 注2 : ビデオメモリと共有しているため、「コントロールパネル」の「パフォーマンスとメンテナンス」の「システム」では、搭載メモ リサイズより少なく表示されます。 ビデオメモリの使用量は、Intel® Dynamic Video Memory Technology(DVMT)により、パソコンの動作状況によって自動的に変 化します。 注 3 : メモリについては、LX70H、LX70HN の場合は 400MHz、LX50H、LX50HN の場合は 266MH z の周波数で動作します。 注 4 : メインメモリの最大容量は拡張 RAM モジュール 512MB を 2 枚搭載した場合です。また、デュアルチャネルで動作させるには当 社指定の純正オプションが必要です。 注 5 : 当社指定の純正オプションを追加することにより、デュアルチャネルで動作させることができます。 注 6 : IIntel® Dynamic Video Memory Technology (DVMT) を使用しているため、パソコンの動作状況により、メモリ容量が自動 的に変化します。 注 7 : 液晶ディスプレイの特性について ・液晶ディスプレイは非常に精度の高い技術で作られておりますが、画面の一部に点灯しないドットや、常時点灯するドッ トが存在する場合があります。 これらは故障ではありません。交換・返品はお受けいたしかねますのであらかじめご了承ください。 ・本製品で使用している液晶ディスプレイは、製造工程により、各製品で色合いが異なる場合があります。また、温度変化 などで多少の色むらが発生する場合があります。<br>これらは故障ではありませんので、あらかじめご了承ください。<br>・長時間同じ表示を続けると残像となり、おすが、故障ではありません。残像は、しばらく経つと消えます。<br>この現象を防ぐためには、省電力機能を使用してディスプレイの電源を切るか、スクリーンセーバーの使用をお勧めしま す。 ・表示する条件によっては、むらおよび微少な斑点が目立つことがありますが、故障ではありません。 注 8 : グラフィックアクセラレータの出力する最大発色数は1677 万色ですが、液晶ディスプレイではディザリング機能によって、 擬似的に表現されます。 注9 : - このパソコンにはフロッピーディスクドライブは内蔵されていません。オプション品の FDD ユニット(USB)(FMFD-518))を、お買い求めの上、お使いください。<br>51S)を、お買い求めの上、お使いください。<br>なお、FDD ユニットの接続と取り外しは、必ず電源を切った状態で行ってください。 51S)を、お買い求めの上、お使いください。<br>- なお、FDD ユニットの接続と取り外しは、必ず電源を切った状態で行ってください。<br>・FDD ユニット (USB) (FMFD-51S) を接続すると、デスクトップの<br>- FDD ユニット (USB) (FMFD-51S) では、次のフロッピーディスクは使用できません。<br>・FDD ユニット(USB)(FMFD-51S)では、次のフロッピーディスクは使用できません。 ・FDD ユニット(USB)(FMFD-51S)では、次のフロッピーディスクは使用できません。<br>・OASYS 文書フロッピィ ・FDD ユニット(USB)(FMFD-51S)では、次のフロッピーディスクは使用できません。<br>- ・OASYS 文書フロッピ<br>・FDD ユニット(USB)(FMFD-51S)では、次のフロッピィーディスクは、データの読み書きはできますが、フォーマッ トはできません。 ・FDD ユニット(USB)(FMFD-51S)では、次のフ<br>- トはできません。<br>- ・1.25MB でフォーマットしたフロッピーディスク トはできません。<br>・1.25MB でフォーマットしたフロッピーディスク<br>・720KB でフォーマットしたフロッピーディスク
	-
- <span id="page-67-9"></span><span id="page-67-8"></span><span id="page-67-7"></span>注 10: このマニュアルに記載のディスク容量は、1MB=1000<sup>2</sup>byte、1GB=1000<sup>3</sup>byte 換算によるものです。 Windows 上で 1MB=10242byte、1GB=10243byte <sup>換</sup>算で表示される容量は、このマニュアルに記載のディスク容量より少 なくなります。
- <span id="page-67-10"></span>注11: ドライブの主な仕様は次の通りです。

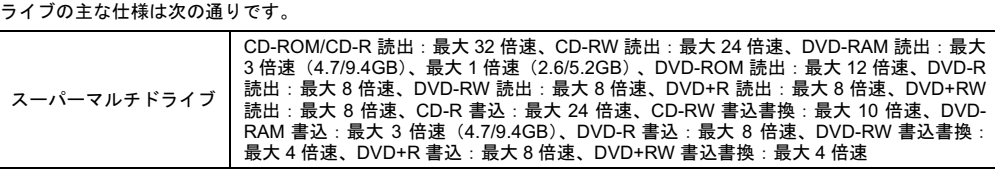

- <span id="page-67-11"></span>注 12: 56000bps は、V.90 の理論上の最高速度であり、実際の通信速度は回線の状況により変化します。 -<br>56000bps は、V.90 の理論上の最高速度であり、実際の通信速度は回線の状況により変化します。<br>詳しくは、パソコン本体の 「画面で見るマニュアル」 に登録されている 「FAX モデムカード -56000 (全二重) (FMV-FX52Z4<br>シリーズ)(FMV-FX52Z3 シリーズ)取扱説明書」をご覧ください。 詳しくは、ハンコン本体の | 画面で見るマーユ<br>シリーズ)(FMV-FX52Z3 シリーズ)取扱説明<br>注 13 : BS/CS 放送のチャンネルは受信できません。
- 
- <span id="page-67-12"></span>注 13 : BS/CS 放送のチャンネルは受信できません。<br>注 14 : 録画機能は、パソコン本体が起動しているときのみお使いになれます。
- <span id="page-67-14"></span><span id="page-67-13"></span>: ^ : 55:00 (放送3) / マンイルはメにもくこといる<br>注 14 : 録画機能は、パソコン本体が起動しているときのみお使いになれます。<br>- テレビデオなどコピーガード信号を含んだ映像を、録画することはできません。<br>- ビデオ、ビデオ入力 (S ビデオ)端子やビデオ入力 (コンポジット) 端子に接続した一部のビデオ機器では、メニューや操<br>作画面においてコピーガード信号を出しています。このような場合も、映像を録画することはできま
- <span id="page-67-15"></span>また、ヒティハガ(らヒティドライスス)(コンホンツト) 海子にほん<br>作画面においてコピーガード信号を出しています。このような場合も、映<br>注 16 : 「SD メモリーカード」と「メモリースティック」の同時使用はさません。<br>「マジックゲート」などの著作件保護機能には対応していません。 ISD メモリーカード」と「メモリースティック」の同時1<br>「マジックゲート」などの著作件保護機能には対応してい<br>マルチメディアカード(MMC)には対応していません。 ・マンツクケート」などの者作件休護機能には対応していません。<br>マルチメディアカード(MMC)には対応していません。<br>注 17 : すべての USB 対応周辺機器について動作するものではありません。
- 
- <span id="page-67-17"></span><span id="page-67-16"></span>注 17 : すべての USB 対応周辺機器について動作するものではありません。<br>注 18 : 電源 OFF 時の電力消費を回避するには、パソコンの電源プラグをコンセントから抜いてください。
- <span id="page-67-18"></span><sup>注</sup> <sup>19</sup>: <sup>エ</sup>ネルギー消費効率とは省エネ法で定める測定方法により測定した消費電力を省エネ法で定める複合理論性能で<sup>除</sup>したも のです。 注 19: エイルキー消貨効率とは自エイ法で走める測走力<br>- のです。<br>注 20: 出荷時に、Service Pack1a が適用されています。
- 
- <span id="page-67-20"></span><sup>注</sup> <sup>21</sup>: Service Pack1a が適用されている必要があります。
- <span id="page-67-22"></span><span id="page-67-21"></span>注 21: Service Pack1a が適用されている必要があります。<br>注 22: 他の OS をお使いになるときは、FMV 活用サイト AzbyClub(アズビィクラブ)ホームページ(http://azby.fmworld.net/)を ご覧ください。

<span id="page-68-0"></span>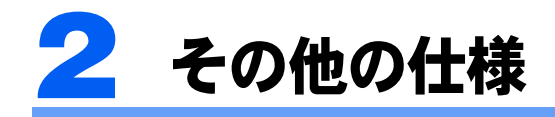

## 液晶ディスプレイ

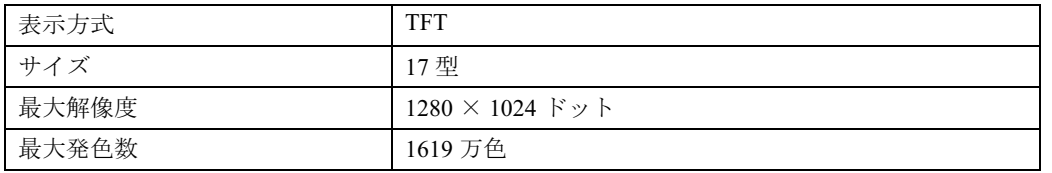

## 内蔵スピーカー

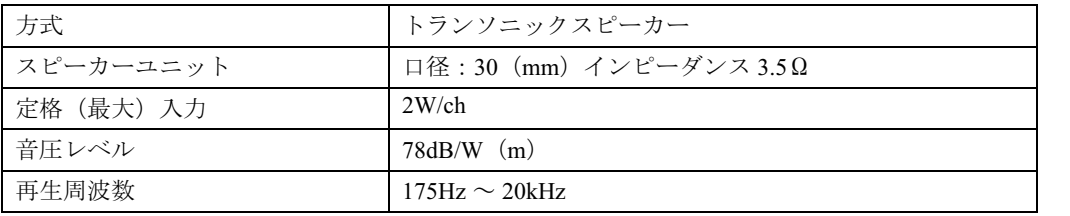

## LAN 機能

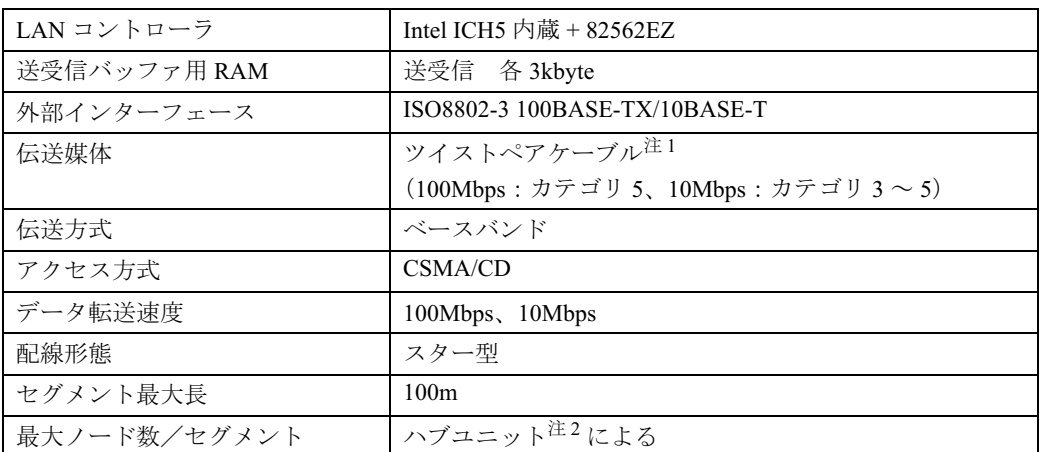

<sup>注</sup> <sup>1</sup>: ネットワークを 100Mbps で確実に動作させるには、非シールド・ツイスト・ペア(UTP)カテゴリ <sup>5</sup> またはそれ<sup>以</sup> 上のデータ・グレードのケーブルをお使いください。カテゴリ <sup>3</sup> <sup>の</sup>ケーブルを使うと、データ紛失が発生します。 上のデータ・グレードのケーブルをお使いください。カテゴリ3のケーブルを使うと、データ紛失が発生します。<br>注2: ハブユニットとは、100BASE-TX/10BASE-T のコンセントレータです。

## $P$  POINT

#### ネットワークのスピードについて

LAN はネットワークのスピードに自動で対応します。ハブユニットの変更などでネットワークのスピードが 変更される場合、スピードに対応した適切なデータグレードのケーブルを必ずお使いください。

## ハードエンコーダ付き TV チューナーカード

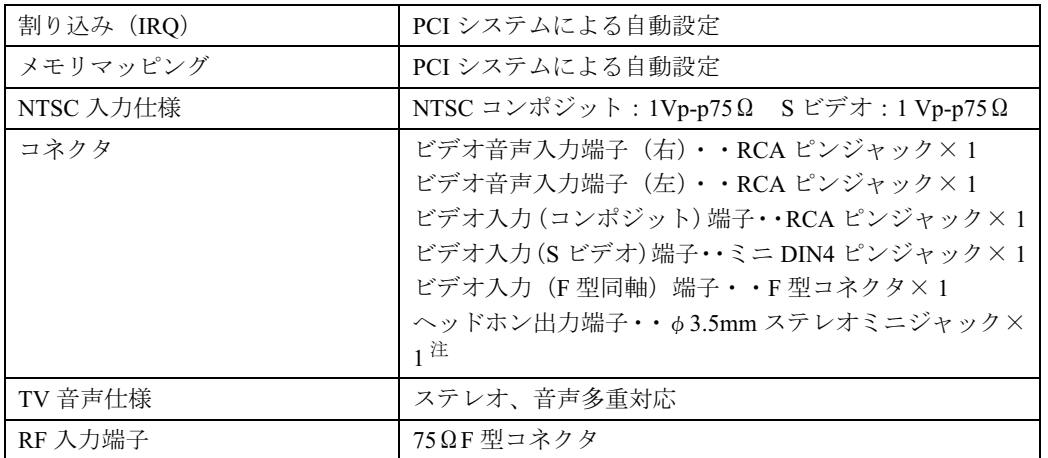

注 : LX70H、LX70HN、LX50HN をお使いの方のみ内蔵されています。

## リモコン

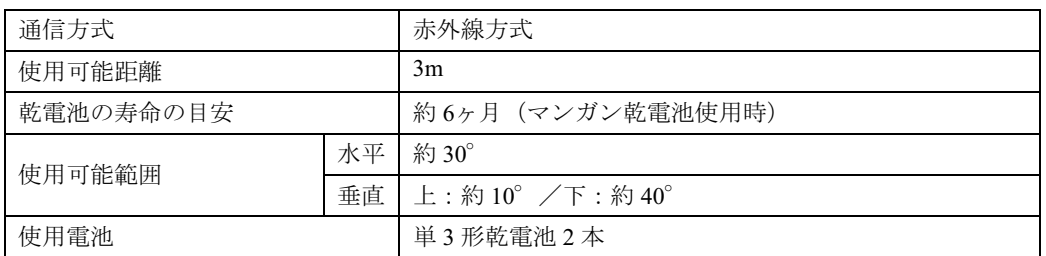

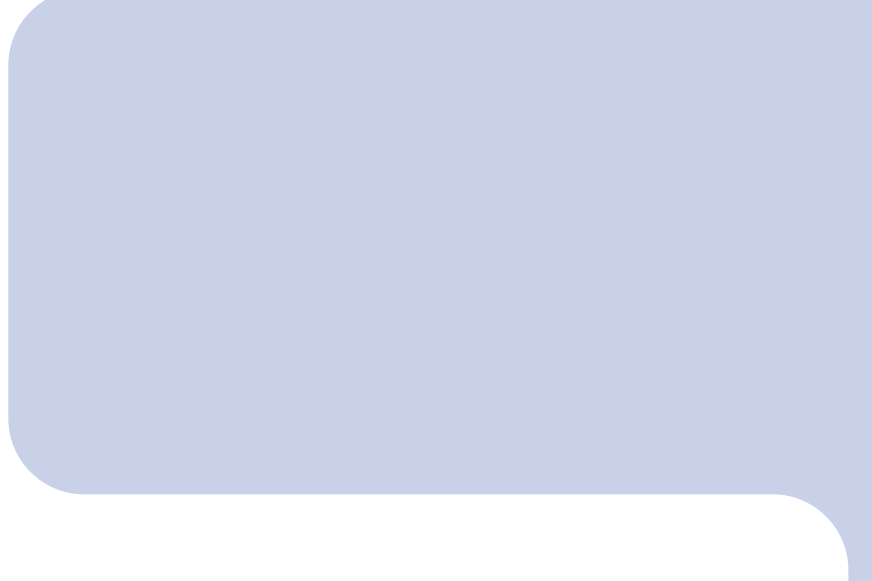

## 付 録

周辺機器の使用上の汪意やメモリの増やし万などを<mark>記</mark>明してI ます。目的に合わせてお読みください。

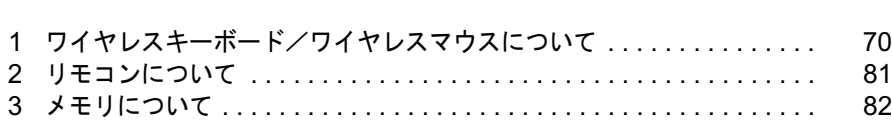

# <span id="page-71-0"></span>1 ワイヤレスキーボード/ワイヤレス マウスについて

## 使用に適した配置

ワイヤレスキーボードおよびワイヤレスマウスは、次のような場所でお使いください。 なお、ワイヤレスキーボードやワイヤレスマウスは、無線でパソコンに信号を送ります。 信号を受けるキーボード / マウスアンテナは、パソコン本体に内蔵されています。 ・机の上など平らで安定した場所

- ・パソコン本体と同じくらいの高さで、操作に十分なスペースが取れる場所
- ・パソコン本体から 1m 以内、左右約 45 度の範囲

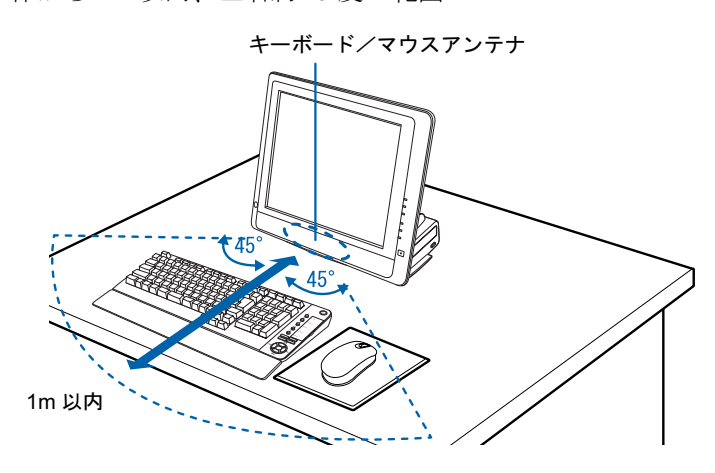

## $P$ POINT

#### ワイヤレスキーボードやワイヤレスマウスをお使いになるときの注意事項

以下の場合、うまく通信できないことがあります。設置場所を変えるなど、通信の妨げとなる原因を取り除 いてください。

- ・ワイヤレスキーボード/ワイヤレスマウスの送信部とキーボード/マウスアンテナとの距離が離れすぎ ていたり、間に遮蔽物がある場合
- ・本体周辺に金属製の物(スチール製の机、金属部分がある机)がある場合
- ・ラジコンや無線機器などこのパソコンと同じ周波数の電波を発するものが近くにある場合
- ・ワイヤレスキーボード/ワイヤレスマウスを使用したパソコンを近くで使用している場合 電波が混信することがあります。別の通信周波数/ ID に設定してください。
# <span id="page-72-0"></span>乾電池について

このパソコンに添付されているワイヤレスキーボードとワイヤレスマウスの乾電池につい て説明します。

乾雷池をお使いになる際は、「安全上のご注意」→「乾雷池について」(…▶[P.11](#page-12-0)) も必ずご 覧ください。

・ご購入時に添付されている乾電池は初期動作確認用です。

すぐに寿命に達する場合がありますので、お早めに新しい乾電池に交換してください。

・乾電池の寿命の目安は、毎日 2 時間の使用で、ワイヤレスキーボードは約 1 年、ワイヤ レスマウスは約 6ヶ月です。 ただし、使用状況によっては、この期間に満たないで寿命に達する場合があります。

乾電池の交換時には、ワイヤレスキーボードは単 3 型、ワイヤレスマウスは単 4 型の市販のアルカ リ乾電池 2 本をご使用ください。

- ・必ずアルカリ乾電池をお使いください。 アルカリ乾電池以外の乾電池(マンガン乾電池、充電式乾電池など)をお使いになると、十分な機 能・性能で動作しない場合があります。
- ・パソコンを操作していないときは、なるべく動かさないようにしてください。 パソコン本体の電源が入っていなくても、ワイヤレスキーボードやワイヤレスマウスが動作してい ると乾電池が消費されます。また、ワイヤレスキーボードやワイヤレスマウスの上に物を載せたま まにしないようにご注意ください。
- ・ワイヤレスキーボードおよびワイヤレスマウスをお使いになっているときに乾電池が消 耗すると、パソコン本体のインジケータが点滅します。

次のイラストをご覧ください。インジケータの点滅のしかたにより、どちらの乾電池を交換する必 要があるのかがわかります。

乾電池が消耗すると、ワイヤレスキーボードおよびワイヤレスマウスの動作が不安定になります。 お早めに新しい乾電池と交換してください。

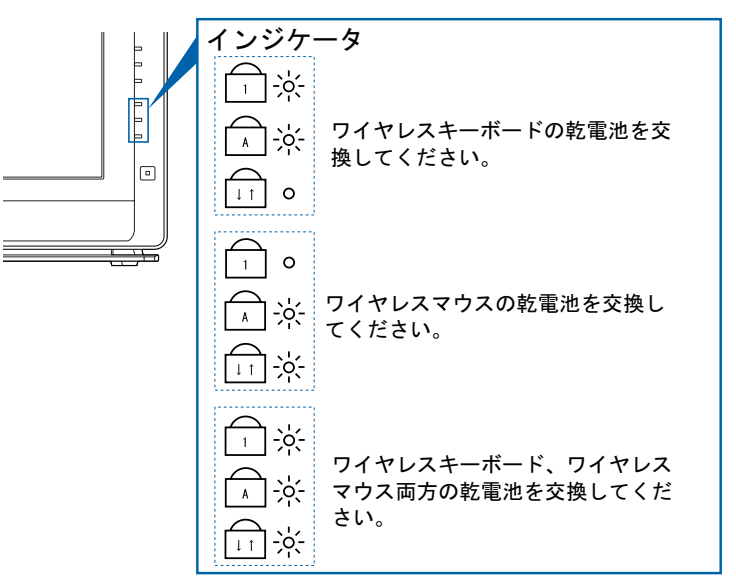

付 緑

# 乾電池を交換する

ワイヤレスキーボード/ワイヤレスマウスを交換する方法については、「[キーボード/マウ](#page-27-0) [スを準備する」](#page-27-0) (·▶[P.26](#page-27-0)) をご覧ください。

## $P$  POINT

乾電池の使用推奨期限を確認してください 乾電池が使用推奨期限を過ぎていないか、確認してお使いください。

修重要

乾電池の交換などで乾電池を抜くと、通信周波数は「チャンネル A」、ID 設定値は「ID0(ゼ ロ)」になります

もう一度通信周波数、ID 設定値を変更してください (•▶[P.73](#page-74-0))。

# <span id="page-74-2"></span><span id="page-74-1"></span><span id="page-74-0"></span>通信周波数/ ID 設定値について

<span id="page-74-4"></span><span id="page-74-3"></span>このパソコンに添付されているワイヤレスキーボードおよびワイヤレスマウスの通信周波 数(チャンネル) / ID 設定値の変更方法について説明します。

## 修重要

#### 設定をする前に確認してください

·「[使用上のお願い](#page-18-0)」( ·•▶[P.17](#page-18-0)) をご覧になり、パソコンを設置している環境を確認してください。

・パソコン電源を入れた状態で設定してください。パソコン電源が入っていないときや、省電力機能が働い ているときは設定することはできません。

#### 通信周波数 (チャンネル) / ID 設定値を合わせてください

ワイヤレスキーボード/ワイヤレスマウスは、キーボード/マウスアンテナ(パソコン本体に内蔵)と通信 するために、それぞれ 2 つの通信周波数(チャンネル)を備えており、さらにそれぞれの通信周波数(チャ するために、それそれ2つの通信周波数(チャ<br>ンネル)に対して 16 個の ID を備えています。

ワイヤレスキーボード

- チャンネル <sup>A</sup>:ID0 <sup>~</sup> ID15
	- チャンネル <sup>B</sup>:ID0 <sup>~</sup> ID15

ワイヤレスマウス

チャンネル <sup>A</sup>:ID0 <sup>~</sup> ID15

チャンネル <sup>B</sup>:ID0 <sup>~</sup> ID15

通信周波数(チャンネル)/ID 設定値はパソコン本体、ワイヤレスキーボード、ワイヤレスマウスがそれ ぞれに記憶しています。パソコン本体とワイヤレスキーボード、パソコン本体とワイヤレスマウスの ID <sup>設</sup> 定値がそれぞれ一致しないと、正しく動作しません。

記憶されている通信周波数/ ID 設定値を忘れてしまった場合は、パソコン本体、ワイヤレスキーボード、ワ イヤレスマウスすべてをリセットして、初期値(チャンネル A / ID0(ゼロ))にしてください。

その際、例えばワイヤレスキーボードの通信周波数(チャンネル)/ ID 設定値だけをリセットしても、パ ソコン本体、ワイヤレスマウスの設定値はリセットされません。リセットする場合は、パソコン本体、ワイ ヤレスキーボード、ワイヤレスマウスすべての設定値をリセットしてください。

ワイヤレスキーボードとワイヤレスマウスは同じ通信周波数(チャンネル)に設定してくだ さい

ワイヤレスキーボードとワイヤレスマウスの通信周波数(チャンネル)は同じ設定にしてください。同じ設 定になっていないと、ワイヤレスキーボードとワイヤレスマウスを同時に使用できません(ID は異なってい ても動作します)。

#### 乾電池の交換などで乾電池を抜くと、通信周波数は「チャンネル A」、ID 設定値は「ID0(ゼ ロ)」になります

もう一度、通信周波数、ID 設定値を変更してください。( •● ▶ [P.73](#page-74-0))

複数のワイヤレスキーボード/ワイヤレスマウスの同時使用について

ワイヤレスキーボード/ワイヤレスマウスが標準添付となっているパソコンを複数台で同時に使用する場 合は、パソコン同士の混信を避けるために、隣接するパソコンごとに通信周波数(チャンネル)を変えてお 使いください。

それでも影響がある場合は、目安としてパソコン同士を 2m 以上離して設置してください。

通信周波数(チャンネル)/ ID 設定中は、他のパソコンを操作しないでください

通信周波数(チャンネル) / ID 設定値を設定するときは、1 台ずつ行ってください。違う通信周波数(チャ ンネル) /ID に設定され、混信するおそれがあります。

ワイヤレスキーボードおよびワイヤレスマウスが使えなくなったとき、または混信するとき には、次の手順に従って通信周波数(チャンネル)/ID 設定値を変更してください。

#### ■1 台だけでお使いになる場合

ワイヤレスキーボードおよびワイヤレスマウスを使用しているパソコンが近くにない場合 は、混信の心配がないため、初期値(チャンネル A / ID0 (ゼロ))のままお使いいただけ ます。通信周波数/ ID を設定する必要はありません。ただし、何らかの原因で使えなく なった場合のみ、「1 通信周波数/ID [をリセットする」](#page-76-0)(·●▶?5)をご覧になり、設定情報 をリセットして初期値(チャンネル A / ID0(ゼロ))に戻してください。

#### ■近接して2台でお使いになる場合

ワイヤレスキーボードおよびワイヤレスマウスを使用しているパソコンを近くで 2 台使う 場合は、次の手順に従って 2 台のうち 1 台のチャンネルを B に変更してください。もう 1 台は、初期値(チャンネル A)でお使いください。

- 1 「1 通信周波数/ ID [をリセットする](#page-76-0)」( •▶[P.75](#page-76-0)) 通信周波数/ ID をリセットします。
- 2「2 [新しい通信周波数\(チャンネル\)/](#page-78-0) ID を設定する」( •▶[P.77](#page-78-0)) 2 台のうち 1 台の通信周波数をチャンネル B に変更します。

#### ■ 近接して 3 台以上でお使いになる場合

ワイヤレスキーボードおよびワイヤレスマウスを使用しているパソコンを近くで 3 台以上 使う場合は、次の手順に従って各パソコンの通信周波数/ ID 設定値が異なるように設定し てください。

- **1「1 通信周波数/ ID [をリセットする](#page-76-0)」( \*▶[P.75](#page-76-0))** 通信周波数/ ID をリセットします。
- 2「2 [新しい通信周波数\(チャンネル\)/](#page-78-0) ID を設定する」( ↔▶[P.77](#page-78-0)) 各パソコンの通信周波数/ ID 設定値を変更します。

## <span id="page-76-0"></span>1 通信周波数/ ID をリセットする

- <span id="page-76-1"></span>1 インジケータ(下図参照)の状態を紙に書き留めておいてください。 リセット完了時に、インジケータの状態を確認する必要があります。
- 2 パソコン本体背面のチャンネルスイッチを 3 つのインジケータが同時に点灯す るまで押し続けます(約 5 秒間)。

電気を通さない細い棒状のもの(つま楊枝など)を、まっすぐに差し込んでください。 パソコン本体に記憶されているワイヤレスキーボード/ワイヤレスマウス両方の通信周波数/ ID 設定値がリセットされ、初期値(チャンネル A / ID0 (ゼロ))になります。

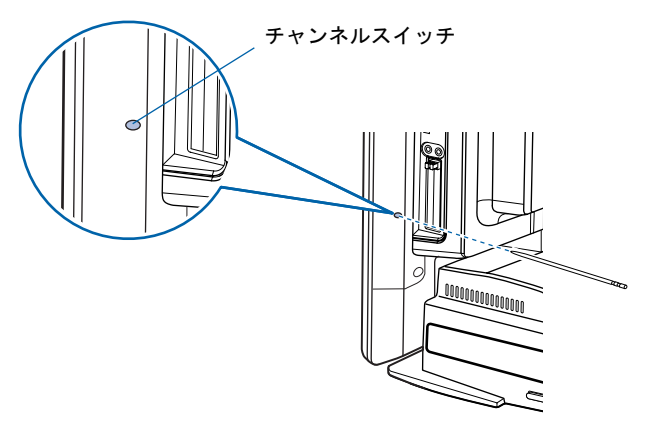

パソコン本体前面の 3 つのインジケータが次のように点滅します。

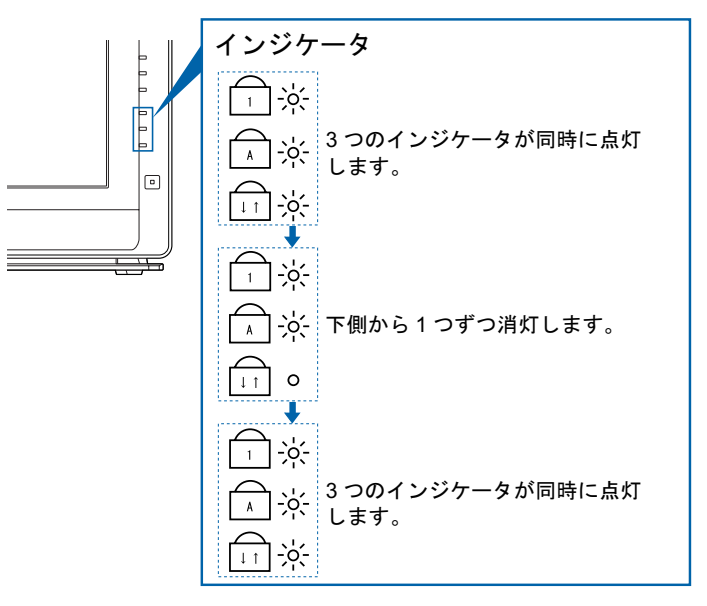

3つのインジケータが同時に点灯したら、電気を通さない細い棒状のもの(つま楊枝など)をチャ ンネルスイッチから離してください。

その後、インジケータが2回点滅し[、手順](#page-76-1)1(·▶[P.75](#page-76-1))で確認した状態に戻れば、正しくリセッ トされたことになります。

うまくいかなかったときは、もう一度この操作を行ってください。

次のページ

3 ワイヤレスキーボード裏面のチャンネルスイッチを 10 秒以上押し続けます。

電気を通さない細い棒状のもの(つま楊枝など)を、まっすぐに差し込んでください。

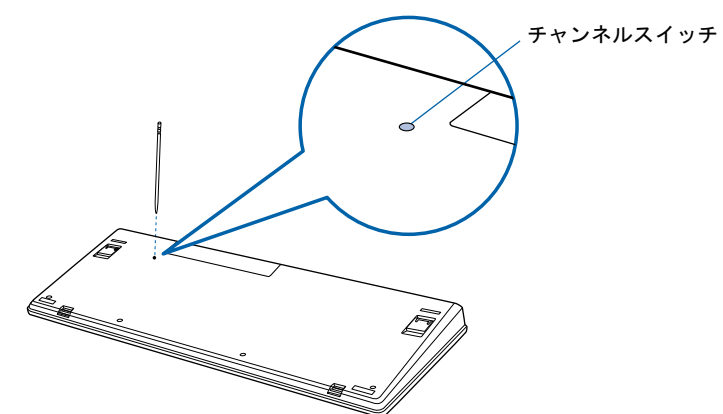

ワイヤレスキーボードに記憶されているキーボードの通信周波数/ID設定値がリセットされ、初 期値 (チャンネル A / ID0 (ゼロ)) になります。

4 ワイヤレスマウス裏面のチャンネルスイッチを 10 秒以上押し続けます。

電気を通さない細い棒状のもの(つま楊枝など)を、まっすぐに差し込んでください。

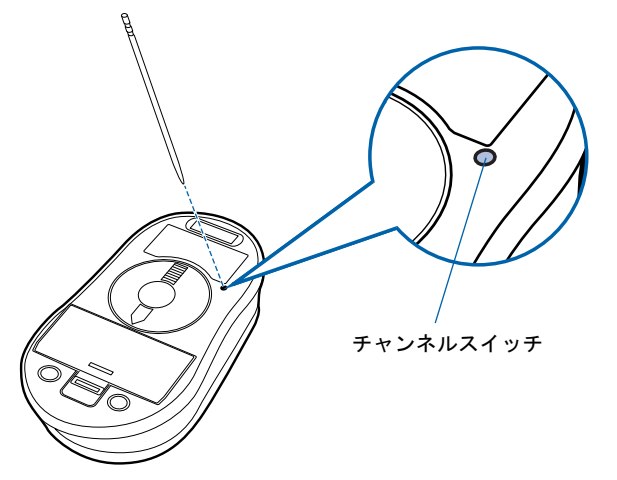

ワイヤレスマウスに記憶されているマウスの通信周波数/ ID 設定値がリセットされ、初期値 (チャンネル A / ID0(ゼロ))になります。

# <span id="page-78-0"></span>2 新しい通信周波数 (チャンネル) / ID を設定する

ワイヤレスキーボード、ワイヤレスマウスの通信周波数(チャンネル)/ID はパソコン本 体が ID 設定モードになっている 20 秒間に記憶されます。ワイヤレスキーボード、ワイヤ レスマウスのチャンネルスイッチを 1 回押すと ID1 が設定され、2 回押すと ID2 が、という ようにスイッチを押した回数により ID 設定値が変わり、ID15 まで選択できます。ID15 の 次は ID0 (ゼロ)に戻ります。初期状態では ID0 (ゼロ)が設定されています。

また、通信周波数(チャンネル)をチャンネル A にするか B にするかにより、操作方法が 異なります。

ワイヤレスキーボード

チャンネル A:チャンネルスイッチを押すことにより、ID1,ID2・・・と変更 チャンネル B:ワイヤレスキーボードの (スペースキー)を押しながらチャンネ ルスイッチを押すことにより、ID1,ID2・・・と変更

ワイヤレスマウス

チャンネル A:チャンネルスイッチを押すことにより、ID1,ID2・・・と変更 チャンネル B:ワイヤレスマウスの右ボタンを押しながらチャンネルスイッチを押す ことにより、ID1,ID2・・・と変更

### ■ワイヤレスキーボードの通信周波数(チャンネル)/ ID を設定する

### 1 パソコン本体背面のチャンネルスイッチを 1 回押します。

電気を通さない細い棒状のもの(つま楊枝など)を、まっすぐに差し込んでください。 このとき 4 秒以上ボタンを押し続けないでください。

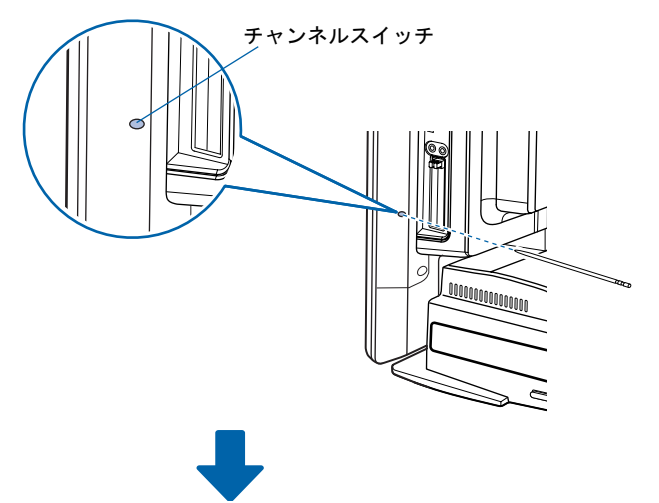

ID 設定モードになり、パソコン本体の 3 つのインジケータが約 20 秒間、上から順番に点滅を開 始します。

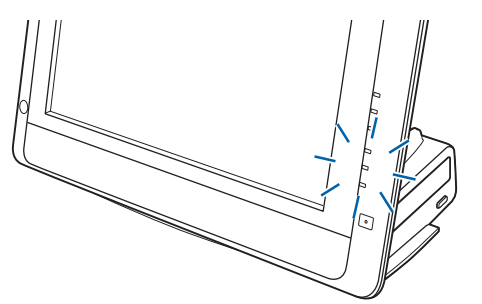

次のペー

### 2 ワイヤレスキーボードを裏返しにし、電池ボックス側をパソコン本体に向けて 手に持ちます。

このとき、ワイヤレスキーボードのキーを押さないように持ってください。 チャンネル B に設定する場合は、ワイヤレスキーボードの □ の位置を確認しておきます。

3 インジケータが上から順番に点滅している間に、ワイヤレスキーボードの裏面 のチャンネルスイッチを設定したい回数押します。

電気を通さない細い棒状のもの(つま楊枝など)を、まっすぐに差し込んでください。 このとき 4 秒以上ボタンを押し続けないでください。

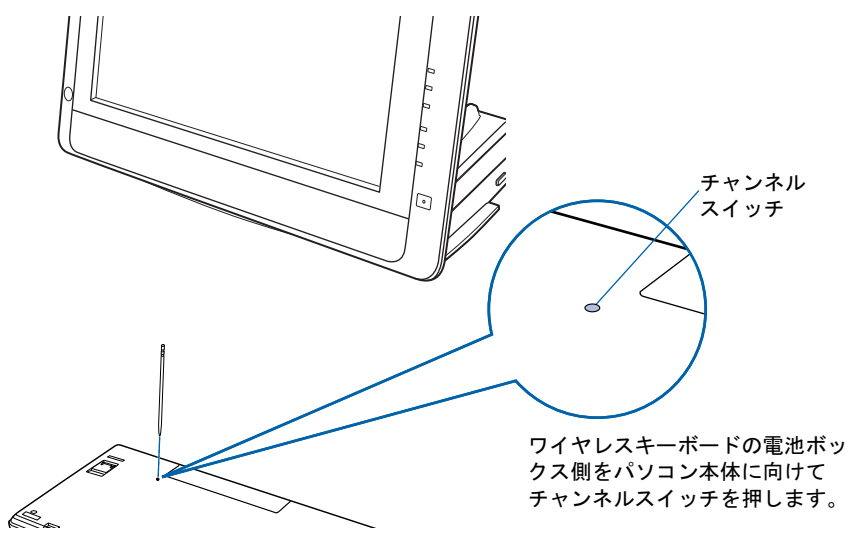

(例)

初期値(ID0(ゼロ))の状態から ID5 に設定する場合→チャンネルスイッチを 5 回押します。 ID3 の状態から ID10 に設定する場合→チャンネルスイッチを 7 回押します。

チャンネル B に設定する場合は、ワイヤレスキーボードの □ を押しながら、チャンネルス イッチを設定したい回数押します。

なお、チャンネルを変更しても、ID の値は引き継がれます。

(例)

チャンネル A / ID3 の状態から、 ■ を押しながらチャンネルスイッチを7回押す →チャンネル B / ID10 に設定されます。

チャンネル B / ID13 の状態から、 ■ を押さずにチャンネルスイッチを4回押す →チャンネル A / ID1 に設定されます。

正しく受信したときは、約 1 秒後に 3 つのインジケータが同時に点滅し、通信周波数(チャンネ ル)/ ID が記憶されます。チャンネル B に設定した場合は、このインジケータの点滅が終わる まで「ヿを押し続けてください。

設定後もワイヤレスキーボードが正しく動作しないときは、正しく設定できていない可能性があ ります。「1 [通信周波数/](#page-76-0) ID をリセットする」(⊷▶[P.75](#page-76-0))からもう一度設定を行ってください。

## ■ワイヤレスマウスの通信周波数(チャンネル) / ID を設定する

1 パソコン本体背面のチャンネルスイッチを 1 回押します。 電気を通さない細い棒状のもの(つま楊枝など)を、まっすぐに差し込んでください。 このとき 4 秒以上ボタンを押し続けないでください。

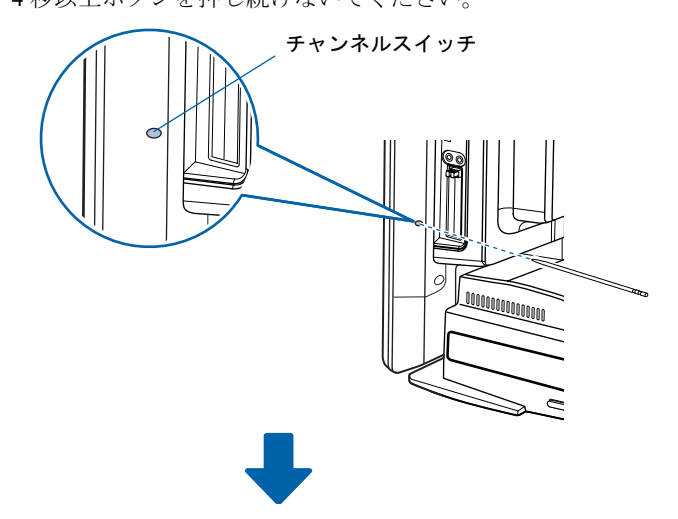

ID 設定モードになり、パソコン本体の 3 つのインジケータが約 20 秒間、上から順番に点滅を開 始します。

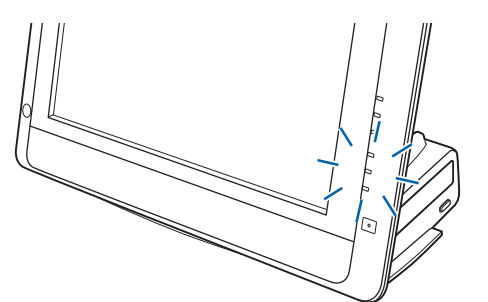

2 ワイヤレスマウスを裏返しにし、ボタン側をパソコン本体に向けて手に持ちま す。

このとき、ワイヤレスマウスのボタンなどを押さないように持ってください。 チャンネル B に設定する場合は、ワイヤレスマウスの右ボタンの位置を確認しておきます。

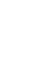

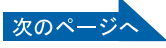

## 3 インジケータが上から順番に点滅している間に、ワイヤレスマウス裏面のチャ ンネルスイッチを設定したい回数押します。

電気を通さない細い棒状のもの(つま楊枝など)を、まっすぐに差し込んでください。 このとき 4 秒以上ボタンを押し続けないでください。

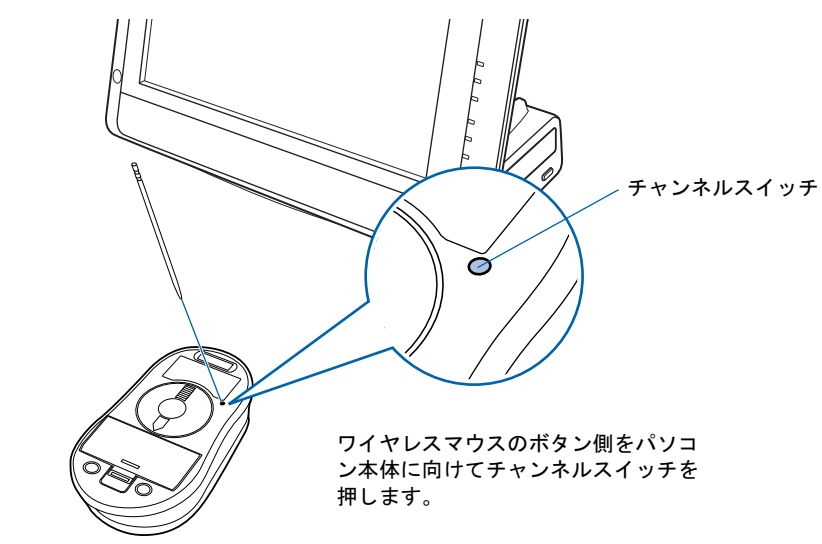

(例)

初期値(ID0(ゼロ))の状態から ID5 に設定する場合→チャンネルスイッチを 5 回押します。 ID3 の状態から ID10 に設定する場合→チャンネルスイッチを 7 回押します。

チャンネル B に設定する場合は、ワイヤレスマウスの右ボタンを押しながら、チャンネルスイッ チを設定したい回数押します。

なお、チャンネルを変更しても、ID の値は引き継がれます。

(例)

- チャンネル A / ID3 の状態から、右ボタンを押しながらチャンネルスイッチを 7 回押す →チャンネル B / ID10 に設定されます。
- チャンネル B / ID13 の状態から、右ボタンを押さずにチャンネルスイッチを 4 回押す →チャンネル A / ID1 に設定されます。

正しく受信したときは、約 1 秒後に 3 つのインジケータが同時に点滅し、通信周波数(チャンネ ル)/ ID が記憶されます。チャンネル B に設定した場合は、このインジケータの点滅が終わる まで右ボタンを押し続けてください。

設定後もワイヤレスマウスが正しく動作しないときは、正しく設定できていない可能性がありま す。「1 [通信周波数/](#page-76-0) ID をリセットする」(·▶[P.75](#page-76-0))からもう一度設定を行ってください。

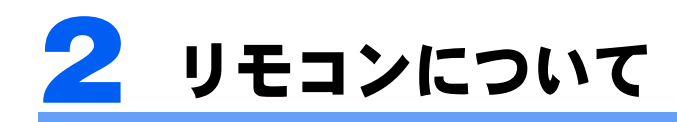

ここではリモコンをお使いになる際の注意事項、乾電池の交換方法について説明し ています。リモコンの操作方法については、 耄(サービスアシスタント)のトップ画 面→「FMV の使い方」→「リモコンについて」をご覧ください。

## 修重要

添付のリモコンを使用してください 本製品に添付のリモコンを使用して操作してください。

# 乾電池を交換する

リモコンの乾電池を交換する方法については、「[リモコンに乾電池を入れる」](#page-28-0)(·[P.27](#page-28-0))を ご覧ください。

# リモコンをお使いになる場合の注意

リモコンをお使いになる場合は、次の点にご注意ください。

- ・リモコンをお使いになる場合には、リモコンマネージャーが起動している必要がありま す。画面右下の通知領域に图(リモコンマネージャー)が表示されているか、確認してく ださい。リモコンマネージャーについては、*ま*(サービスアシスタント)のトップ画面→ 「添付ソフトウェア一覧」→「リモコンマネージャー」をご覧ください。
- ・信号が受けやすいように、リモコンをパソコン本体の受光部に向けてください。
- ・パソコン本体の受光部とリモコンの間に障害物がない場所に設置してください。
- ・直射日光などの強い光があたる場所での使用は避けてください。使用距離が短くなる場 合があります。
- ・リモコンをプラズマディスプレイ/プラズマテレビの近くでお使いになると、リモコン フェーンとファバ・フィバフレコンファバリンとの近くでお良いになると、フェーン<br>が正常に動作しないことがあります。これはプラズマディスプレイ/プラズマテレビか<br>ら放射される赤外線により、リモコンとパソコン本体の受光部との通信が妨害されるた ら放射される赤外線により、リモコンとパソコン本体の受光部との通信が妨害されるた<br>めに起こる現象です。このようなときは、パソコン本体またはプラズマディスプレイ/ プラズマテレビの設置場所を変更してください。

### パソコン本体のリモコン受光部使用可能範囲

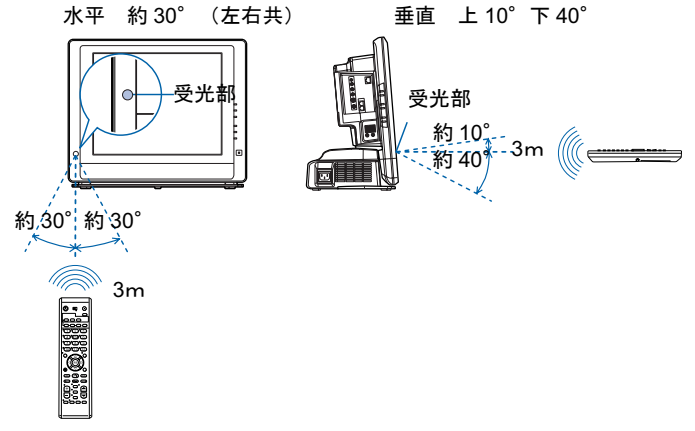

(イラストは機種や状況により異なります)

付 緑

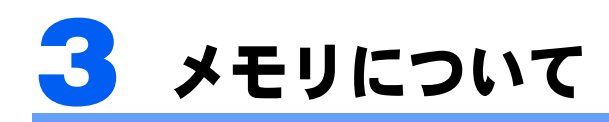

ここでは、周辺機器を取り付ける前に知っておいていただきたいことや、メモリの 取り付け方などを説明します。

# $P$  POINT.

#### 周辺機器とは

プリンタ、デジタルカメラ、メモリなどの装置のことです。パソコンの各種コネクタに接続したり、パソコ ン本体内部に取り付けたりして、パソコンの機能を拡張したり、処理速度を高めたりできます。

# 八 警告

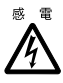

 $\blacksquare$ 

・周辺機器の取り付けや取り外しを行うときは、パソコン本体および接続されている機器の電源を切り、電源プラグをコンセントから抜いた後に行ってください。

電源を入れたまま、または電源プラグを接続したままだと、感電・火災または故障の原因となります。

# 八注意

- ・周辺機器のケーブルは正しく接続してください。
	- 誤った接続状態でお使いになると、パソコン本体および周辺機器が故障する原因となることがあ ります。

ーッます。<br>・周辺機器、および周辺機器のケーブルは、弊社純正品をお使いください。 <sub>周辺 慨奋</sub>、およひ周辺機奋のケーフルは、弊任粑止品をお使いくたさい。<br>純正品以外の周辺機器、および周辺機器のケーブルをお使いになると、故障の原因となることが あります。

# 周辺機器の取り扱い上の注意

周辺機器を取り付けるときは、次のことに注意してください。

- ・周辺機器は、弊社純正品をお使いいただくことをお勧めします 純正品が用意されている周辺機器については、純正品以外を取り付けて、正常に動かなかったり、 パソコンが故障しても、保証の対象外となります。 純正品が用意されていない周辺機器については、このパソコンに対応しているかどうかをお使いの 周辺機器メーカーにご確認ください。
- ・Windows のセットアップは終了していますか? [「初めて電源を入れる~](#page-32-0) Windows のセットアップ」 (…▶ [P.31](#page-32-0)) をご覧になり、Windows のセット アップを行ってください。なお、セットアップを行うときは周辺機器を取り付けないでください。セットアップが正常に行わ れないおそれがあります。
- ・周辺機器に添付のドライバがお使いの Windows に対応しているか確認してください お使いになる周辺機器のドライバがお使いの Windows に対応していないと、その周辺機器はお使 いになれません。必ずお使いの Windows に対応したものをご用意ください。

#### ・ドライバなどがフロッピーディスクで添付されている場合

周辺機器によっては、添付のドライバなどがフロッピーディスクで提供されているものがありま す。その場合は、オプションの FDD ユニット (USB) (FMFD-51S) をご購入になり、接続した上 でドライバをインストールしてください。

#### ・ACPI に対応した周辺機器をお使いください

このパソコンは、ACPI(省電力に関する電源制御規格の 1 つ)によって電源制御を行っていますの で、周辺機器も ACPI に対応している必要があります。

ACPI に対応していない周辺機器をお使いの場合は、増設した機器やパソコンが正常に動作しなく なることがあります。周辺機器が ACPI に対応しているかどうかは、周辺機器メーカーにお問い合 わせください。

またこのパソコンの ACPI モードは、S3 に設定されています。

・一度に取り付ける周辺機器は 1 つだけに 一度に複数の周辺機器を取り付けると、ドライバのインストールなどが正常に行われないおそれが あります。1 つの周辺機器の取り付けが終了して、動作確認を行ってから、別の周辺機器を取り付 けてください。

#### ・パソコンおよび接続されている機器の電源を切る

安全のため、必ず電源プラグをコンセントから抜いてください。パソコンの電源を切った状態でも、 パソコン本体内部には電流が流れています。パソコン本体の電源の切り方については、「[電源を切](#page-44-0) [る」](#page-44-0)( ·• ▶ [P.43](#page-44-0)) をご覧ください。

- ・電源を切った直後は作業をしない 電源を切った直後は、パソコン本体内部の装置が熱くなっています。電源を切り、電源プラグをコ ンセントから抜いた後 10 分ほど待ってから作業を始めてください。
- ・電源ユニットは分解しない 電源ユニットは、パソコン本体内部の背面側にある箱形の部品です。
- ・内部のケーブル類や装置の扱いに注意 傷付けたり、加工したりしないでください。また、ねじったり、極端に曲げたりしないでください。

・静電気に注意 内蔵周辺機器は、基板や電子部品がむきだしになっています。これらは、人体に発生する静電気に よって損傷を受ける場合があります。取り扱う前に、一度大きな金属質のものに手を触れるなどし て静電気を放電してください。

・基板表面やはんだ付けの部分、コネクタ部分には手を触れない 金具の部分や、基板のふちを持つようにしてください。

・周辺機器の電源について 周辺機器の電源はパソコン本体の電源を入れる前に入れるものが一般的ですが、パソコン本体より 後に電源を入れるものもあります。周辺機器のマニュアルをご覧ください。

・ドライバーを用意する パソコン本体のスロットカバーや金具などの取り外しには、プラスのドライバーが必要です。 ネジの頭をつぶさないように、ネジのサイズに合ったドライバーをご用意ください。

付

# <span id="page-85-1"></span><span id="page-85-0"></span>メモリの取り付け場所

<span id="page-85-2"></span>メモリは、パソコン本体内部のメモリスロットに取り付けます。

ご購入時の状態やメモリの増やし方は、お使いのパソコンによって異なります。

### ■LX70H、LX50H をお使いの方

■LX70H、LX50H をお使いの方<br>ご購入時は、メモリスロット 1 に 256MB のメモリが 1 枚取り付けられています。 メモリは、 —<br>ご購入時は、メモリスロット 1 に 256MB のメ<br>最大 1GB(512MB × 2 枚)まで増やせます。 最大 1GB(512MB × 2 枚)まで増やせます。<br>メモリ容量を増やすには、メモリスロット 2 に、新たにメモリを取り付けます。

最大容量まで増やしたい場合は、あらかじめ取り付けられているメモリ(メモリスロット <sup>1</sup>)を取り外して交換します。

### ■LX70HN、LX50HN をお使いの方

■LX70HN、LX50HN をお使いの方<br>ご購入時に選択したメモリが取り付けられています。メモリは、最大 1GB(512MB × 2 枚) ——-- ----- ----<br>ご購入時に選択し<br>まで増やせます。

- ・256MB のメモリを選択した方 ご購入時は、メモリスロット 1 に 256MB のメモリが 1 枚取り付けられています。 メモリ容量を増やすには、メモリスロット 2 に、新たにメモリを取り付けます。 最大容量まで増やしたい場合は、あらかじめ取り付けられているメモリ(メモリスロット1)を取 り外して交換します。
- ・512MB のメモリを選択した方 ご購入時は、メモリスロット 1 と 2 にそれぞれ 256MB のメモリが 1 枚ずつ取り付けられています。 メモリ容量を増やすには、あらかじめ取り付けられているメモリ(メモリスロット 1、2)を取り外 して交換します。

・1GB のメモリを選択した方 これ以上メモリ容量を増やすことはできません。

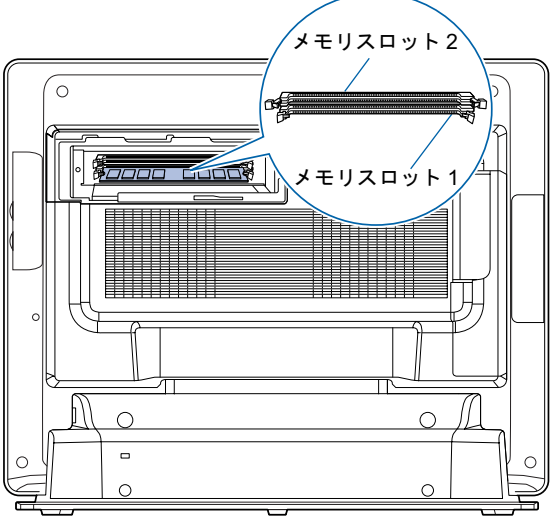

(イラストは機種や状況により異なります)

# <span id="page-86-1"></span>取り付けられるメモリ

お使いになれるメモリは次の種類です。

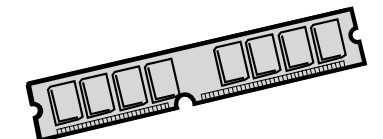

- <span id="page-86-8"></span><span id="page-86-5"></span><span id="page-86-3"></span><span id="page-86-2"></span>・種類 : DDR (ディーディーアール) SDRAM (エスディーラム) DIMM (ディム) (SPD 付き)
- ・メモリバスクロック:PC3200(400MHz)
- ・ピン数:184 ピン
- ・容量:256MB、512MB
- ・ECC:なし

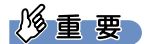

### LX50H、LX50HN をお使いの場合

メモリバスクロックは 266MHz で動作します。

# $P$ POINT

### <span id="page-86-6"></span>SPD (エスピーディー)

Serial Presence Detect の略で、メモリの機能のひとつです。 Serial Presence Detect の略で、メモリの機能のひとつです。<br>必ず SPD 付きのメモリをご購入ください。なお、弊社製の DIMM は、SPD 付きです。

<span id="page-86-4"></span>ECC(イーシーシー) Error Correcting Code の略で、データの中の誤りを検出し、訂正する機能のことです。 このパソコンでは使いません。

# <span id="page-86-7"></span><span id="page-86-0"></span>メモリの組み合わせ表

次の表で、メモリの容量とメモリスロットの組み合わせを確認してください。 次の表以外の組み合わせにすると、パソコンが正常に動作しない場合があります。

## ■LX70H、LX50H をお使いの方、および LX70HN、LX50HN で 256MB のメモリ を選択した方

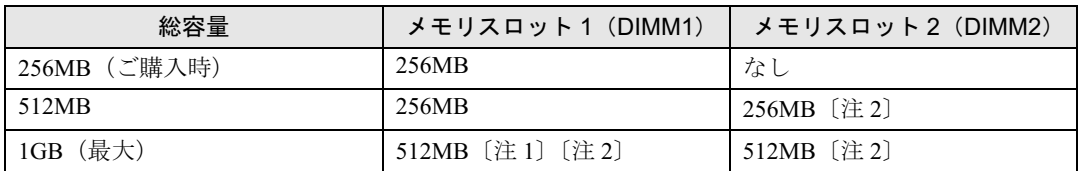

<sup>注</sup> <sup>1</sup>: あらかじめ取り付けられているメモリを交換します。

<sup>注</sup> <sup>2</sup>: デュアルチャネルで動作させるには、弊社純正品の同じ容量のメモリを <sup>2</sup> <sup>枚</sup> <sup>1</sup> 組で取り付けてください。

## ■LX70HN、LX50HN で 512MB のメモリを選択した方

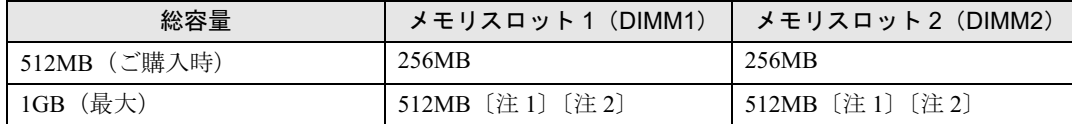

<sup>注</sup> <sup>1</sup>: あらかじめ取り付けられているメモリを交換します。

<sup>注</sup> <sup>2</sup>: デュアルチャネルで動作させるには、弊社純正品の同じ容量のメモリを <sup>2</sup> <sup>枚</sup> <sup>1</sup> 組で取り付けてください。

# <span id="page-87-1"></span><span id="page-87-0"></span>メモリを増やす

ここでは、メモリを増やす方法を説明します。

空いているメモリスロットにメモリを取り付ける場合と、取り付けられているメモリを交換 する場合で手順が異なります。お使いのパソコンの状態を確認して、正しく行ってください。

・メモリの取り付けまたは交換を行うときは、パソコン本体および接続されている機器の電源を切 り、電源プラグをコンセントから抜いた後に行ってください。 /կ\

感電・火災または故障の原因となります。

# 八 注意

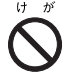

・メモリの取り付けまたは交換を行うときは、指定された場所以外のネジは外さないでください。 指定された場所以外のネジを外すと、けがをするおそれがあります。また、故障の原因となるこ とがあります。

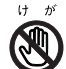

・基板表面上の突起物には手を触れないでください。 けがをするおそれがあります。また、故障の原因となることがあります。

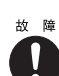

・メモリは、弊社純正品をお使いください。

- 純正品以外のメモリをお使いになると、故障の原因となることがあります。
- ・メモリを取り付けるときは、メモリの差し込み方向をお確かめのうえ、確実に差し込んでくださ い。誤ってメモリを逆方向に差したり、差し込みが不完全だったりすると、故障の原因となるこ とがあります。

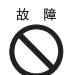

・メモリは、静電気に対して非常に弱い部品で構成されており、人体にたまった静電気により破壊 される場合があります。メモリを取り扱う前に、一度金属質のものに手を触れて、静電気を放電 してください。

# 修重要

#### メモリについての注意

- <span id="page-87-2"></span>・メモリは何度も抜き差ししないでください。故障の原因となることがあります。
- ・メモリは下図のようにふちを持ってください。金色の線が入っている部分(端子)には、絶対に手を触れ ないでください。

この部分には手を触れないでください。

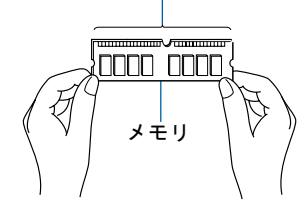

・パソコン本体の電源を切った状態でも、パソコン本体内部には電流が流れています。必ず電源プラグをコ ンセントから抜いたことを確認してください。

# $P$  POINT

#### メモリの取り付け手順の動画を見ることができます

FMV 活用サイト AzbyClub (アズビィクラブ) ホームページ (http://azby.fmworld.net/) で、メモリ取り付け 手順の動画がご覧になれます。

1 パソコン本体と接続されている周辺機器の電源を切ります。

2. 電源プラグをコンセントから抜きます。

3 テーブルの端などを利用して、パソコン本体を横にします。 図のように、背面が上になるようにします。

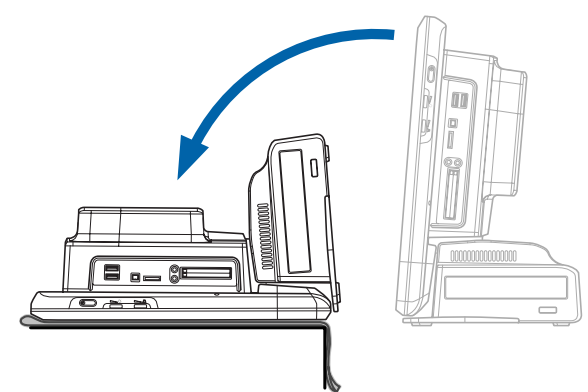

(これ以降のイラストは、機種や状況により異なります)

修重要

### パソコン本体を横にするとき

- ・パソコンを横にするときは、作業はやわらかい布などを敷いた平坦な台の上で行ってくだ さい。特に、液晶ディスプレイに突起物などがあたらないようにしてください。 ・パソコン本体は重量があります。横にするときに衝撃を与えたり、落下させないよう十分
- ご注意ください。

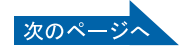

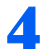

△ DIMM カバーを取り外します。

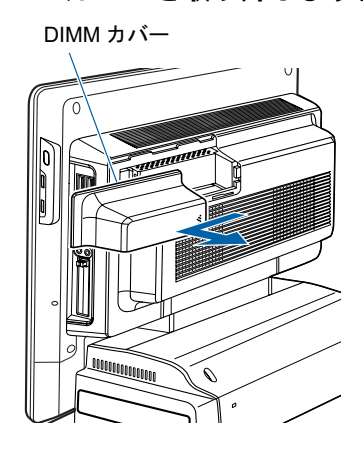

<span id="page-89-0"></span>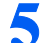

<mark>5</mark> DIMM シールドのネジ(1ヶ所)をプラスのドライバーで外します。

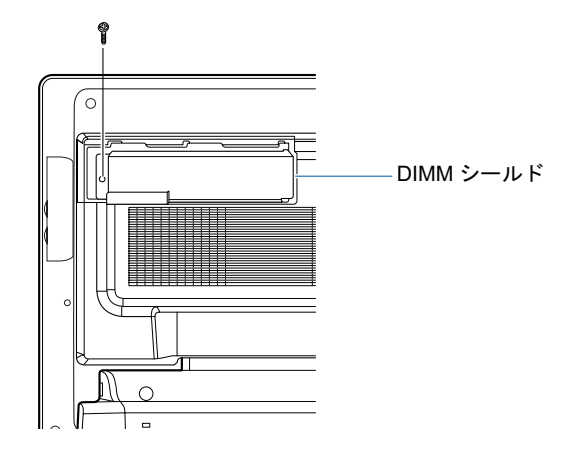

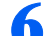

**6 DIMM シールドを左側にスライドし、手前に取り外します。** 

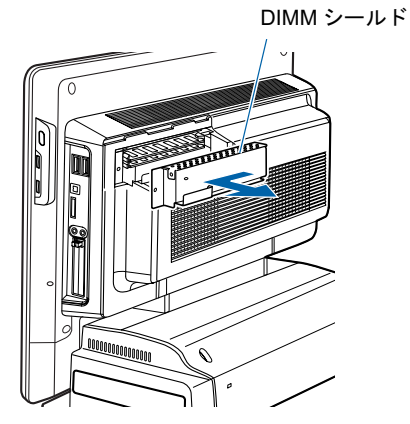

7 メモリの取り付け場所とメモリ容量の組み合わせを確認します。

メモリの取り付け場所については、「[メモリの取り付け場所」](#page-85-0)(…▶[P.84](#page-85-0))をご覧ください。 メモリの容量と組み合わせについては、[「メモリの組み合わせ表](#page-86-0)」(·● [P.85](#page-86-0))をご覧くださ い。

取り付けられているメモリを新しいメモリに交換する場合は[、手順](#page-90-0) 9 へ進んでください。

8 メモリを取り付けるメモリスロットの両側のレバーを外側に開きます。

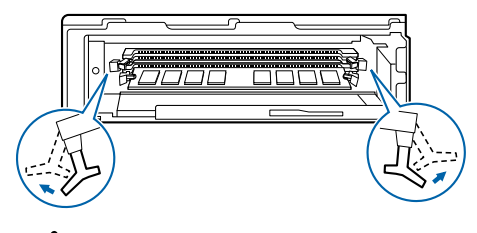

修重要

#### レバーを外側に開くとき

メモリスロットの両側のレバーを外側に開くときに、指をはさまないようにご注意くださ い。

<span id="page-90-0"></span>この後は[手順](#page-90-1) 10 へ進んでください。

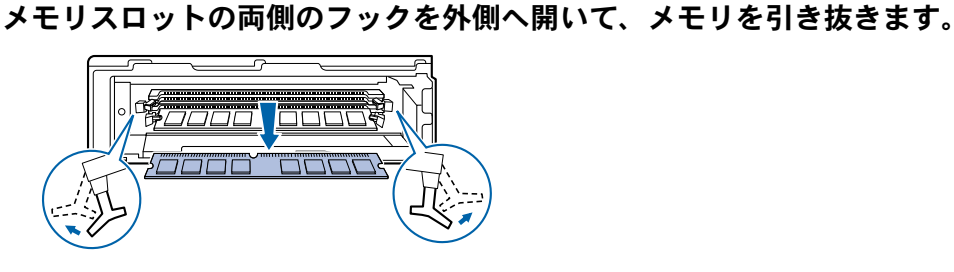

# 修重要

#### メモリを取り外すときの注意

- ・メモリスロットの両側のレバーを外側に開くときに、指をはさまないようにご注意くださ い。
- ・フックを勢いよく外側へ開くと、メモリが飛び出し、故障の原因となることがありますの で、ご注意ください。

# <span id="page-90-1"></span>10 メモリをメモリスロットに差し込みます。

端子に切り込みが入っている部分から端までの距離が短いほうを左側に向けて、メモリス ロット正面からまっすぐに差し込んでください。

メモリがメモリスロットに差し込まれると、スロット両側のレバーが自動的に閉じて、メ モリがロックされます。

必ず、メモリがロックされたことを確認してください。

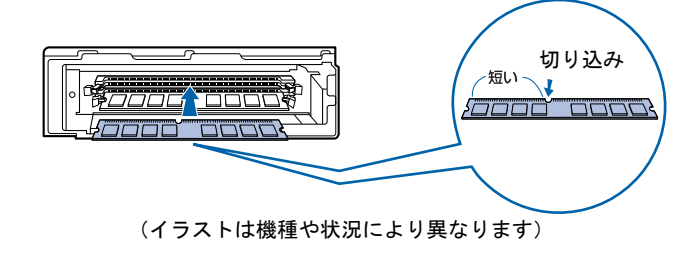

修重要

メモリの向きについて

メモリの方向をよく確認して正しく差し込んでください。無理に差し込むと故 障の原因となります。

次のページ

# 1 DIMM シールドを取り付け[、手順](#page-89-0) 5 ( → [P.88](#page-89-0)) で外したネジ (1ヶ所) で 固定します。

ネジは固く締めすぎないようにしてください。

DIMM シールド

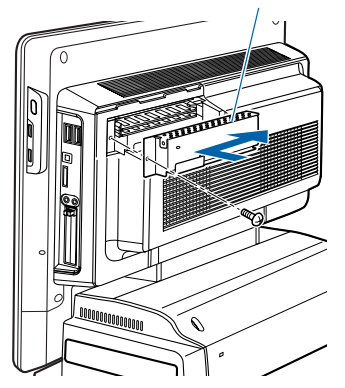

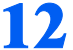

12 DIMM カバーを取り付けます。

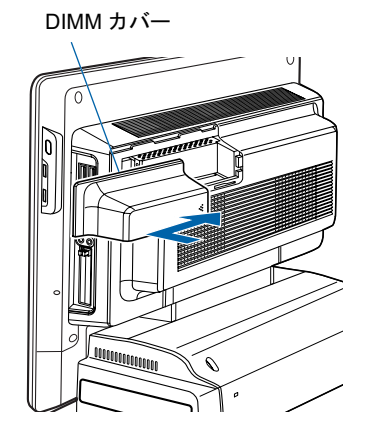

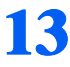

13 パソコン本体を立てます。

図のように傾けるなどして、液晶ディスプレイ上部と台座の両方を持ちます。

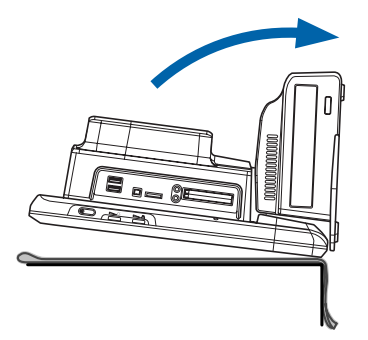

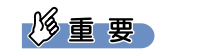

パソコン本体を立てるとき

パソコン本体は重量があります。立てるときに衝撃を与えたり、落下させないよう十分ご注 意ください。

# メモリ容量を確認する

メモリを取り付けた後、増やしたメモリが使える状態になっているかを確認してください。 必ず、DIMM シールド、DIMM カバーを取り付けてから確認作業を行ってください。

## ▌ パソコン本体の電源を入れます。

「[電源を入れる」](#page-47-0)( •• ▶ [P.46](#page-47-0)) をご覧ください。

## $P$  POINT

#### 画面に何も表示されないときは

メモリが正しく取り付けられていないと、パソコンの電源を入れたとき画面に何も表示され ない場合があります。 その場合は、パソコン電源ボタンを 4 秒以上押し続けてパソコンの電源を切り、電源プラ グを抜いた後、メモリを取り付け直してください。

◯ パソコンが起動したら、「スタート」ボタンをクリックします。

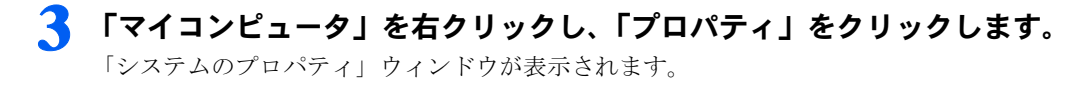

4 ○で囲んだ部分の数値が、増やしたメモリの分だけ増えているかを確認し ます。

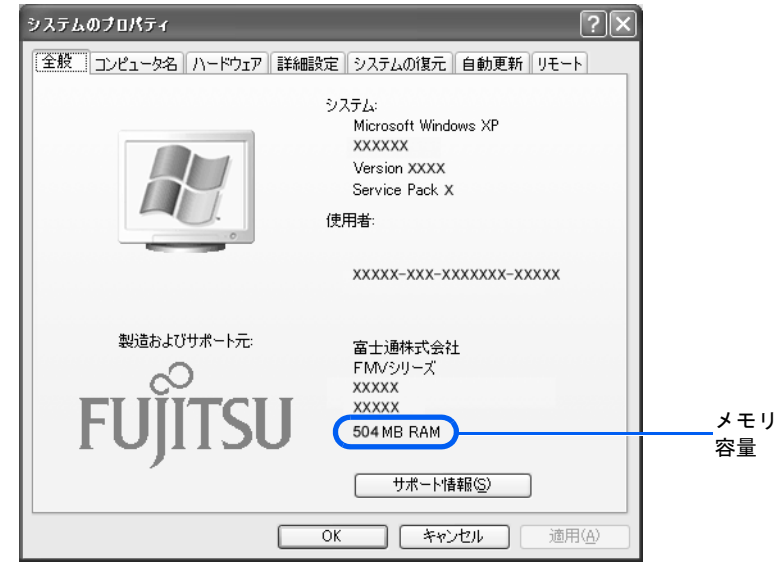

#### (画面は機種や状況により異なります)

画面は、256MB 搭載のパソコンに 256MB のメモリを増設して、512MB に増やした例です。 このパソコンでは、メモリの一部をグラフィック用メモリとして使用するため、8MB 少な く表示されます。

SCSI カードの増設などお使いのシステム構成によっては 1 ~ 2MB 少なく表示される場合 があります。

次のページ

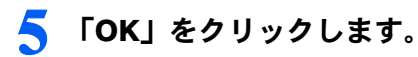

メモリ容量の数値が増えていなかった場合は、次のことを確認してください。

- メモリ容量の数値が増えていなかった場合は、次のこと<br>・増やしたメモリがこのパソコンで使える種類のものか [「取り付けられるメモリ](#page-86-1)」(…▶[P.85](#page-86-1))
- ・メモリがメモリスロットにきちんと差し込まれているか [「メモリを増やす](#page-87-0)」 (·▶[P.86](#page-87-0))
- ・正しいスロットに取り付けられているか [「メモリの取り付け場所](#page-85-0)」 $( \cdot \cdot \blacktriangleright$ [P.84](#page-85-0))
- メモリを正しく組み合わせているか [「メモリの組み合わせ表](#page-86-0)」 (·▶ [P.85](#page-86-0))

この本で見つからない情報は、画面で検索しよう!

→ (サービスアシスタント)のトップ画面 →

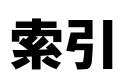

キーワードを選ぶ

検索

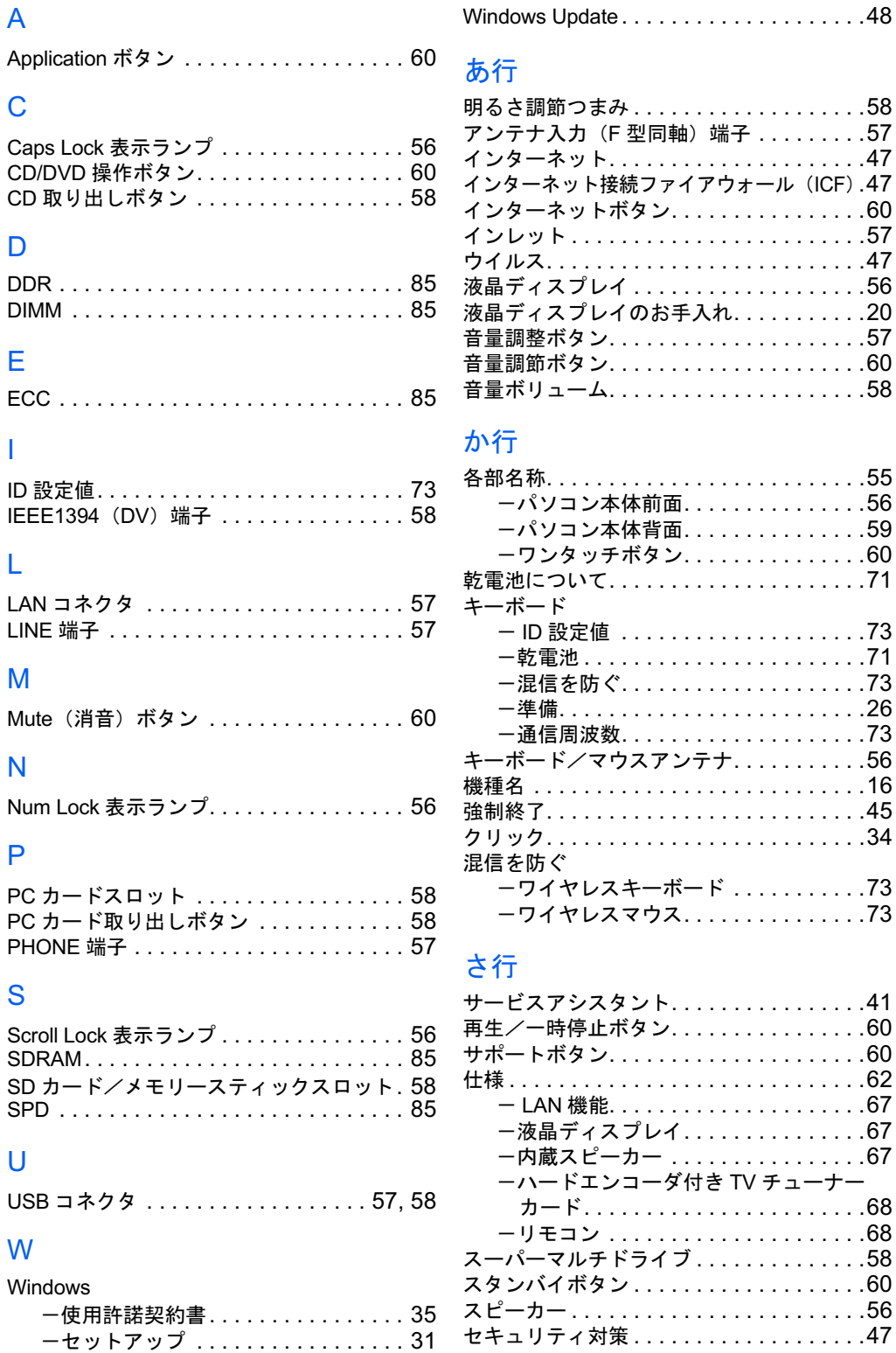

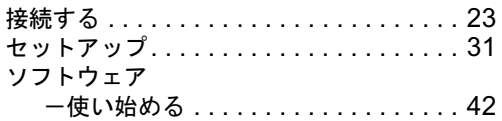

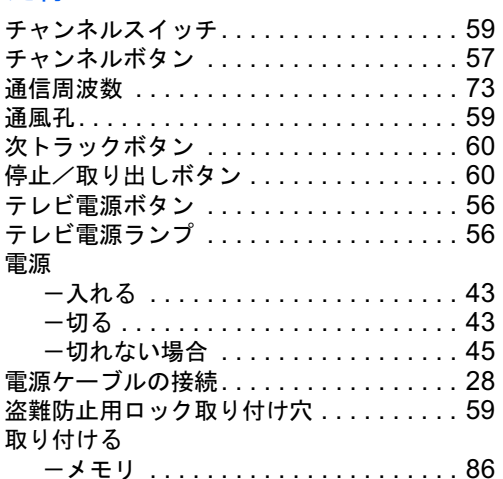

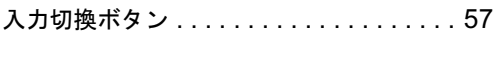

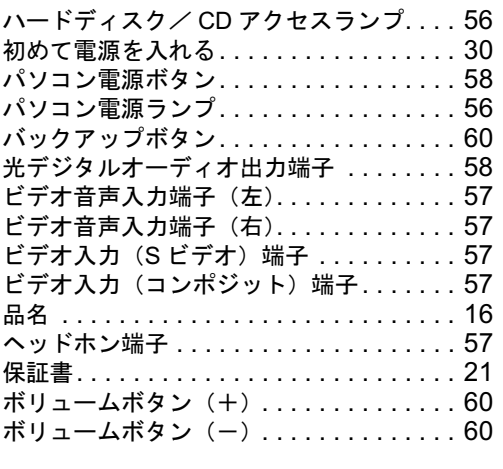

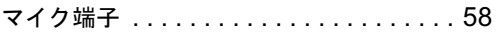

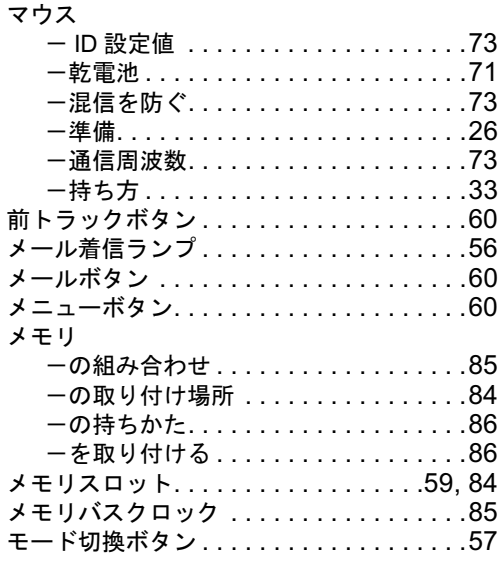

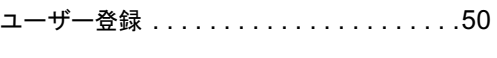

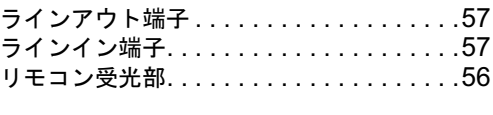

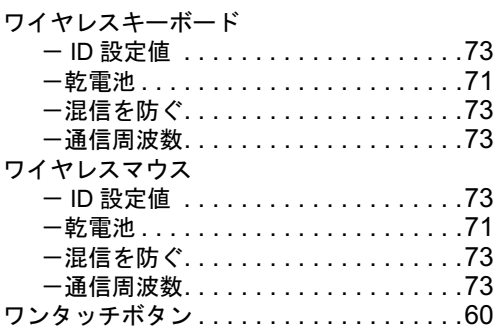

## FMV-DESKPOWER LX70H,LX50H,LX70HN,LX50HN

## パソコンの準備

## B6FH-1331-01-01

発 行 日 発行責任 2004 年 4 月 富士通株式会社

Printed in Japan

- ●このマニュアルの内容は、改善のため事前連絡なしに変更することがありま す。
- ●このマニュアルに記載されたデータの使用に起因する第三者の特許権および<br>- その他の権利の侵害については、当社はその責を負いません。 - その他の権利の侵害については、当社はその責を負いません。<br>●無断転載を禁じます。<br>●落丁、乱丁本は、お取り替えいたします。
- ●無断転載を禁じます。
-